# **Autodesk<sup>®</sup> Revit<sup>®</sup> 2012<br>BIM Management<br>Architecture, Structure and MEP**

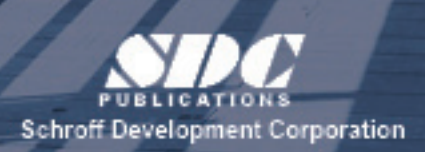

Better textbooks. Lower prices. www.SDCpublications.com

## Visit our website to learn more about this and other books:

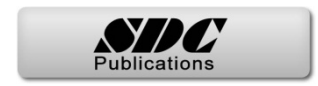

# **Chapter 1**

# **Creating Custom Templates**

In this chapter you learn how to prepare project templates, create preset annotation styles, create title blocks, and create and apply view templates. You will also review settings for structural, mechanical, and electrical projects.

This chapter introduces:

- 9**Preparing Project Templates**
- 9**Customizing Annotation Styles**
- 9**Creating Title Blocks**
- 9**View Templates**
- 9**Settings for Mechanical and Electrical Projects**
- 9**Settings for Structural Projects**

## **1.1 Preparing Project Templates**

A project template is an existing file that contains preloaded families, settings, views, sheets, schedules, and sometimes geometry, that can be used to create a new project. You can have several project templates for different types of projects or building types, such as residential, commercial, and industrial. If you do a lot of work for a specific client (e.g., a school system), you can also create a template specifically for their projects with associated title blocks and other information. The aim is to save time with standards so that you can concentrate on the design.

Defining *Levels* in a project template is helpful. They could be just a few basic floor and/or ceiling plans for a residential project, as shown in Figure 1–1, or 100 stories for a high-rise.

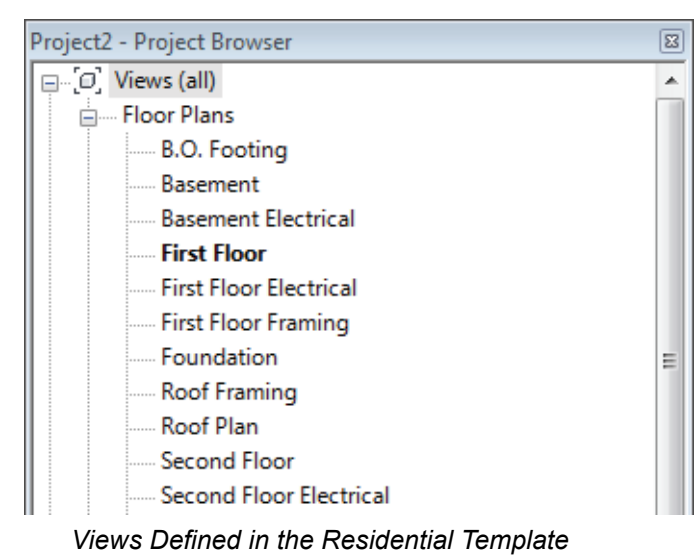

#### **Figure 1–1**

 Other settings that are typically added to project templates include Units, Snaps, Temporary Dimensions, Object Styles (Lineweights, Line color, and Line patterns), Line Styles, Materials, Fill Patterns, Annotation Styles (Text, Dimensions, Arrowheads, and Loaded Tags), Filters, Loaded Component Families, Views, Schedules, Sheets, and Views on Sheets. Discipline specific items such as Wall types, Column types, or Duct and Pipe types are also included.

To set the default project template file, in the Application

Menu, click <sup>options</sup>. In the Options dialog box, select the File *Locations* tab and select a file for the **Default template file** location.

## **Settings for Project Templates**

*Project template files have the extension rte.*

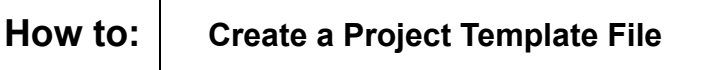

The first step in customizing a project template file is to create one where you can add the various settings, views, and other information. To save time, use an existing project template that includes some of the basics rather than starting from scratch.

1. In the Application Menu, expand  $\Box$  (New) and click

**T** (Project).

- 2. In the New Project dialog box, select a template file to build from or select **None** for a blank project file.
- 3. In the *Create new* area, select **Project template**, as shown in Figure 1–2.

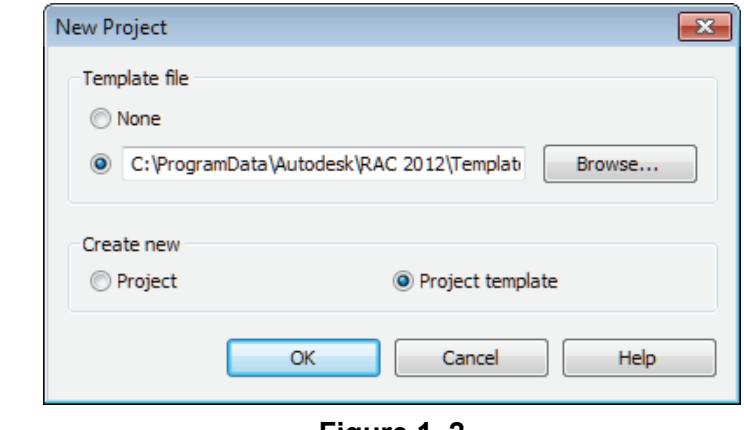

**Figure 1–2**

- 4. Click  $\Box$ <sup>OK</sup>
- 5. If you do not specify a project template file, you are prompted to specify the initial unit system for the project: **Imperial** or **Metric**, as shown in Figure 1–3.

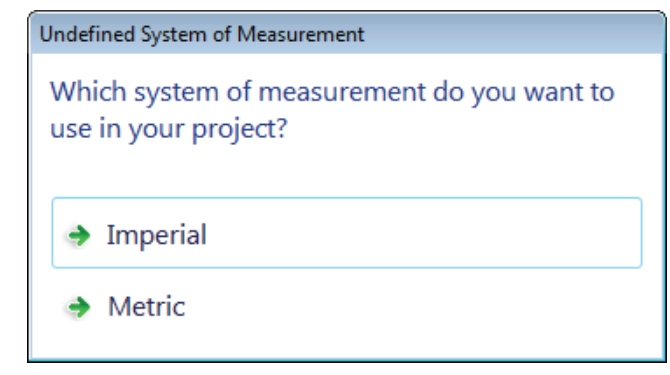

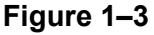

- 6. Add settings, families, views, and more as needed to the new file.
- 7. Save the project template file.

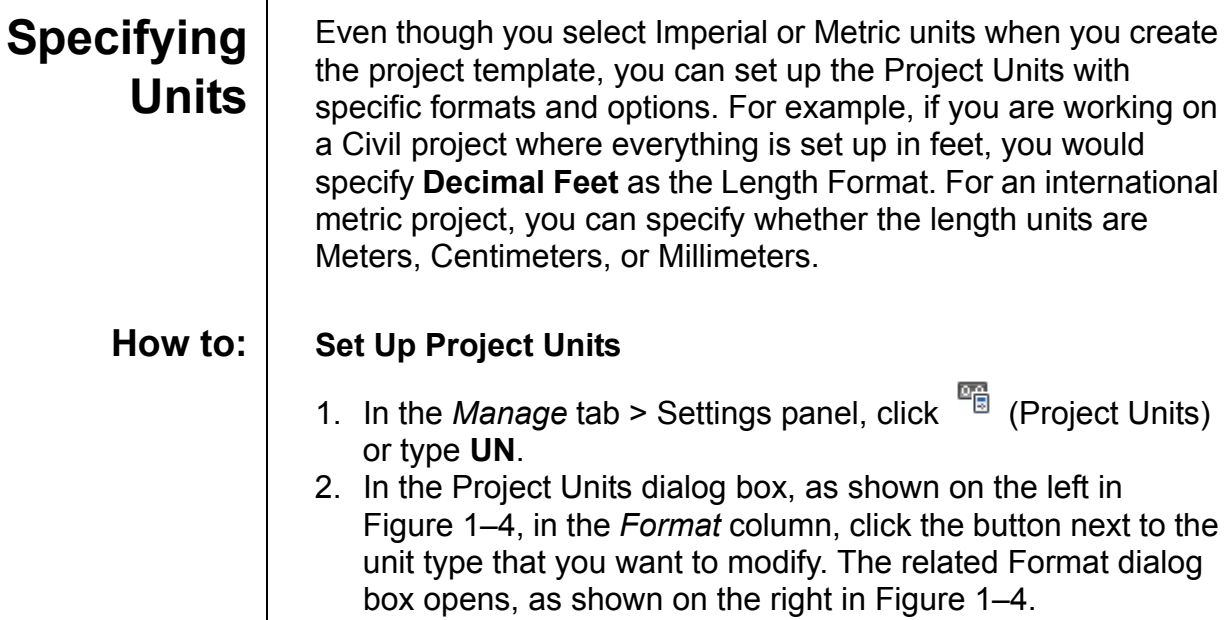

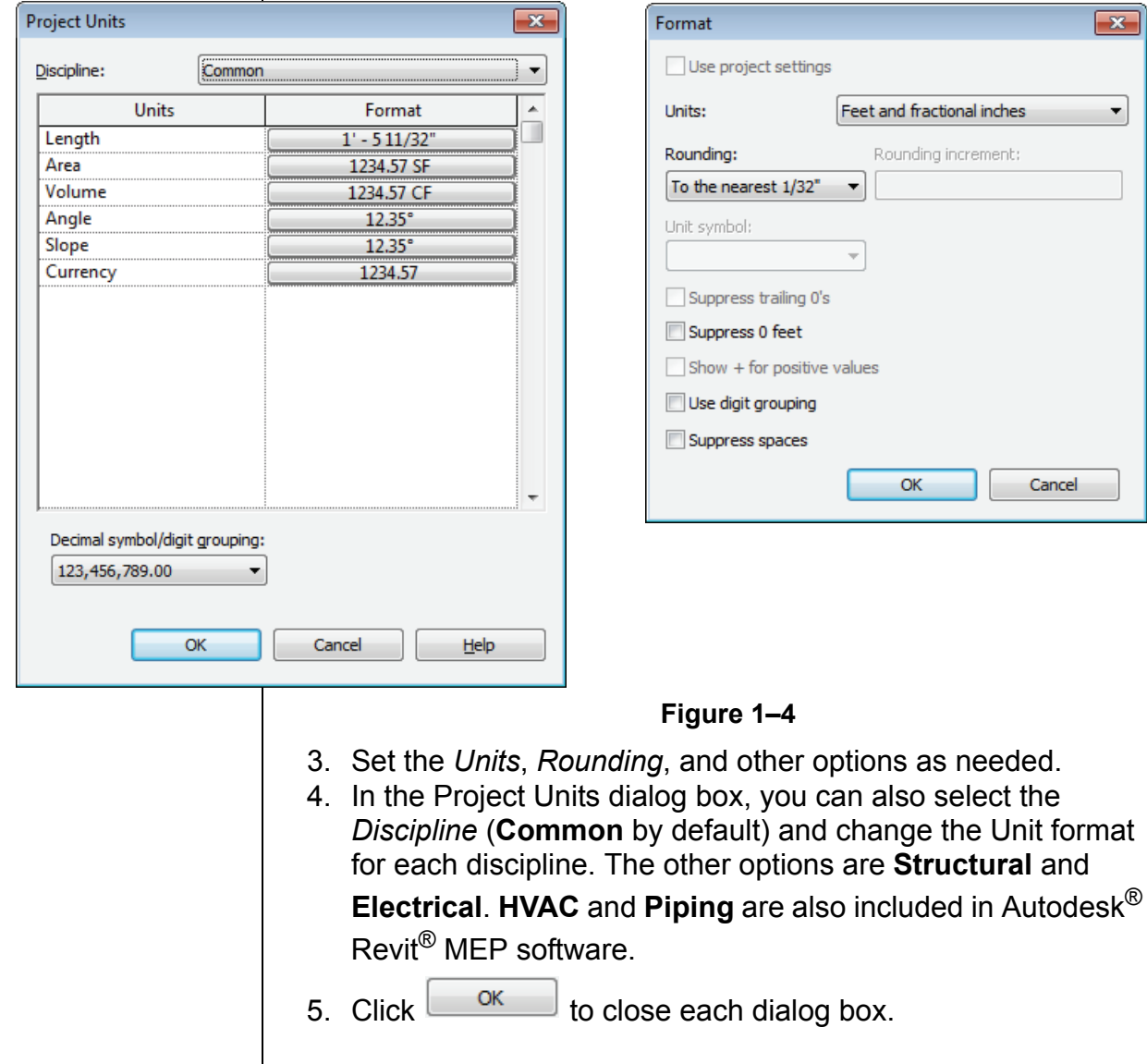

## **Format Options**

Each unit has specific formatting options. The option is grayed out if it is not applicable to that unit type.

**Units** Select the type of units in the *Units* drop-down list, as shown in Figure 1–5.

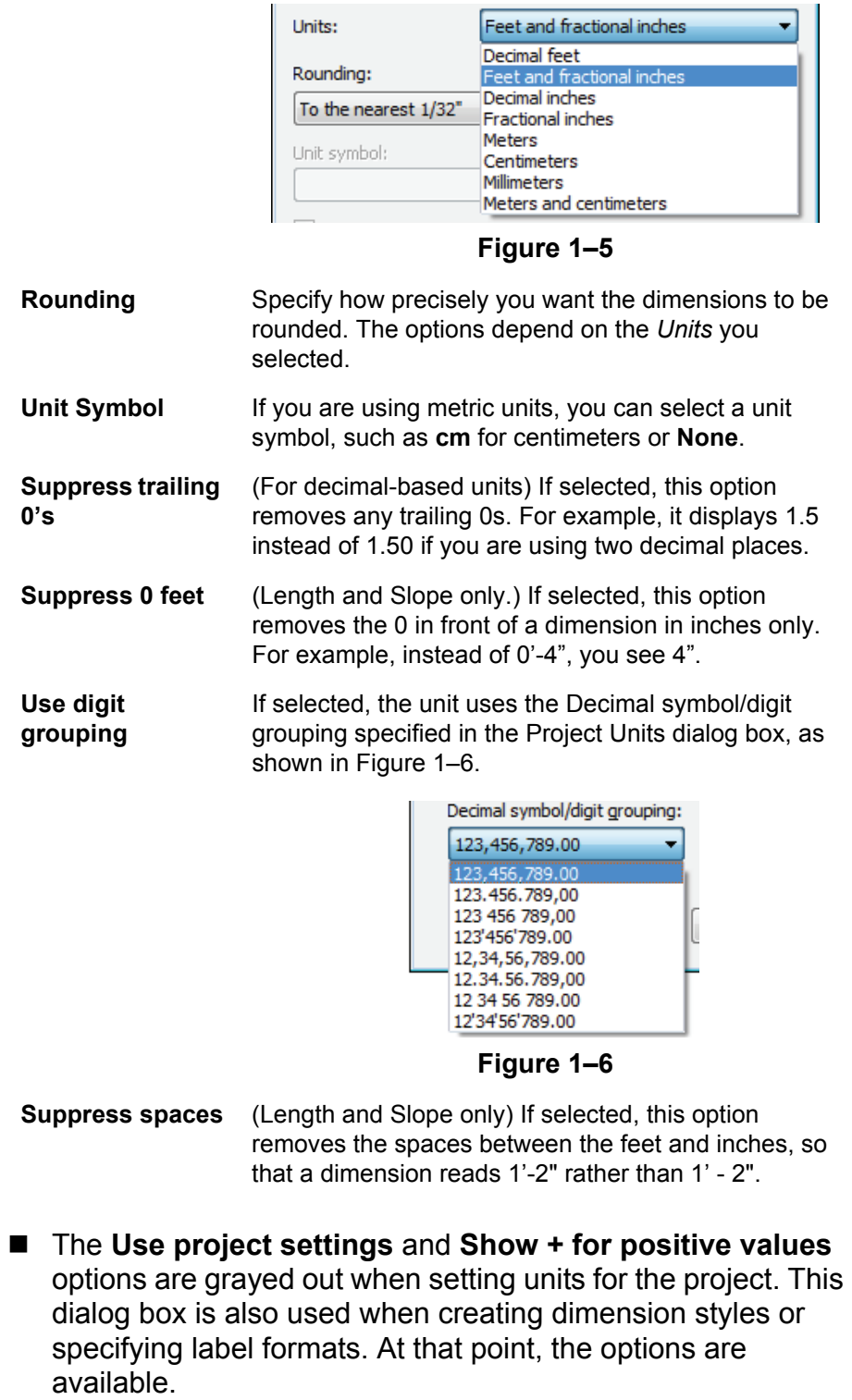

**Snap Settings** The Snaps dialog box controls *Dimension Snaps*, which are the increments you see in temporary dimensions, and *Object Snaps*, which are the points on elements that you can select. It also lists temporary snap overrides that can be used as keyboard shortcuts within an active command. In the *Manage* tab >

> Settings panel, click  $\Box$  (Snaps) to open the dialog box, as shown in Figure 1–7.

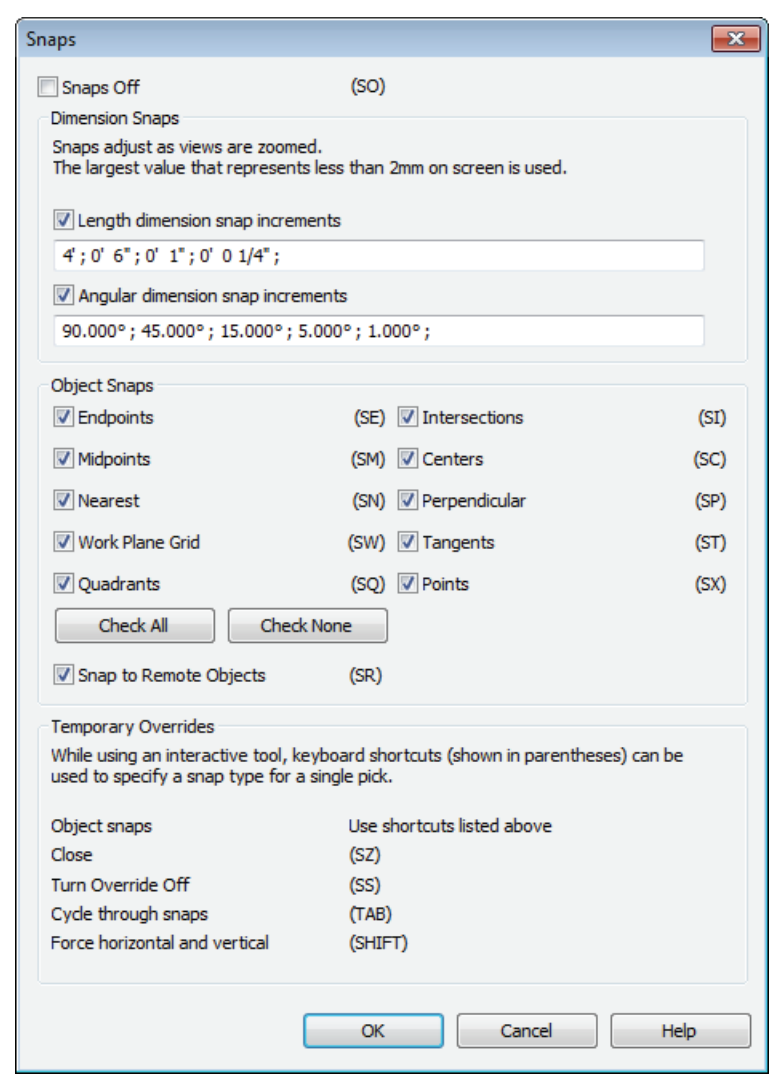

**Figure 1–7**

■ Snap overrides are listed as keyboard shortcuts in parentheses, next to the corresponding snap. When a snap override is used, the cursor finds that specified snap type in your view until something is selected.

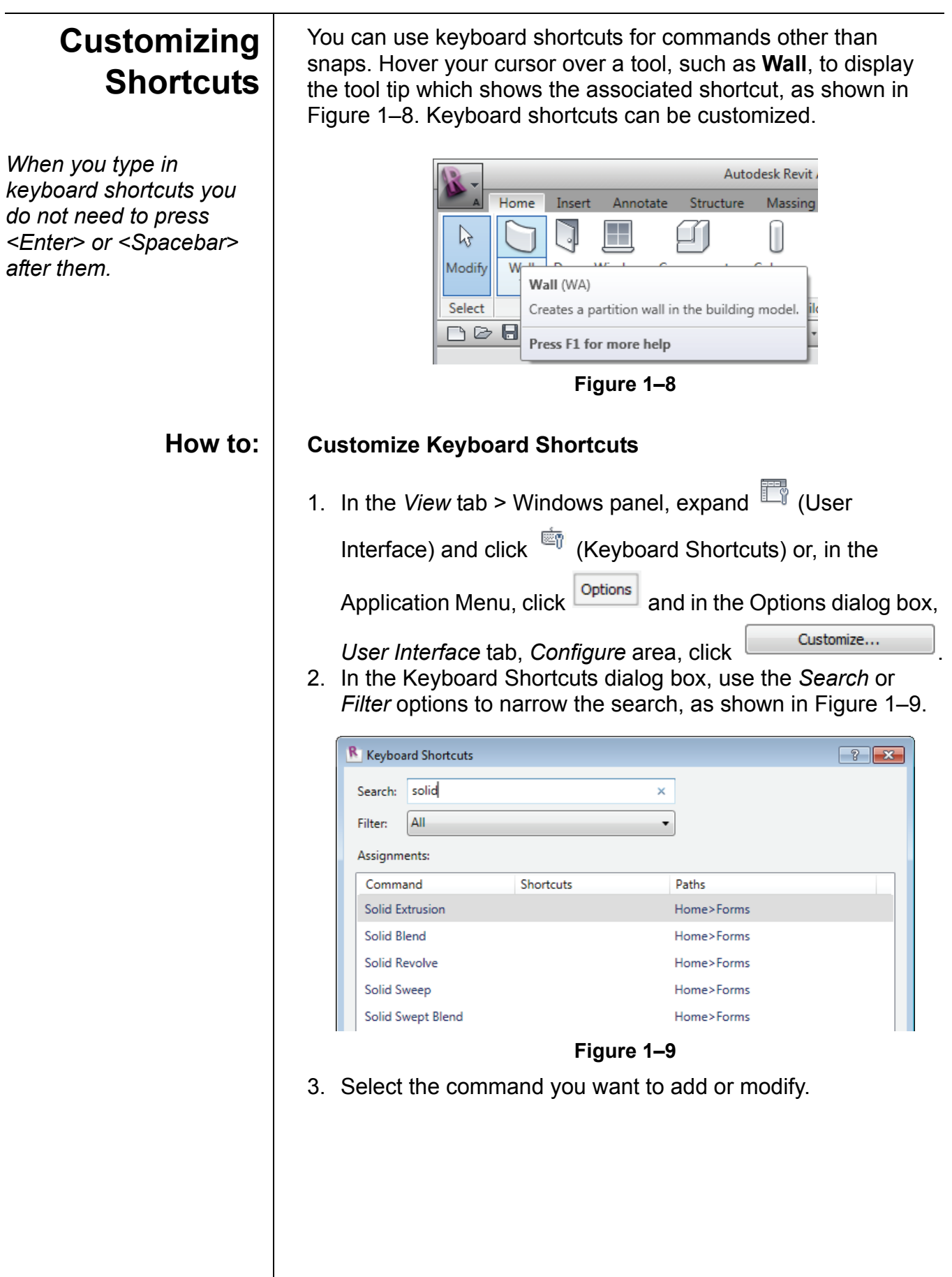

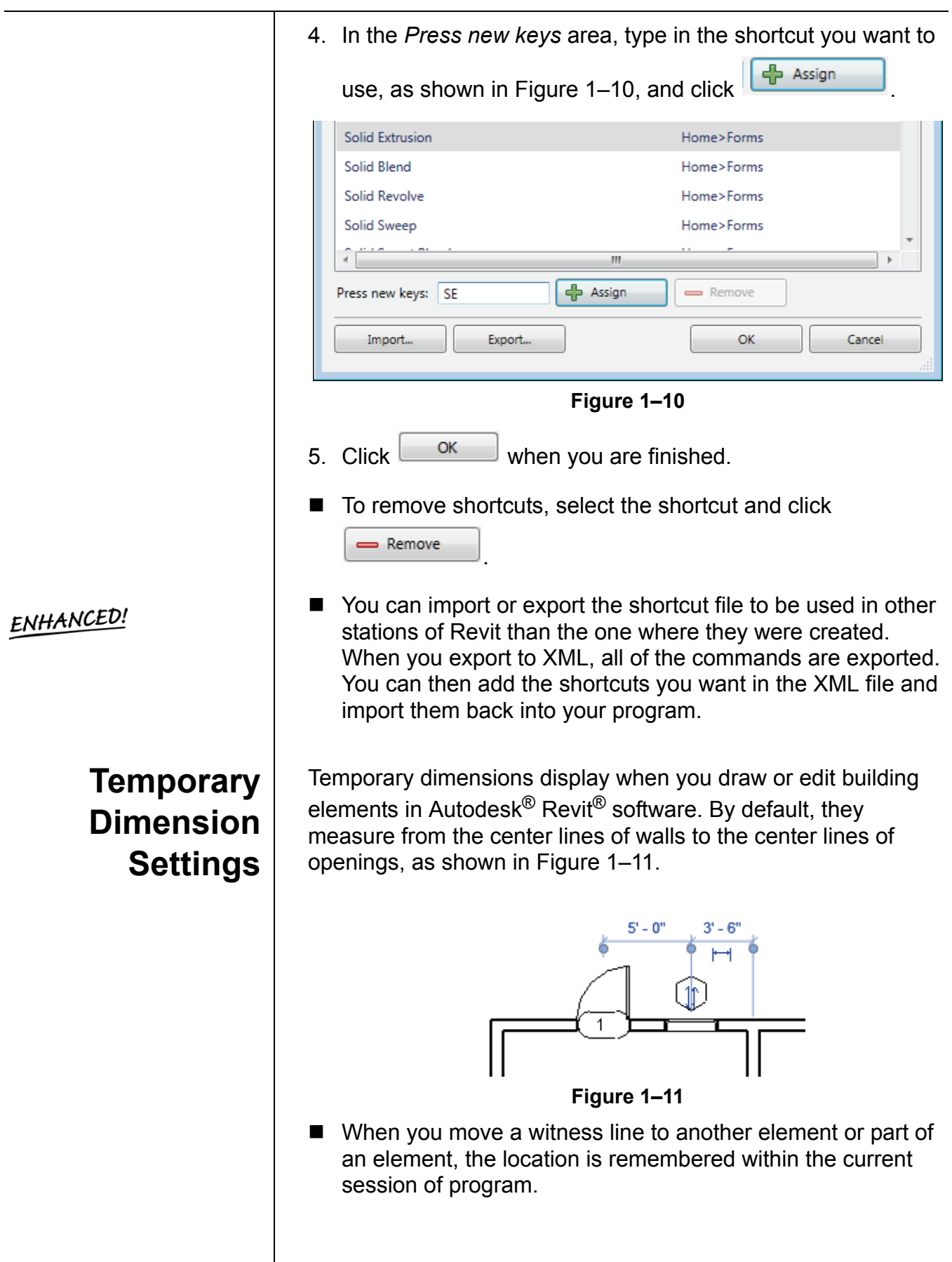

You can control where temporary dimensions are placed by default. In the *Manage* tab > Settings panel, expand

(Additional Settings) and click  $\frac{1}{10}$  (Temporary Dimensions) to open the Temporary Dimension Properties dialog box, as shown in Figure 1–12.

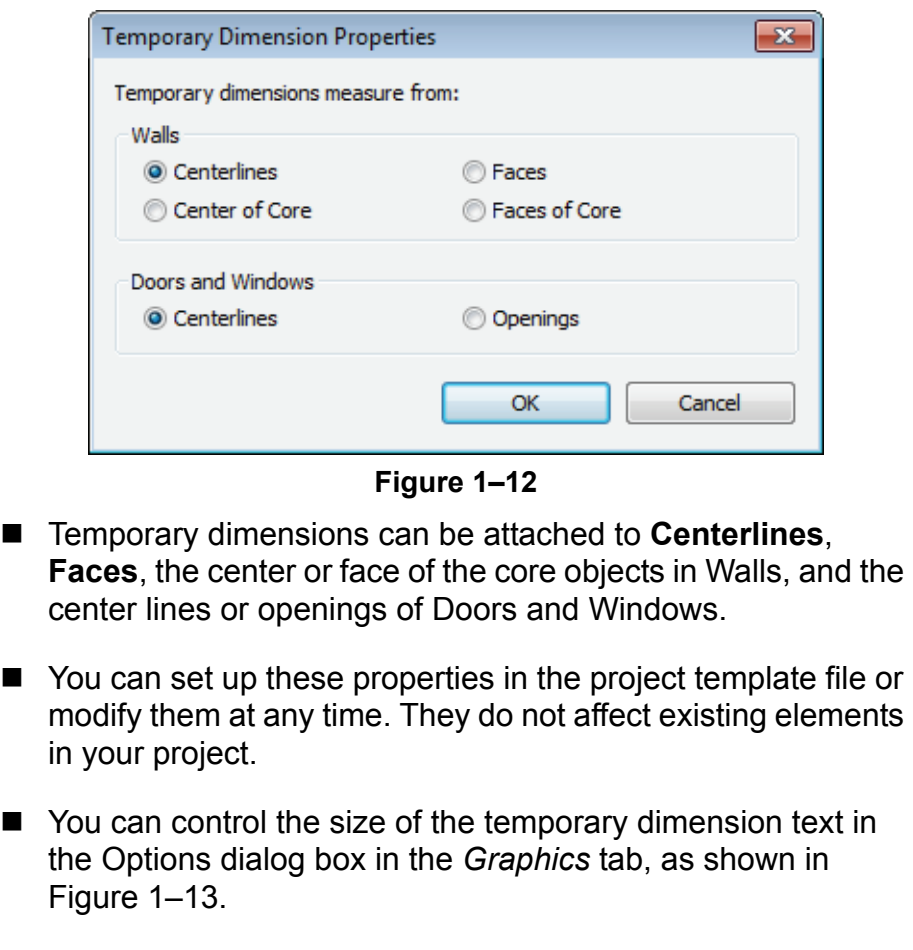

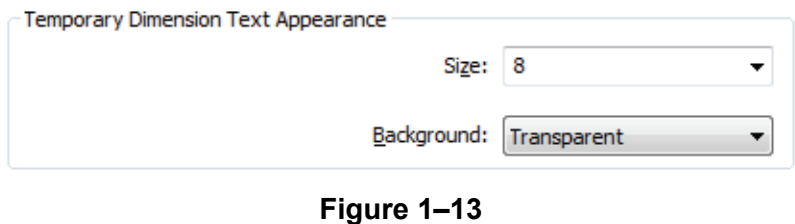

## **1.2 Customizing Annotation Styles**

You can customize Annotation styles in your project template file including dimensions, text types, and tags, as shown in Figure 1–14.

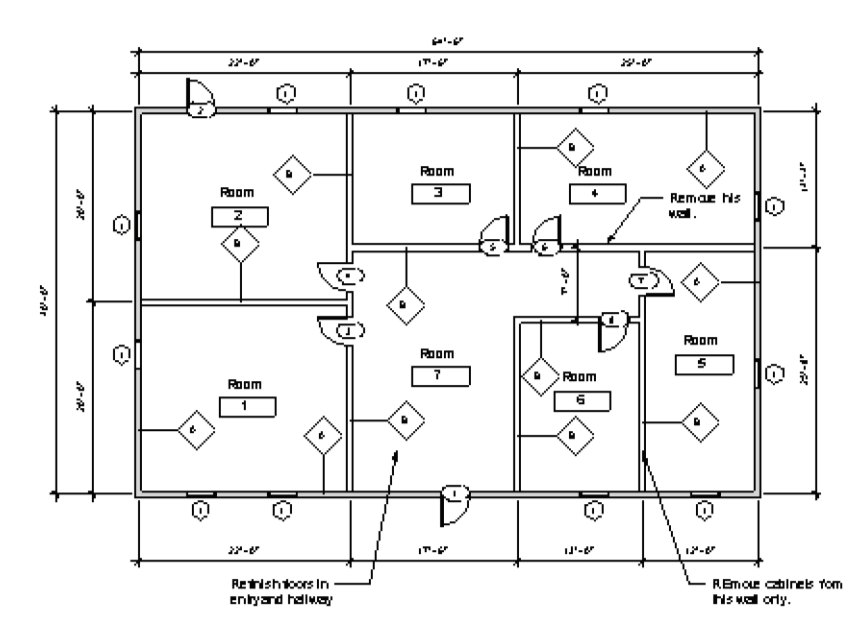

**Figure 1–14**

Text, Dimensions, and Arrowheads are all system families. This means they have a standard set of parameters, which you can modify and save as a type. Callout, Section, and Elevation tags can be modified within Autodesk Revit. Most other tags are created using families.

Text types are used to standardize text formatting (such as the font, text height, etc.), as shown in Figure 1–15. They can be created for to both annotative text and Model Text.

# A FANCY FONT AT 1/4"

A HAND LETTERING PONT AT I/ B" A HAND LE RERING FON PAY 5/ 52"

#### **Figure 1–15**

■ The **Text** command places text at the height you need for the final plot (e.g., 1/8" high). The view scale controls the height of the standard text in the views.

## **Creating Text Types**

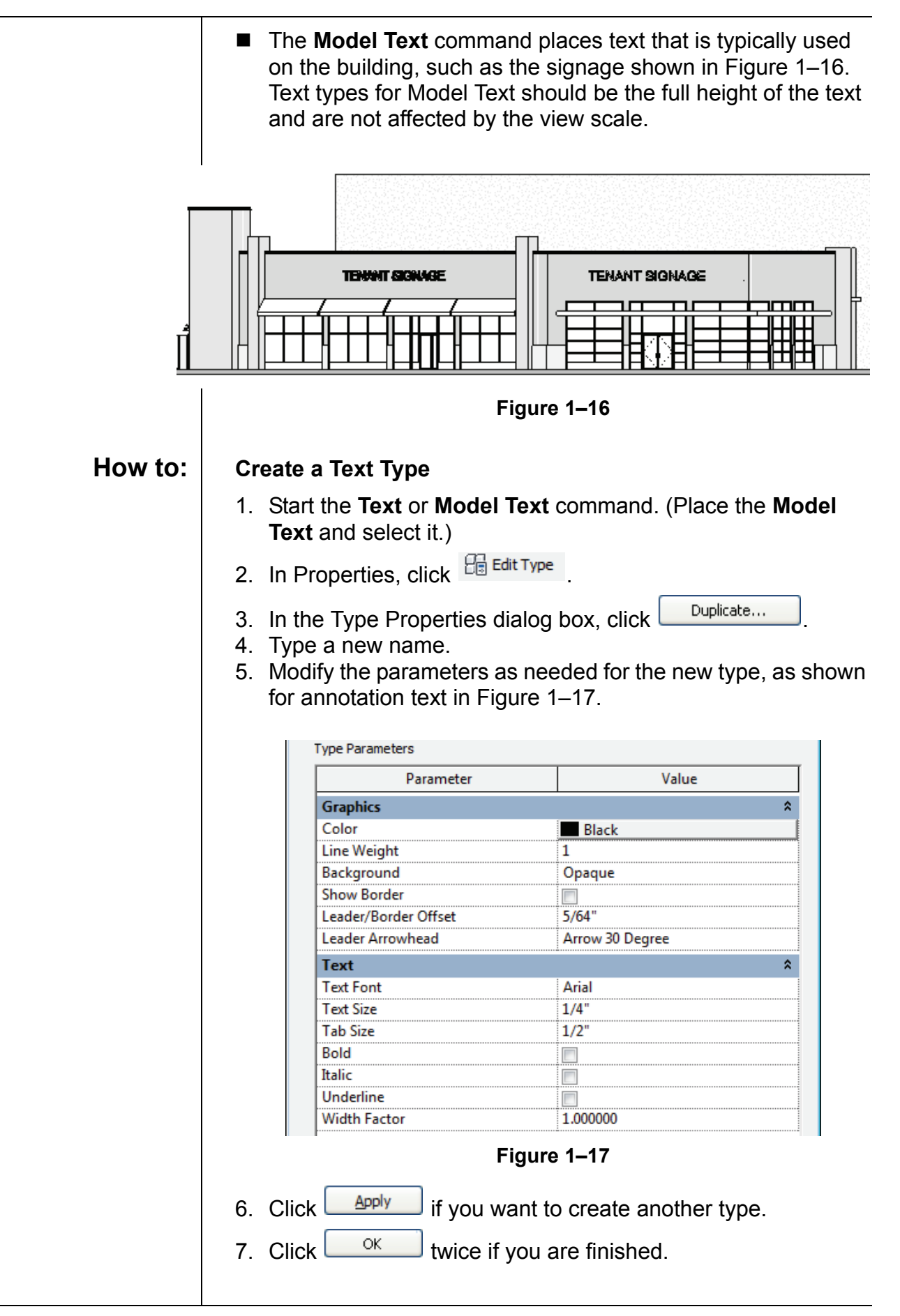

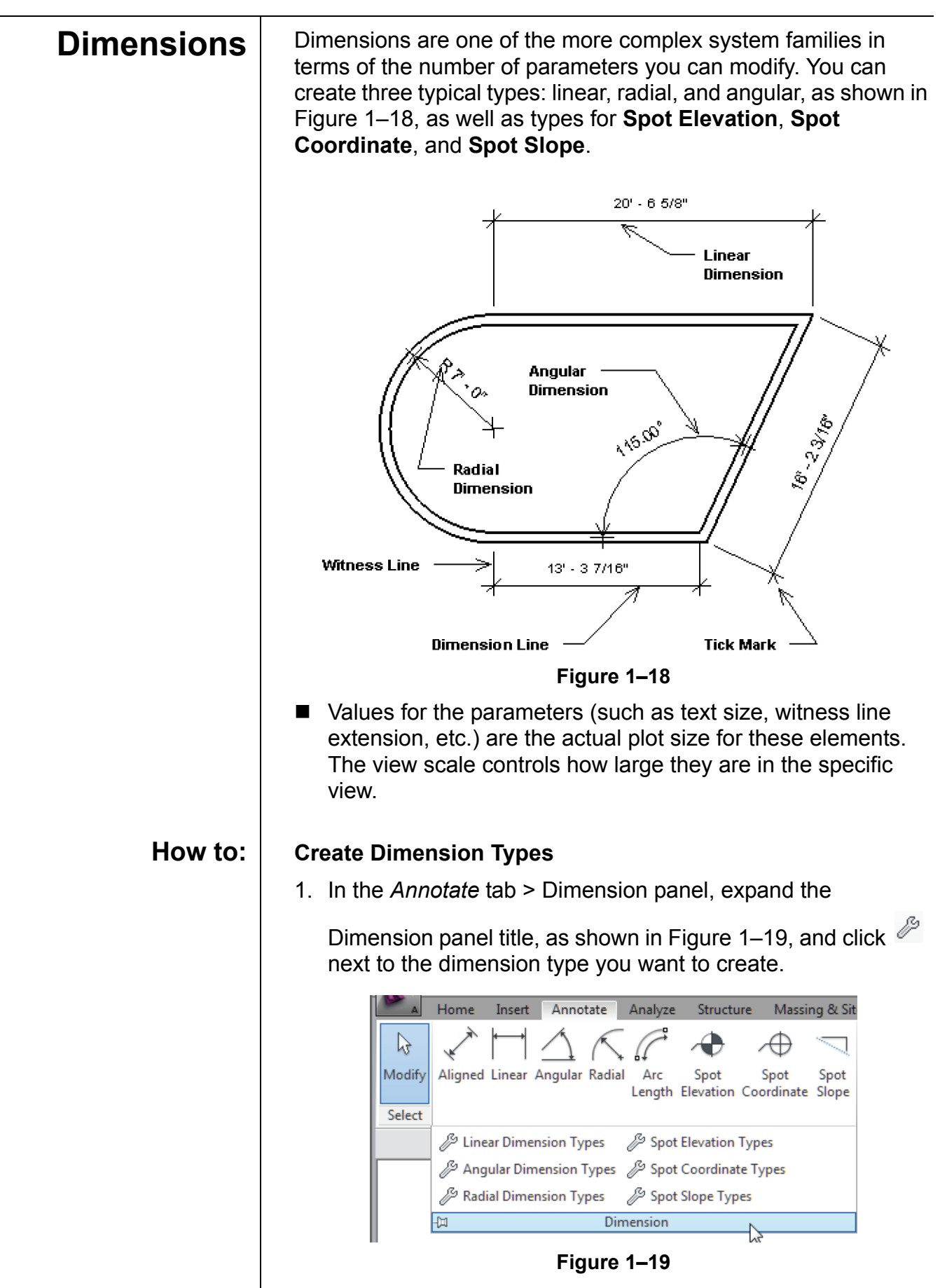

- 2. In the Type Properties dialog box, click  $\Box$  Duplicate...  $\Box$  to create a new type.
- 3. Modify the parameters as needed for the new type.
- 4. Click  $\frac{K}{K}$  when you are finished.

#### **Dimension Type Options**

The dimension type parameters include the *Graphics* of the dimension (such as *Tick Mark* and *Line Weight*), as shown in Figure 1–20, for Linear dimensions, and the *Text* formatting (scroll down in the Type Parameter dialog box to view).

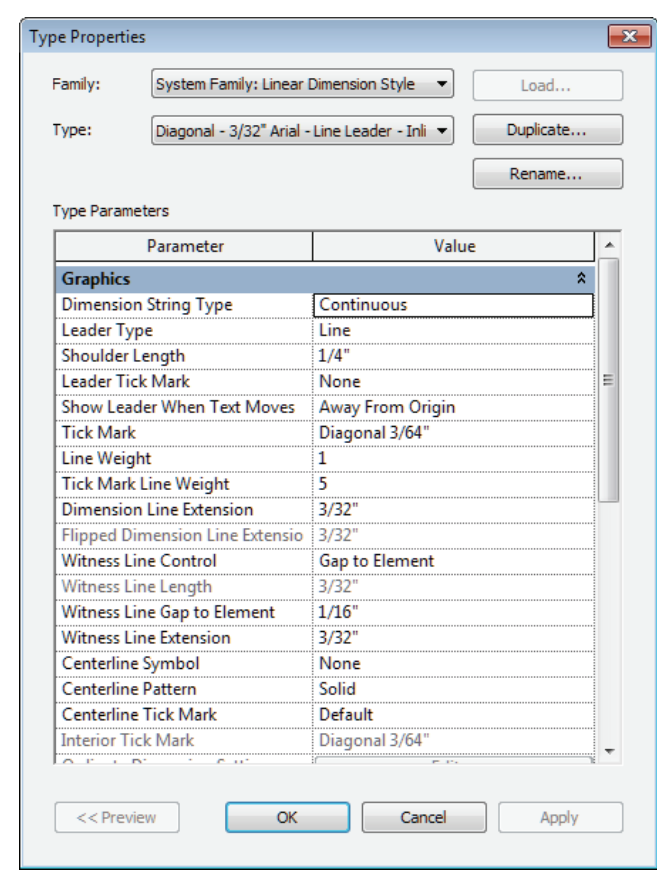

**Figure 1–20**

- For Linear dimensions, you can specify a *Leader Type*, *Shoulder Length, Leader Tick Mark, and Show Leader When Text Moves* that is used when the text is pulled away from the dimension string. You can also specify the text inserted for **Equality Text** (the default is still EQ).
- You can specify a *Text Background* option. If you set the value to **opaque**, it automatically masks any elements behind the text. If it is set to **transparent**, anything the text overlaps is still visible.

## **NEW IN 2012!**

 If you are dimensioning doors and windows by their widths rather than their centers, you can also have the opening height displayed with the dimension. Select the **Show Opening Height** option.

**Arrowheads** | A variety of arrowhead types are supplied with Autodesk Revit, including open and filled arrow styles, tick marks, and dots. You can also create custom styles by duplicating an existing style and defining the parameters, such as the *Arrow Style* shown in Figure 1–21. In the *Manage* tab > Settings panel, expand

> (Additional Settings) and click  $\overrightarrow{A}$  (Arrowheads) to open the dialog box.

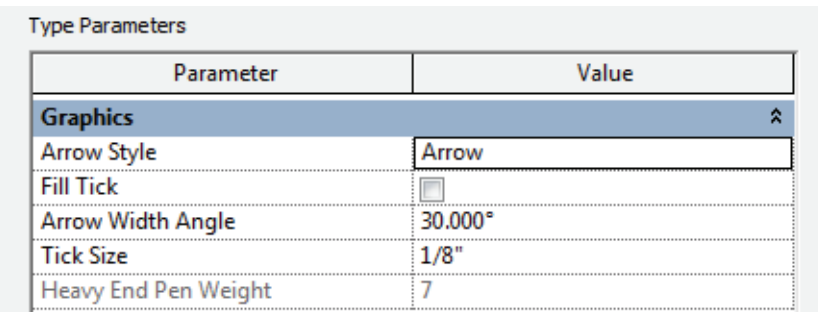

#### **Figure 1–21**

■ Arrowheads are used by both text (with a leader) and dimensions.

Callout, Elevation, and Section tags can be modified to suit an office standard. In the *Manage* tab>Settings panel, expand

(Additional Settings) and click  $\overline{\mathbb{C}}^*$  (Callout),  $\overline{\mathbb{C}}$  (Elevation),

or  $\mathcal P$  (Section). Then, in the Type Properties dialog box, duplicate an existing tag and make changes to the type parameters.

The **Callout Tags** parameters specify a *Callout Head* and the *Corner Radius* of the callout box, as shown in Figure 1–22.

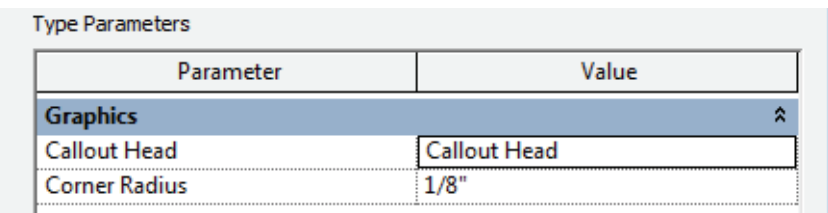

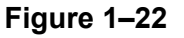

**Callout, Elevation, and Section Tags**

The **Elevation Tags** parameter is the *Elevation Mark*. You can select from a variety of types that come with Autodesk Revit, as shown in Figure 1–23. For example, you may want to set the exterior elevation mark to display a square body and the detail number on the sheet where it is placed.

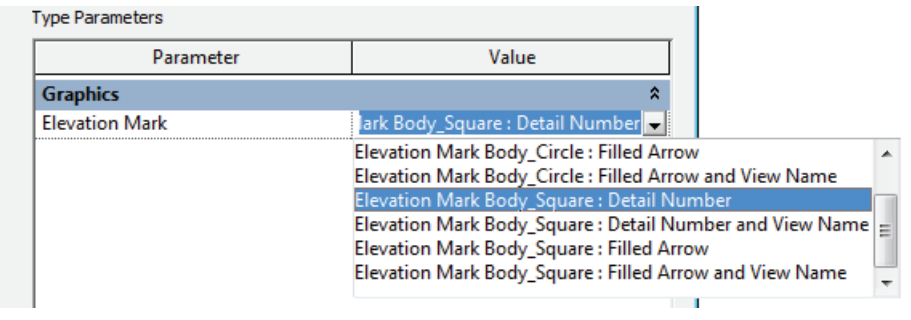

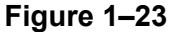

The **Section Tags** parameters include both the *Section Head* and *Section Tail*, as well as the *Broken Section Display Style*, as shown in Figure 1–24.

| Parameter           | Value                                |
|---------------------|--------------------------------------|
| <b>Graphics</b>     |                                      |
| <b>Section Head</b> | Section Head - Filled                |
| <b>Section Tail</b> | Section Tail - Filled : 3/32" x 3/8" |

**Figure 1–24**

■ Once you set up these tags, you can connect them with the

tag types used in the  $\overline{\mathbb{C}}$  (Callout),  $\overline{\mathbb{C}}$  (Elevation), and

 $\heartsuit$  (Section) commands. In Properties, click  $\frac{\text{H\# Edit Type}}{\text{Emit Type}}$  and set up the type parameters, as shown for a Building Elevation in Figure 1–25.

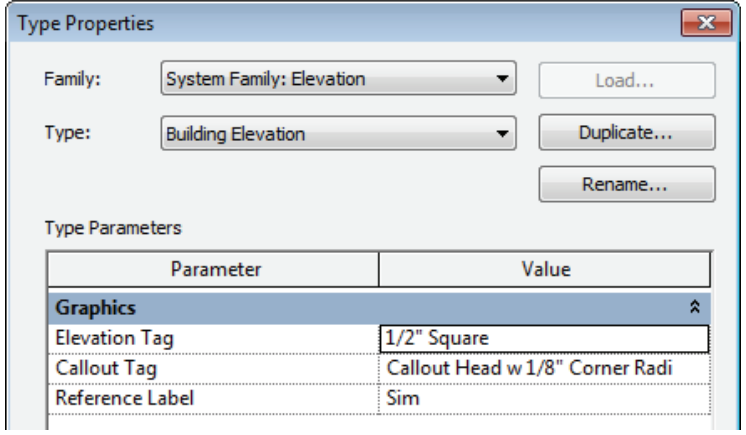

**Loaded Tags** | You can load tags, such as door, window, and wall tags, as shown in Figure 1–26, into a project template. Having the specific tags required for your projects increases adherence to company standards.

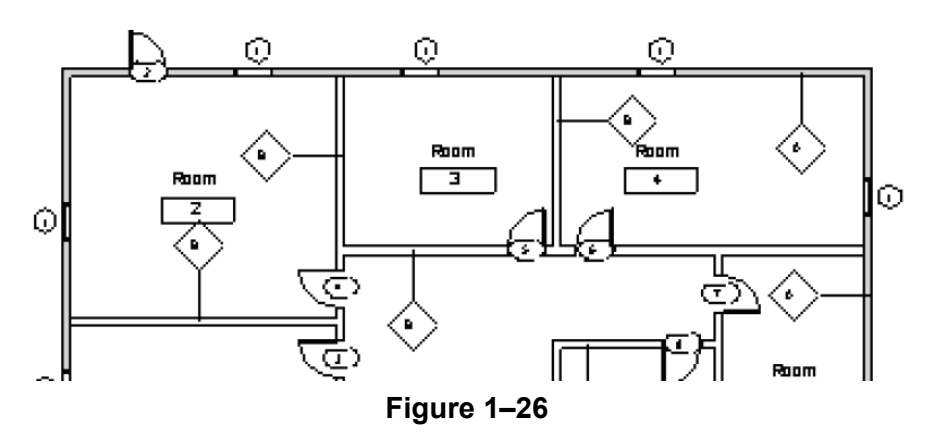

Tags are created as separate family files (RFA) and stored in the Library. In the Tags dialog box, as shown in Figure 1–27, you can easily load the tags you need from the Library into the project template Therefore, when you start the **Tag** command, the one you need is available.

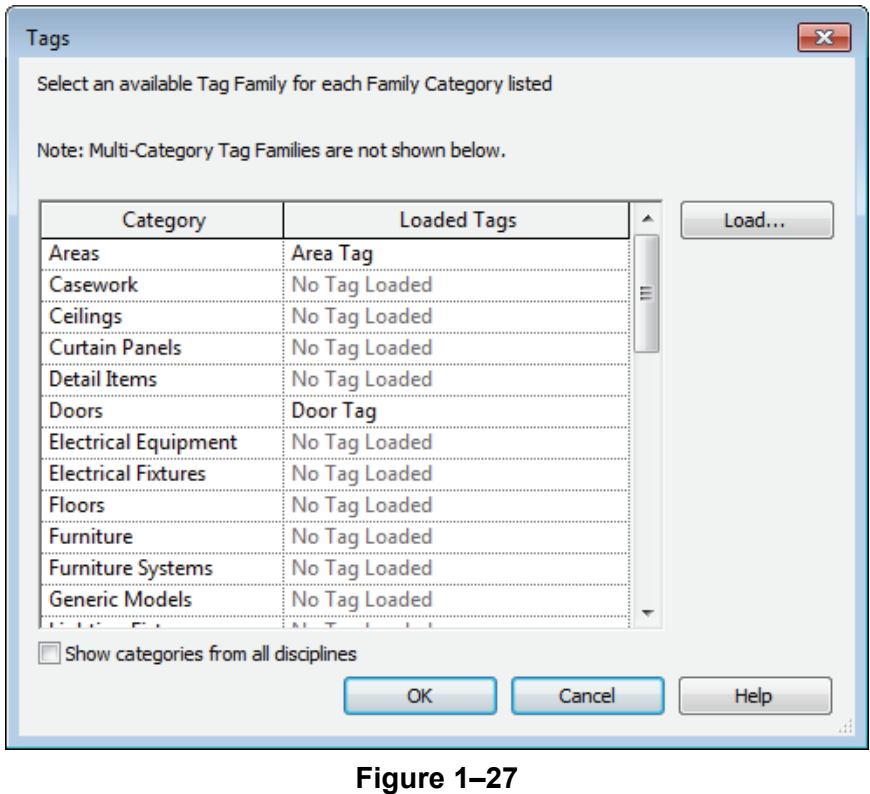

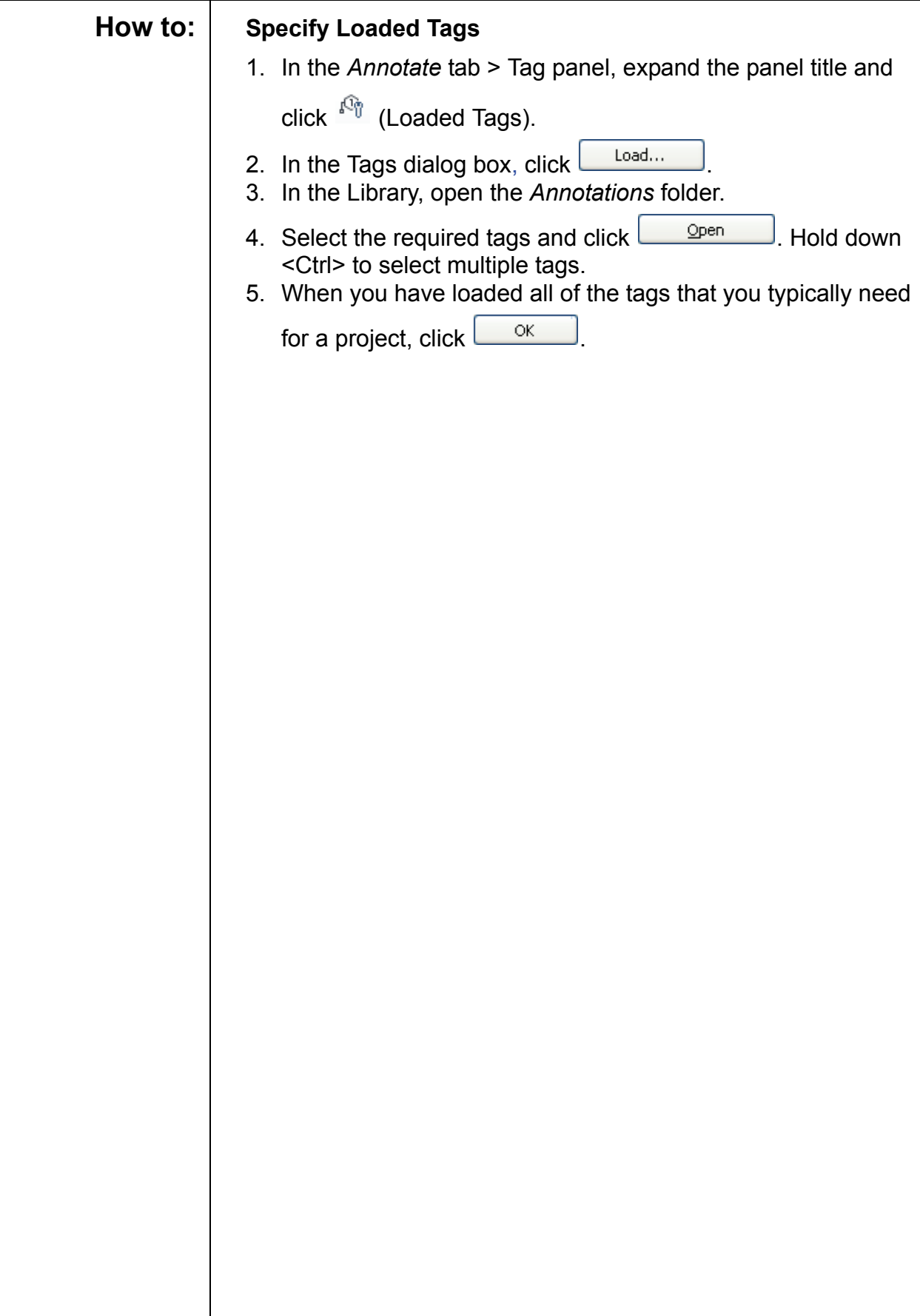

1–18*'RQRWGXSOLFDWH*

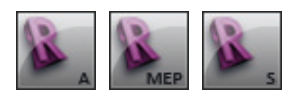

*Estimated time for completion: 15 minutes.*

## **Practice 1a | Preparing Templates for Autodesk Revit**

In this practice you will create a new project template file, modify the units, snaps, temporary dimensions, and add several new levels. You will create several text types, add a dimension style that uses arrows, as shown in Figure 1–28, and load typical tags into the project template file.

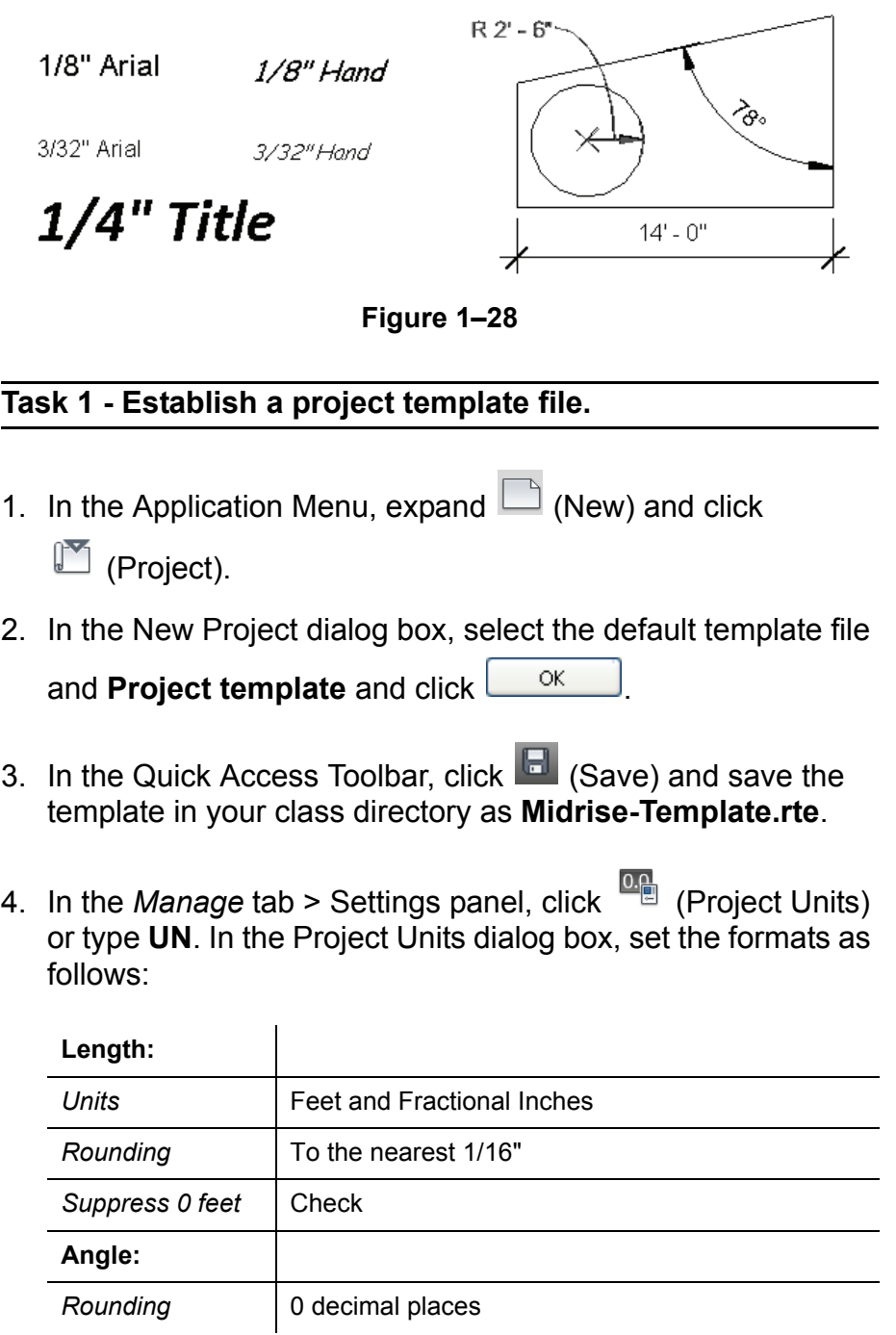

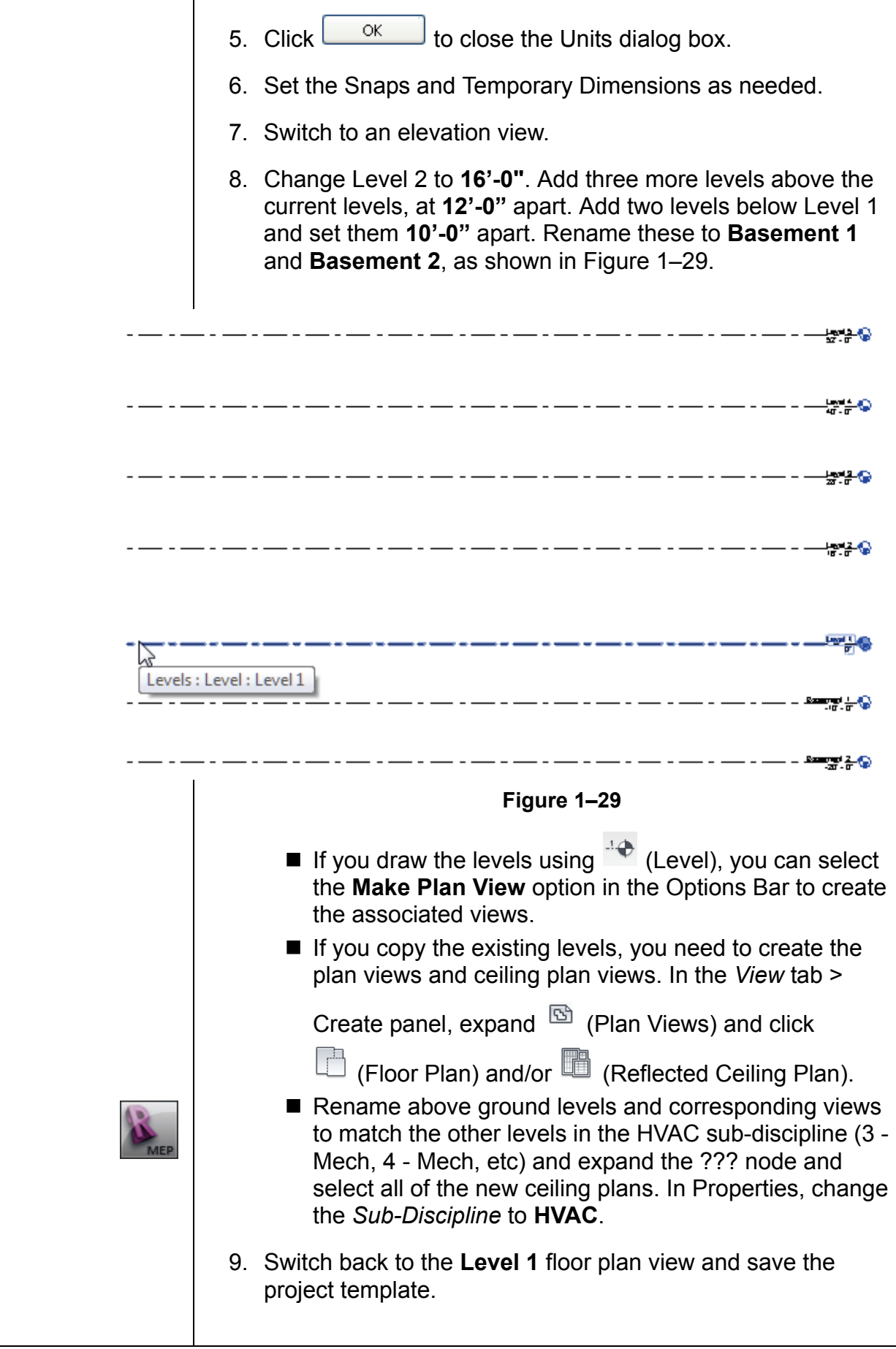

#### **Task 2 - Preset annotation types.**

1. Create the following text types:

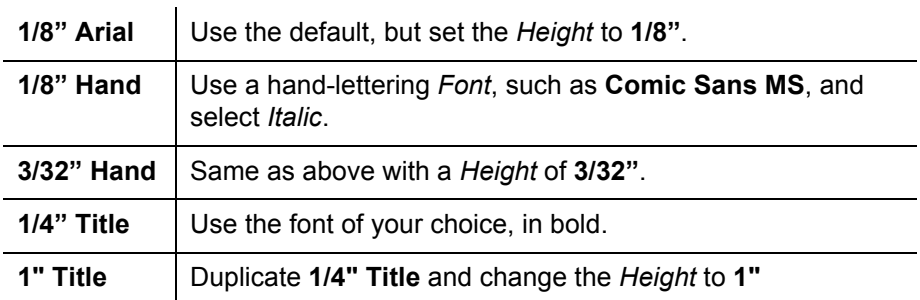

- 2. Create or modify a Linear Dimension type and change the Units Format *Rounding* to the **nearest 1/8"**. Modify the angular dimension type to use arrowheads. Modify other parameters if required. You can create an additional arrow type if time permits.
- 3. Load the following tags into the project template:

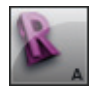

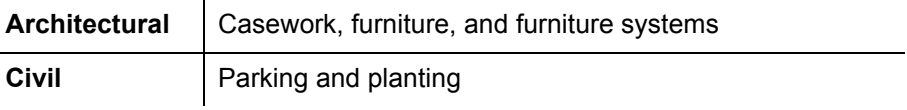

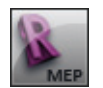

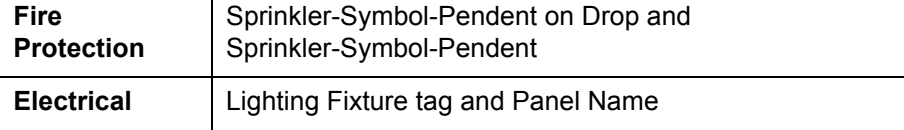

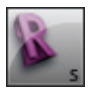

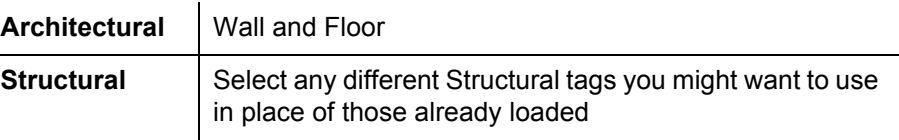

4. Save the project template.

## **1.3 Creating Title Blocks**

Title blocks contain information about the company and consultants designing the project, project information, and sheet-specific information, as shown in Figure 1–30. This information might include but is not limited to the following: the project name, address, number, sheet number, revisions, and other parameters. Some of these parameters never change, some are project-specific, and some are sheet-specfic.

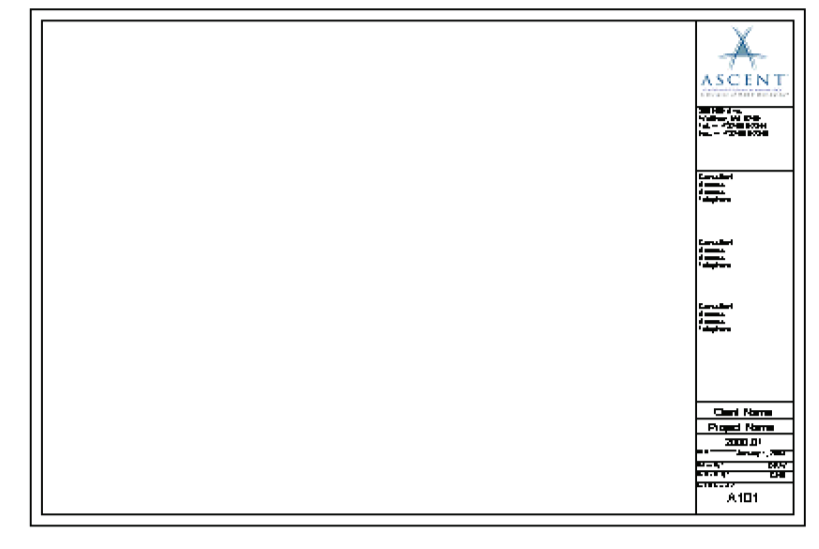

#### **Figure 1–30**

■ Create the title block by sketching detail lines and adding text, symbols, and regions, as well as image files for company logos. The variable information is stored in labels.

#### **How to: Create a Title Block**

1. In the Application Menu, expand  $\Box$  (New) and click

 $\Box$  (Title Block).

2. In the New Title Block - Select Template File dialog box,

select a template file size from the list and click  $\Box$  Shem A new family file opens and the Family tools display in the Ribbon, as shown in Figure 1–31.

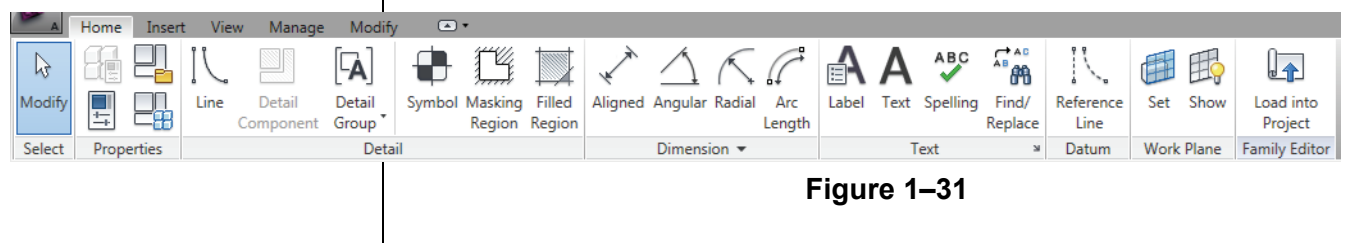

1–22*'RQRWGXSOLFDWH*

*Labels and Revision Schedules are specifically used in title blocks.*

*You can select from several preset sizes or create a custom size.*

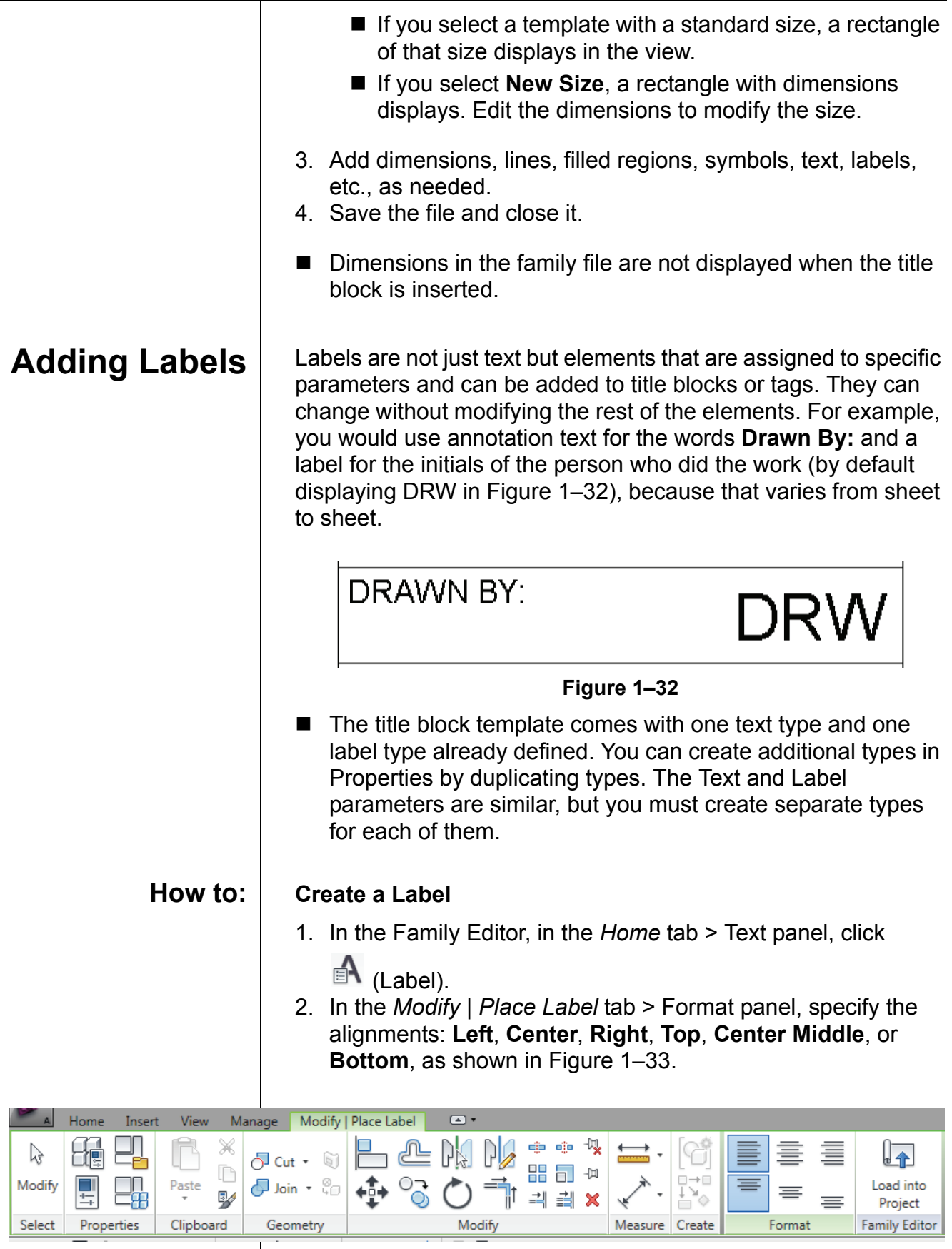

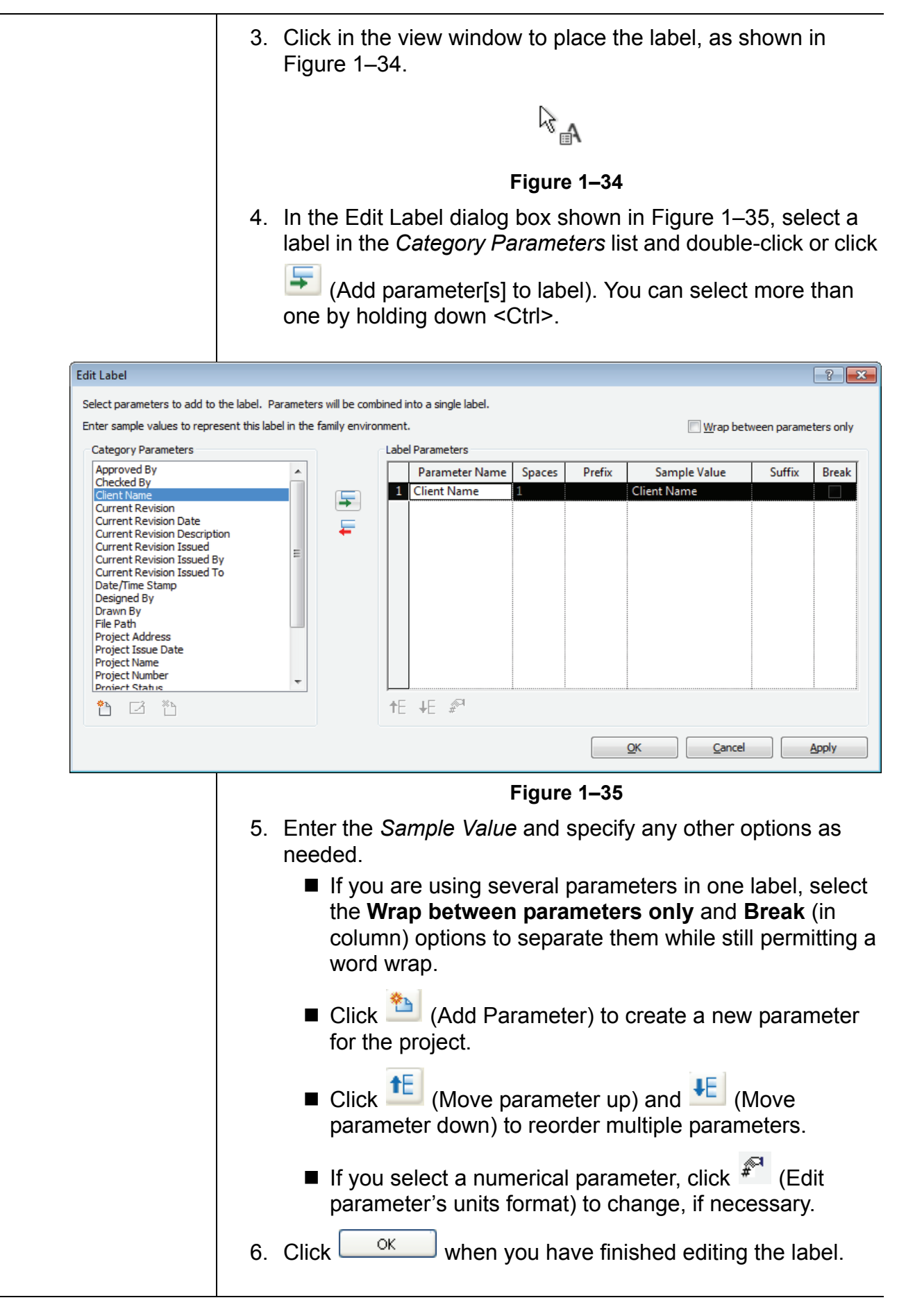

7. Rotate or stretch the label as needed (as shown in Figure 1–36), or select a point for an additional label.

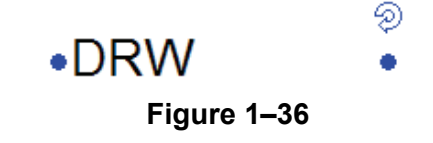

8. Click  $\sqrt[k]{\phantom{a}}$  (Modify) or press <Esc> twice to finish the command.

A table of revisions included in a project and/or sheet is typically added to a company title block. In Autodesk Revit, you can create a Revision Schedule that is then linked to the Revision Table in the project.

#### **How to: Add Revision Schedules to Title Blocks**

- 1. In the Family Editor, in the *View* tab>Create panel, click
	- $\mathbb{C}_{\blacksquare}$  (Revision Schedule).
- 2. In the Revision Properties dialog box, select the fields you want to use. Several are already selected for you, as shown in Figure 1–37.

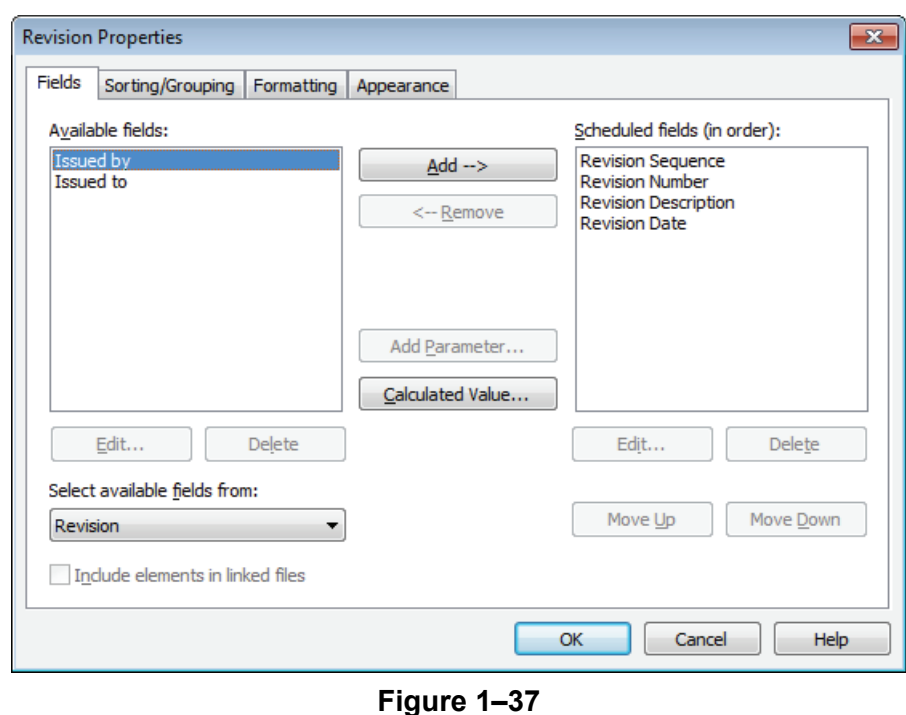

3. Modify the options in the *Sorting/Grouping* and *Formatting* tabs as needed.

**Adding Revision Schedules**

4. In the *Appearance* tab, select how you want to build the schedule: from the **Top-down** or **Bottom-up**. You can also set the *Height* to **Variable** or **User-Defined**. 5. Click  $\frac{K}{K}$ , The schedule view displays. 6. In the Project browser, open the Sheet view (it has no name). 7. Drag and drop the schedule onto the sheet and modify the controls, as shown in Figure 1–38. *If the height is set to User-Defined, an*  **Revision Schedule** Revision *additional control is*  Revision Description **Revision Date** Number *displayed at the bottom of the schedule. Use it to set the height of the schedule.* **Figure 1–38** ■ In the Options Bar, you can change the *Rotation on the Sheet* to **None**, **90**° **Clockwise**, or **90**° **Counterclockwise**. **Adding Sheets** You can set up project templates using the custom title block in two ways. Add all or most of the sheets typically needed for a **to Project** project, or create a Sheet List Schedule that can be used to automatically create sheets when they are needed. **Templates How to: Load a Title Block into a Project Template** 1. Open the project template. 2. Return to the custom title block family. In the Family Editor panel, click <sup>1</sup> (Load into Project). 3. In the Load into Projects dialog box, select the project you want the title block loaded into and click  $\Box$  ok  $\Box$  If only one project is open, it is loaded into the project automatically. 4. The title block is now available when you create a sheet. ■ If the title block family is not open, select *Insert* tab > Load from Library panel and click (Load Family) to access it, or click  $\Box$   $\Box$  in the New Sheet dialog box.

1–26*'RQRWGXSOLFDWH*

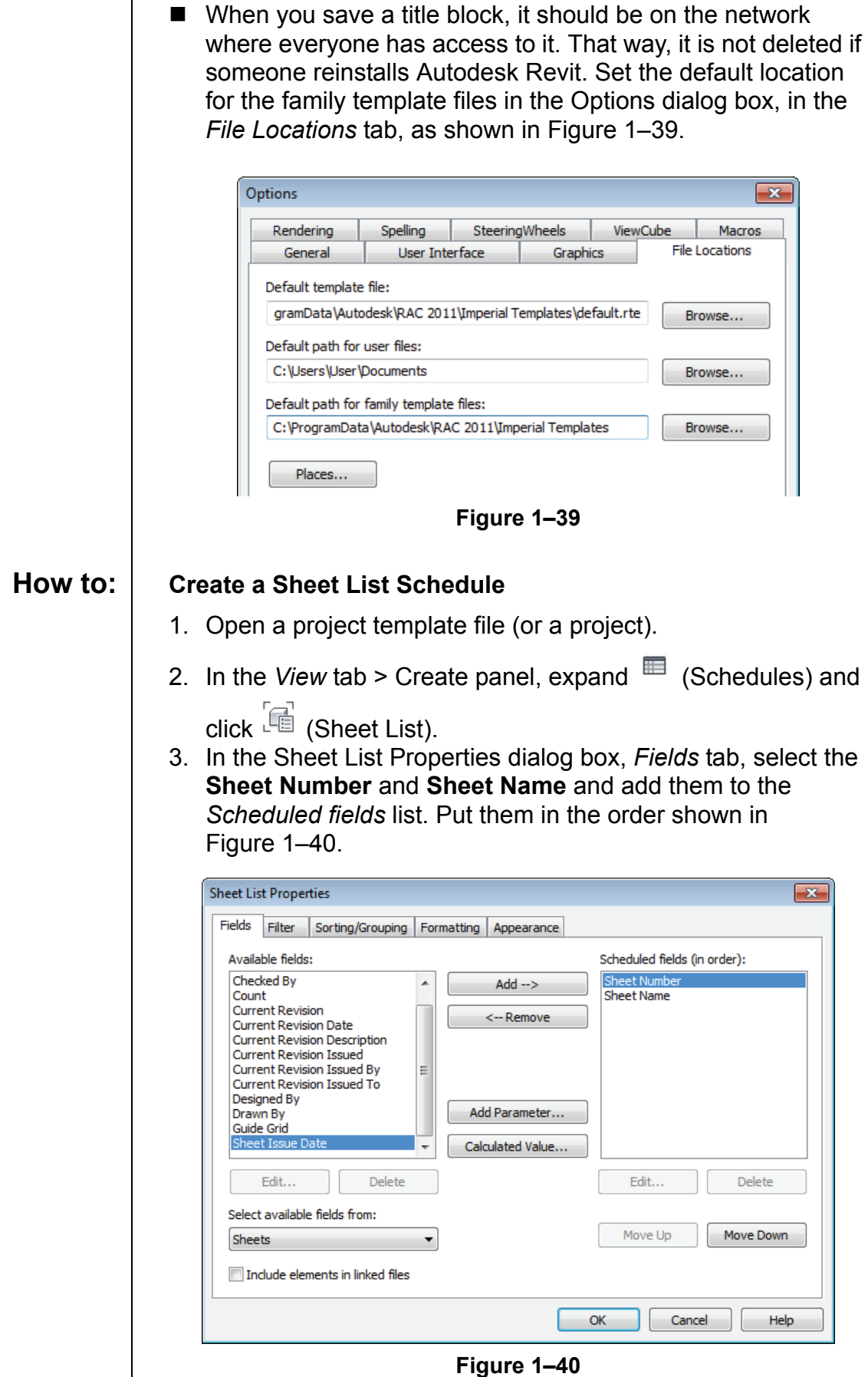

٦

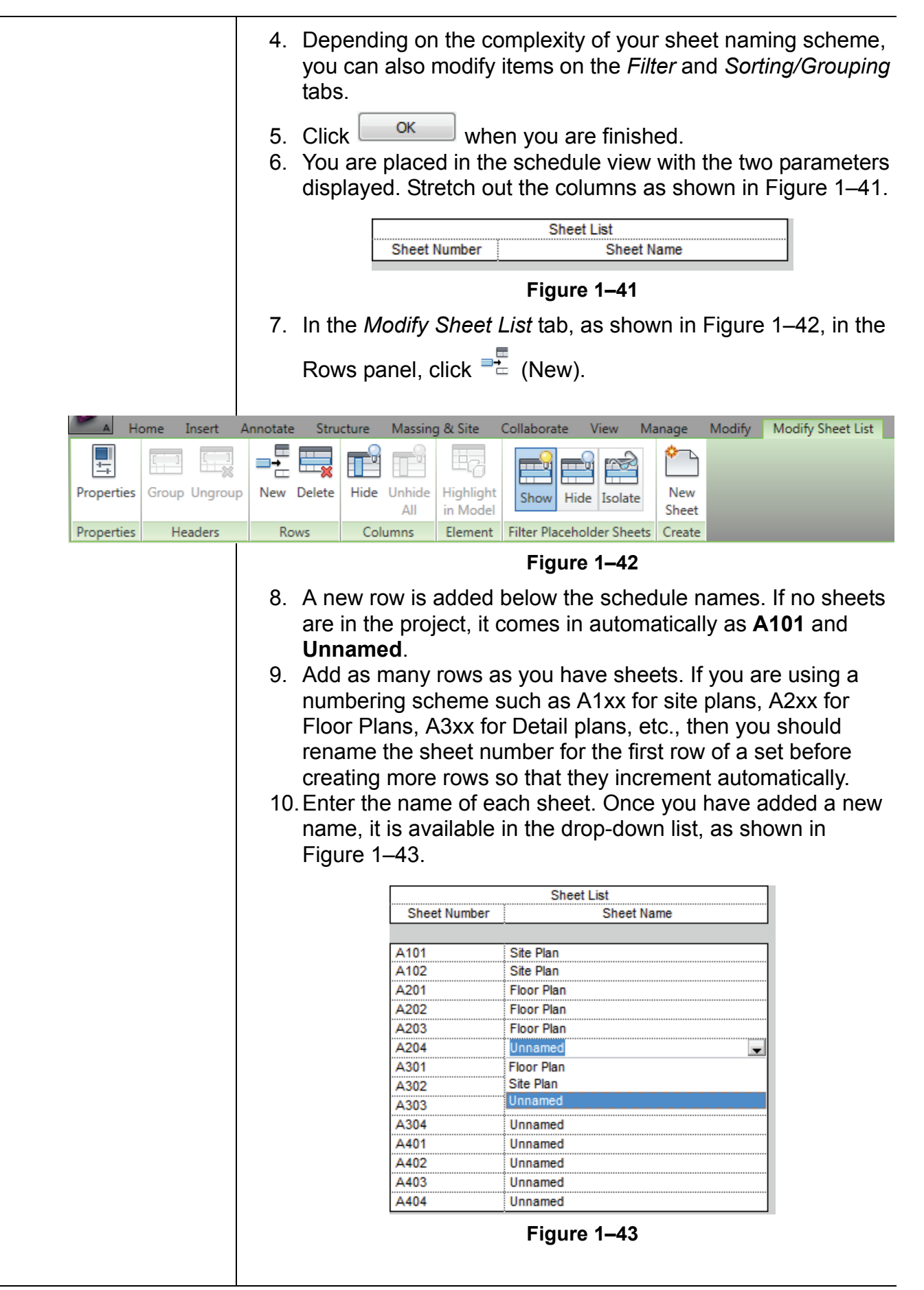

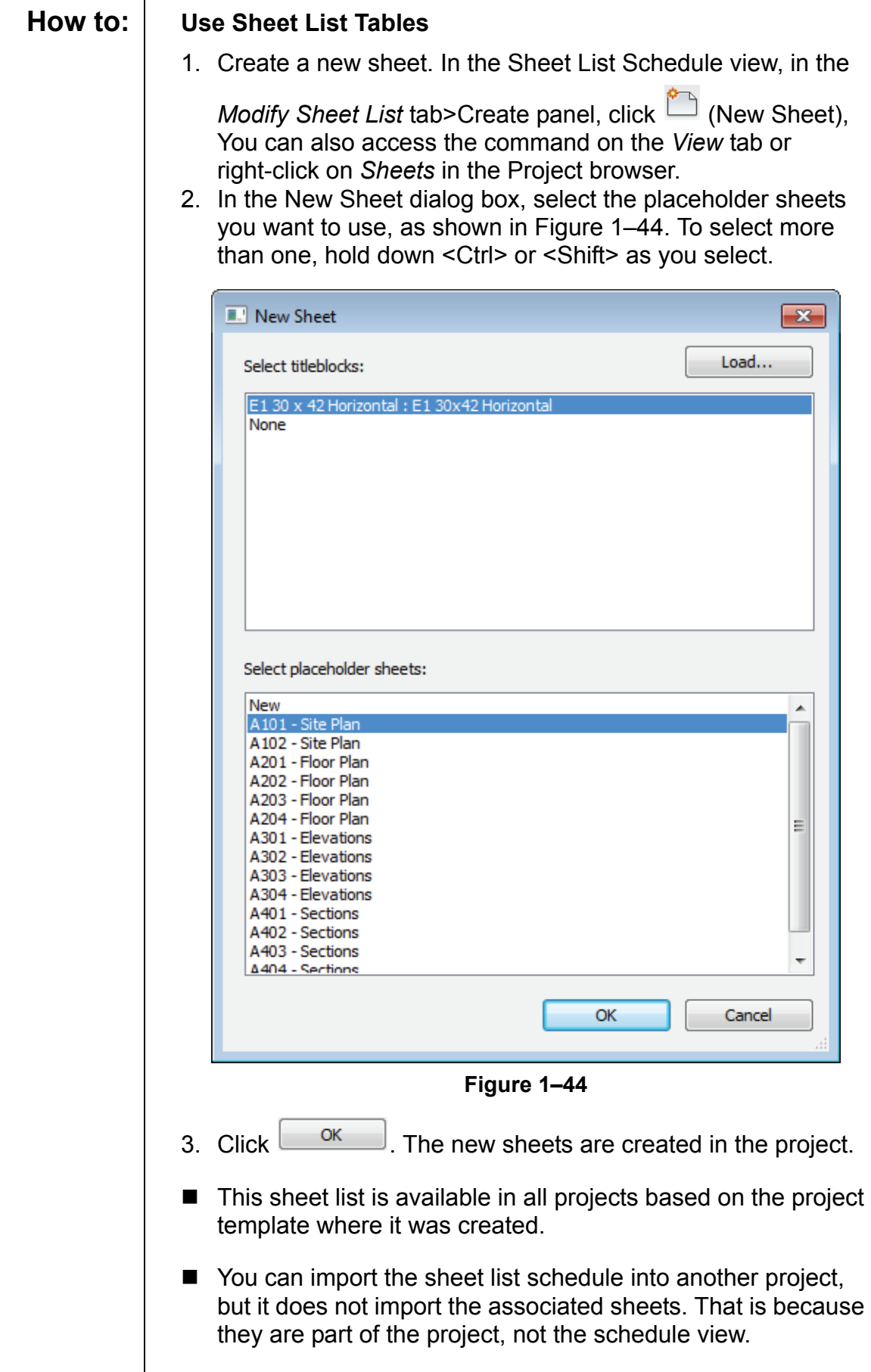

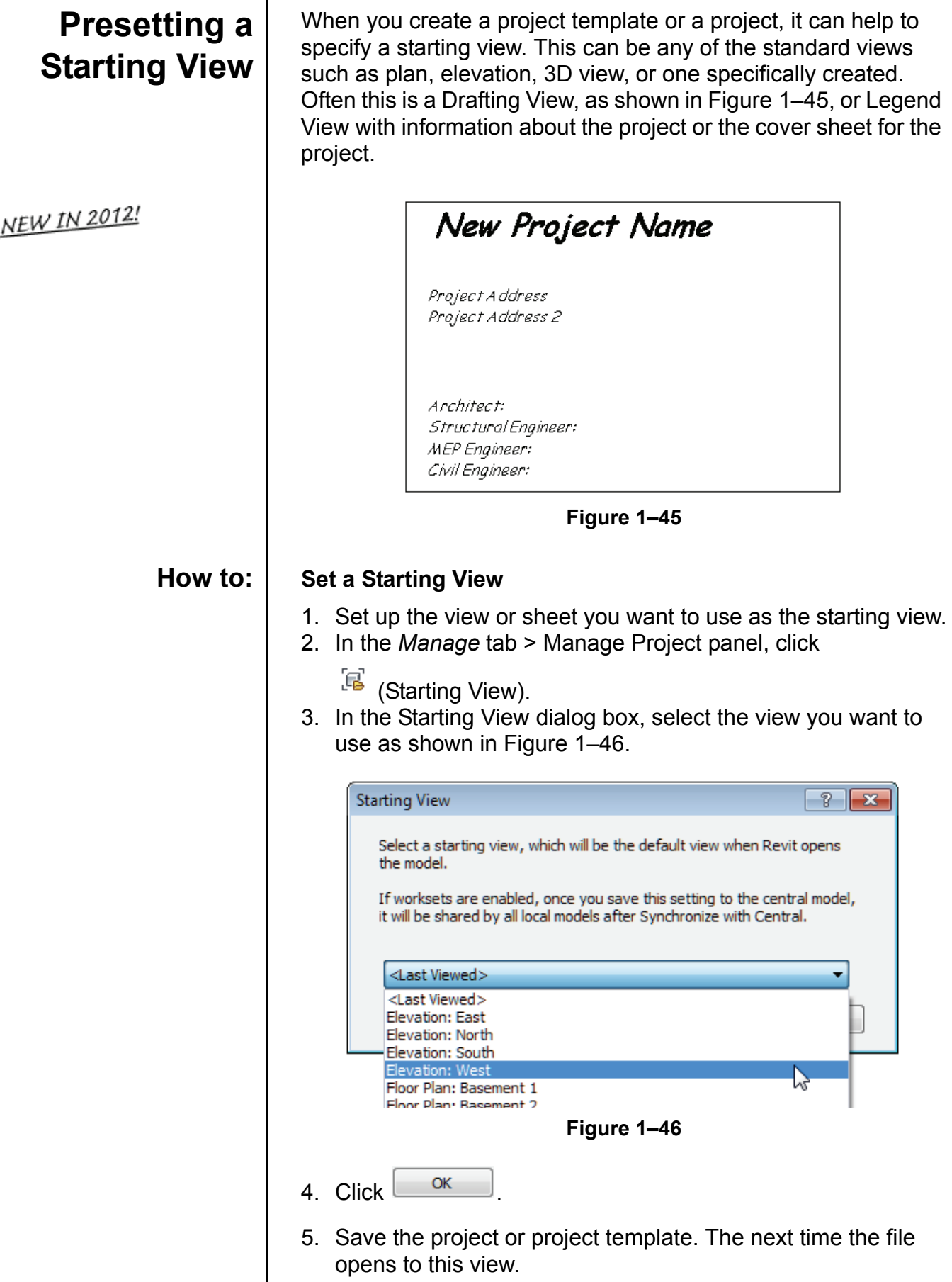

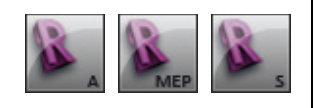

*Estimated time for completion: 15 minutes.*

# **Practice 1b Creating Title Blocks**

In this practice you will create a new title block by adding lines, text, labels, logo, and a Revision Schedule similar to Figure 1–47. You will then load it into a project template file and create several standard sheets as well as a Sheet List Schedule.

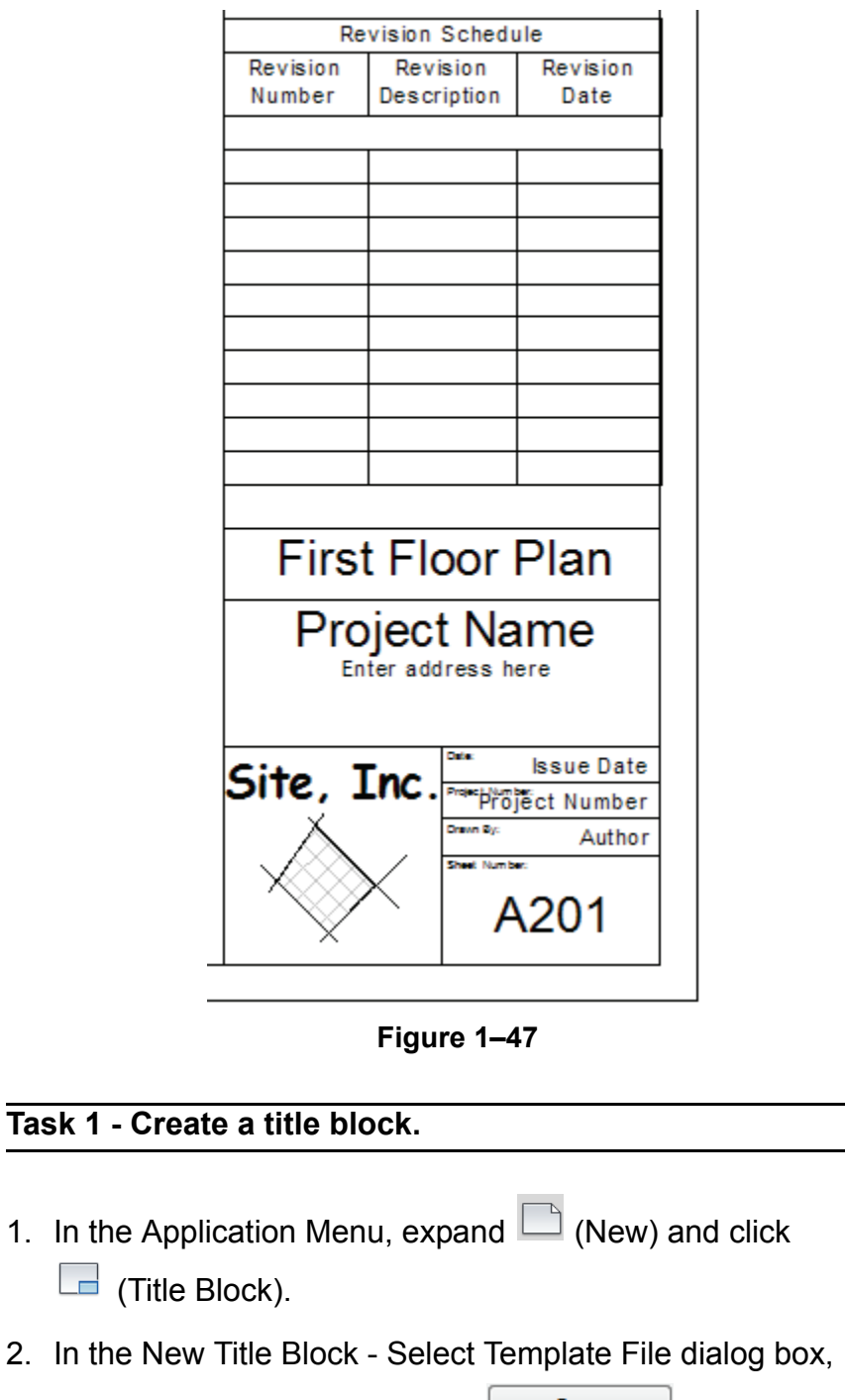

select **D** - 36 x 24.rft and click **parameter** 

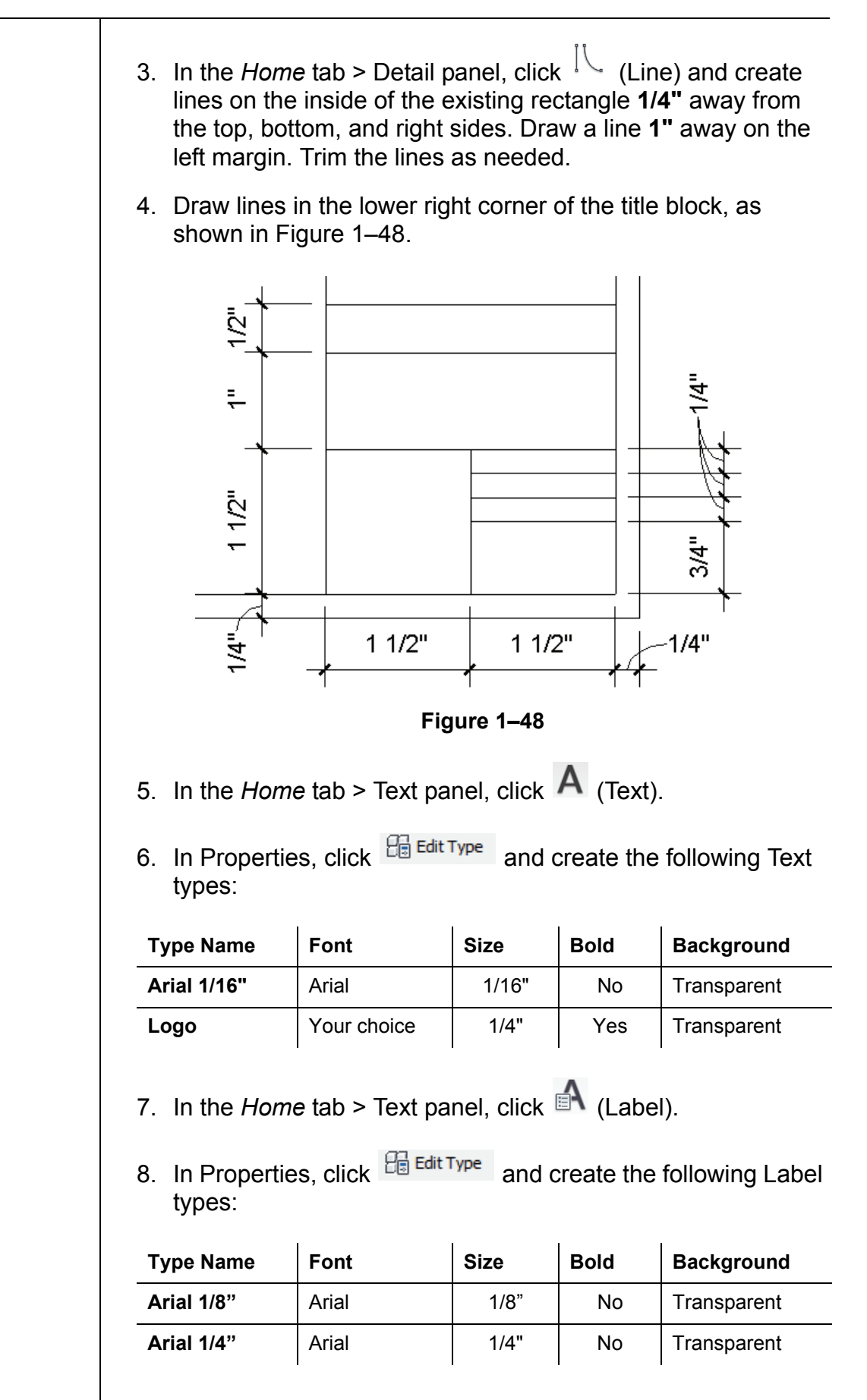

9. Create a graphic and company name of your own design in the lower left box, for example with Site, Inc. as shown in Figure 1–49. Using the steps given below, add text, labels, and graphics to the title block.

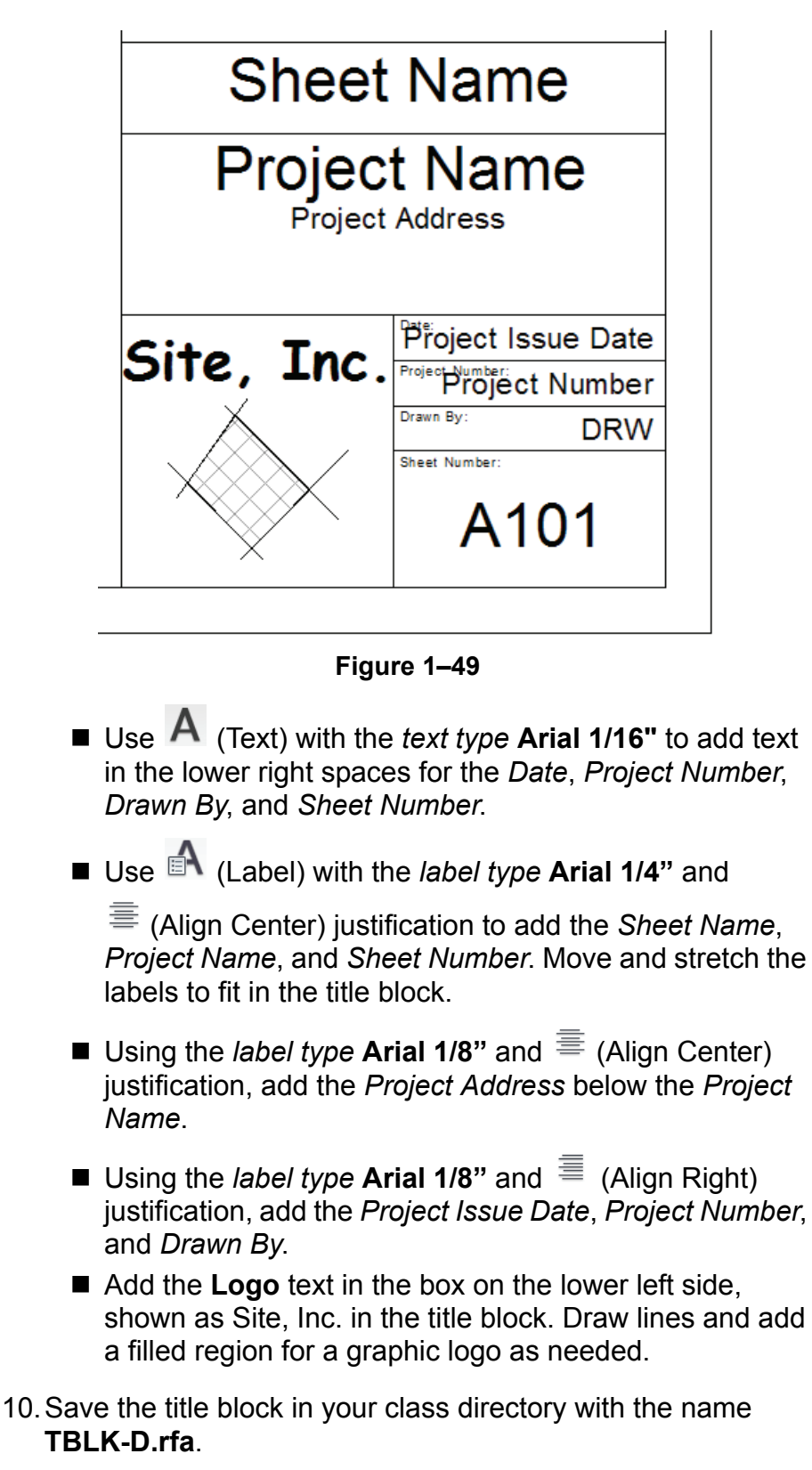

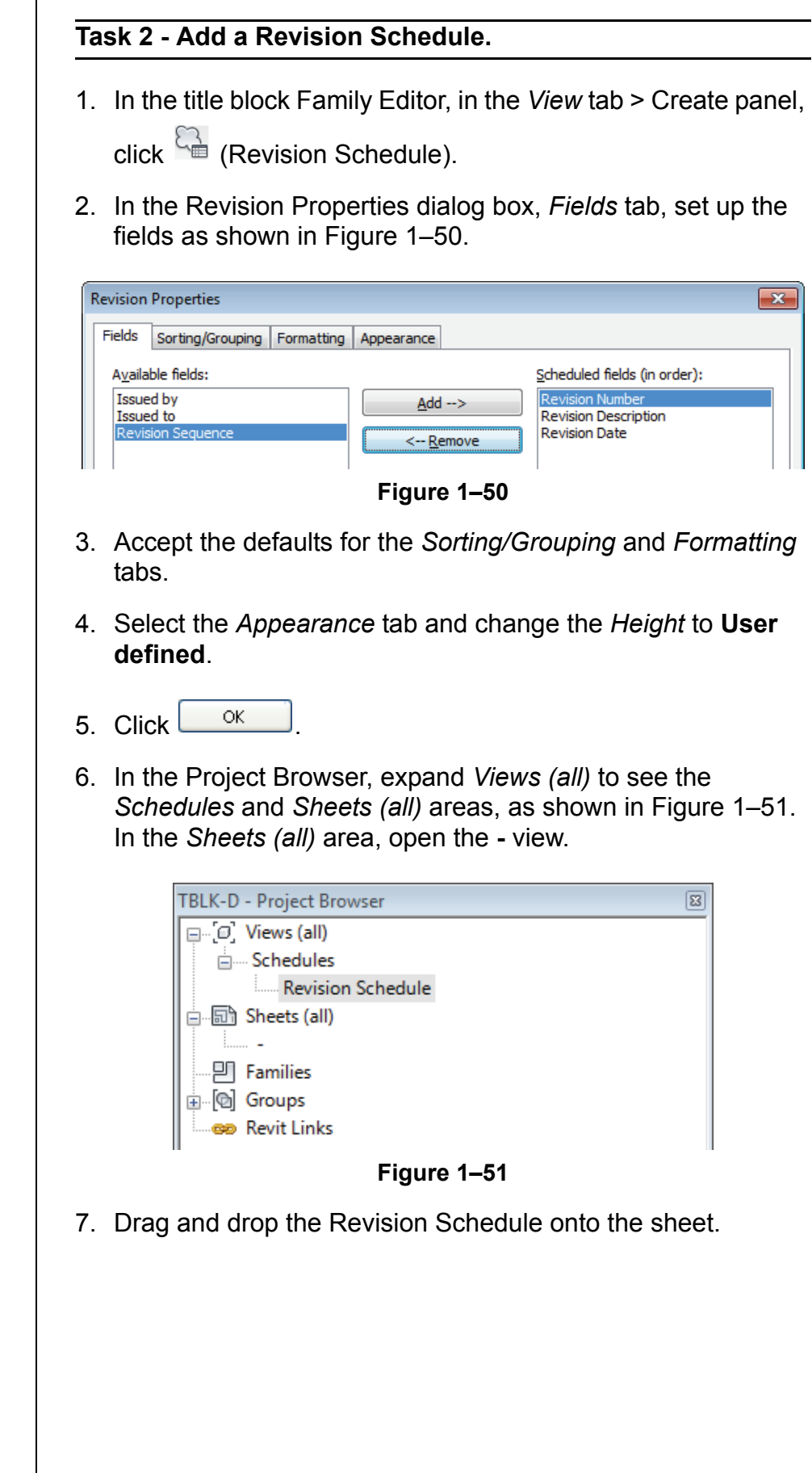

1–34*'RQRWGXSOLFDWH*

8. Move it above the sheet name and resize it to display several lines, as shown in Figure 1–52.

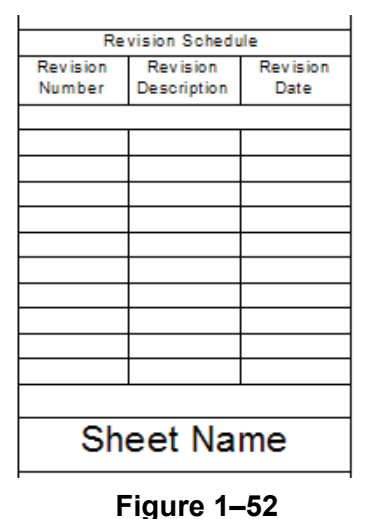

9. Save and close the title block.

#### **Task 3 - Set up sheets in a project template using the new title block.**

- 1. Open the project template **Midrise-Template.rte** that you created in the previous practice. If you did not complete the previous practice, open the project from your class folder: /Architectural/**Midrise-Template-A***.***rte** /MEP/**Midrise-Template-MEP.rte** ■ /Structural/**Midrise-Template-S.rte** 2. In the *View* tab > Sheet Composition panel, click **Composition** 3. In the New Sheet dialog box, click  $\Box$  Load... 4. In the Load Family dialog box, navigate to your class folder, select **TBLK-D.rfa** that you just created, and click Open If you did not complete the previous task, open the project from your class folder: /Architectural/**TBLK-D-A***.***rte** /MEP/**TBLK-D-MEP***.***rte** /Structural/**TBLK-D-S***.***rte** 5. Select the title block that you just loaded and click  $\frac{1}{\sqrt{c}}$
- 6. In the Project Browser, select the sheet and rename it to **CS000 – Cover Sheet**.

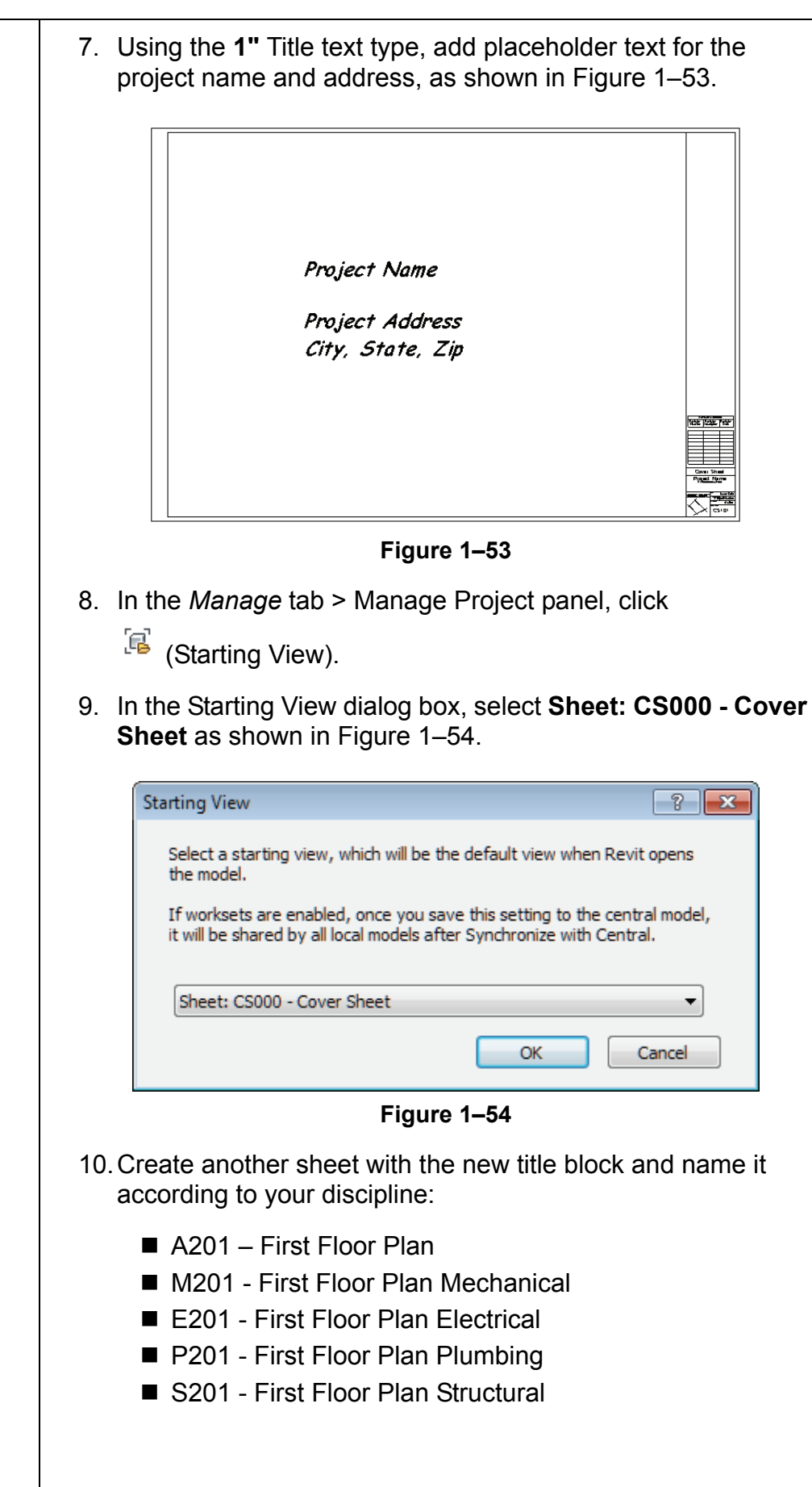

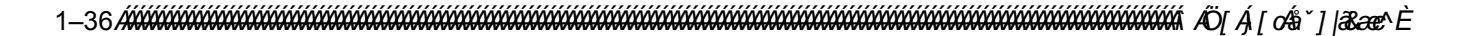

11. Open this sheet view. Drag the associated **Level 1** floor plan view onto the sheet, as shown in Figure 1–55.

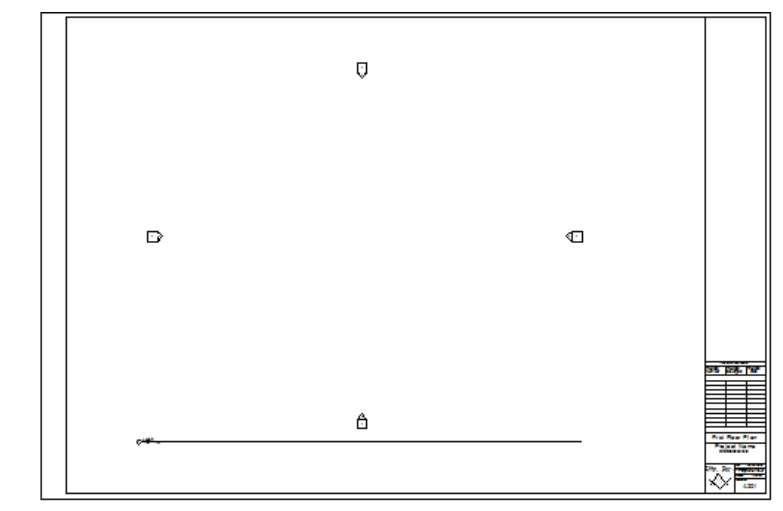

**Figure 1–55**

#### **Task 4 - Create a Sheet List.**

- 1. In the *View* tab > Create panel, expand **E** (Schedules) and click **C** (Sheet List).
- 2. In the Sheet List Properties dialog box, *Fields* tab, select the **Sheet Number** and **Sheet Name** and add them to the *Scheduled fields* list, as shown in Figure 1–56.

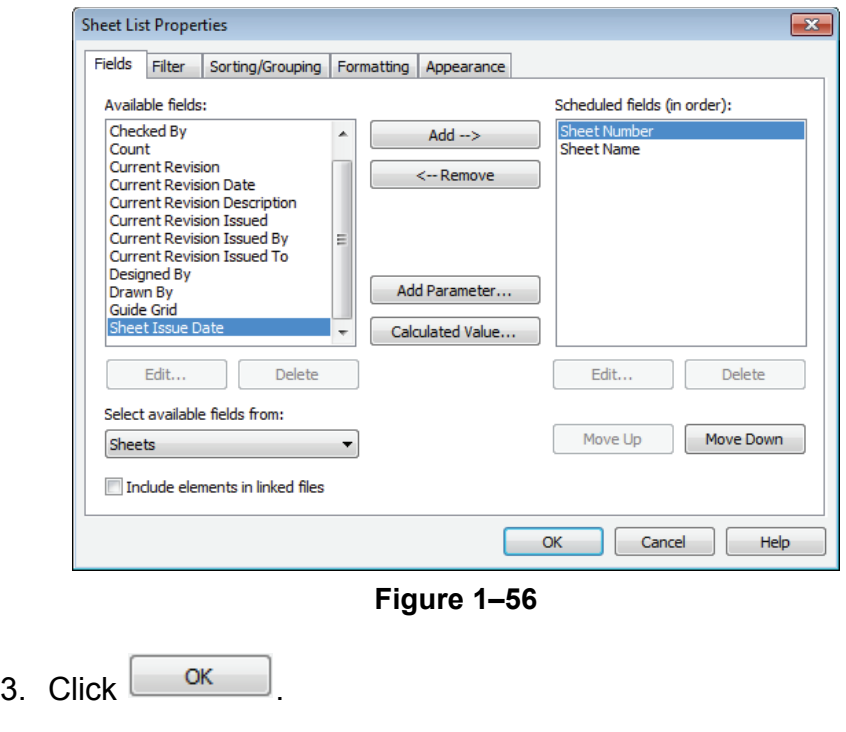

*No elements are on the view, but it acts as a placeholder on the sheet. Elements are displayed as they are drawn.*

4. The Sheet List schedule opens with the two existing sheets listed. Stretch out the columns, as shown for an architectural project in Figure 1–57.

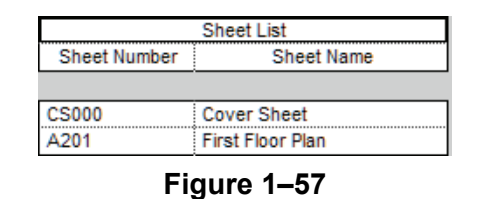

- 5. In the *Modify Sheet List* tab > Rows panel, click  $\frac{dE}{dt}$  (New).
- 6. Add floor plans to match the levels, as shown for an architectural project in Figure 1–58.

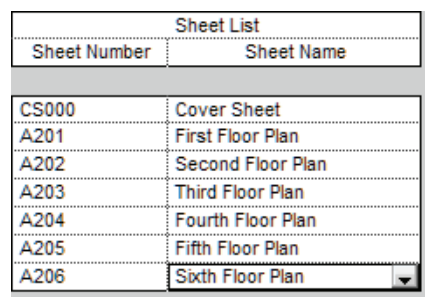

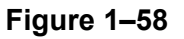

7. In the *Modify Sheet List* tab > Create panel, click (New Sheet). The list displays the plans you added to the Sheet List display, but the sheets already in the project do not, as shown in Figure 1–59.

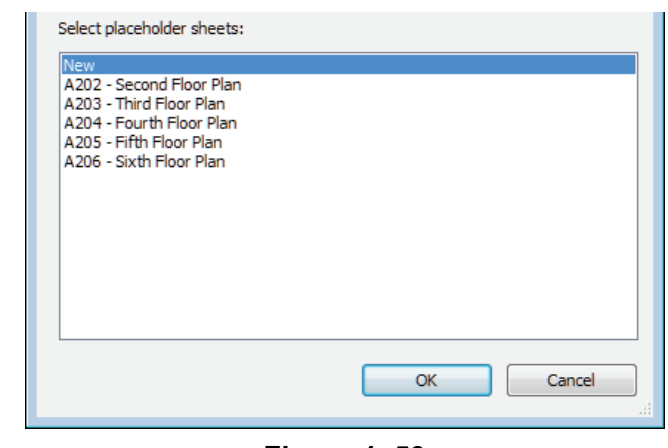

**Figure 1–59**

- 8. Cancel out of the dialog box.
- 9. If time permits, create additional placeholder sheets for various other views.
- 10.Save the project template.

## **1.4 View Templates**

View templates enable you to specify all of the view properties and visibility options for a view by selecting another view or a view template as a base. For example, you can create a furniture plan view template that sets the scale, detail level, and visibility of objects so that everything except the furniture displays in halftone, as shown in Figure 1–60.

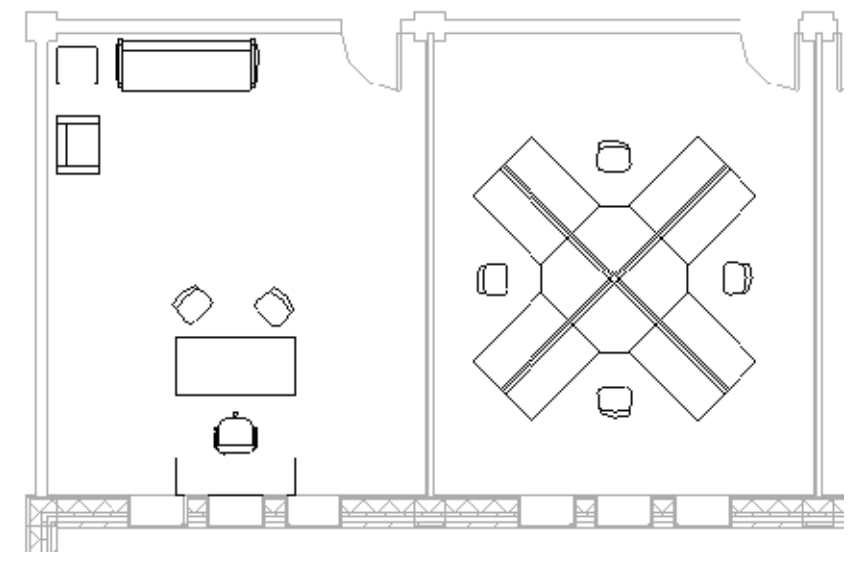

**Figure 1–60**

View templates can be applied to specific views when you create a project template file. You can also apply and create view templates to existing and new views.

Apply view templates to a view by setting them up in View Properties and then applying the default view template or a new view template.

These tools are available on the *View* tab > Graphics panel

under  $\Box$  (View Template), or when you right-click on a view in the Project Browser.

■ If a view template is preset in View Properties, you can update the properties by reapplying the view template. In the Project Browser, right-click on the view and select **Apply Default View Template** or in the *View* tab > Graphics panel,

expand  $\Box$  (View template) and click  $\Box$  (Apply default template to current view).

**Applying View Templates**

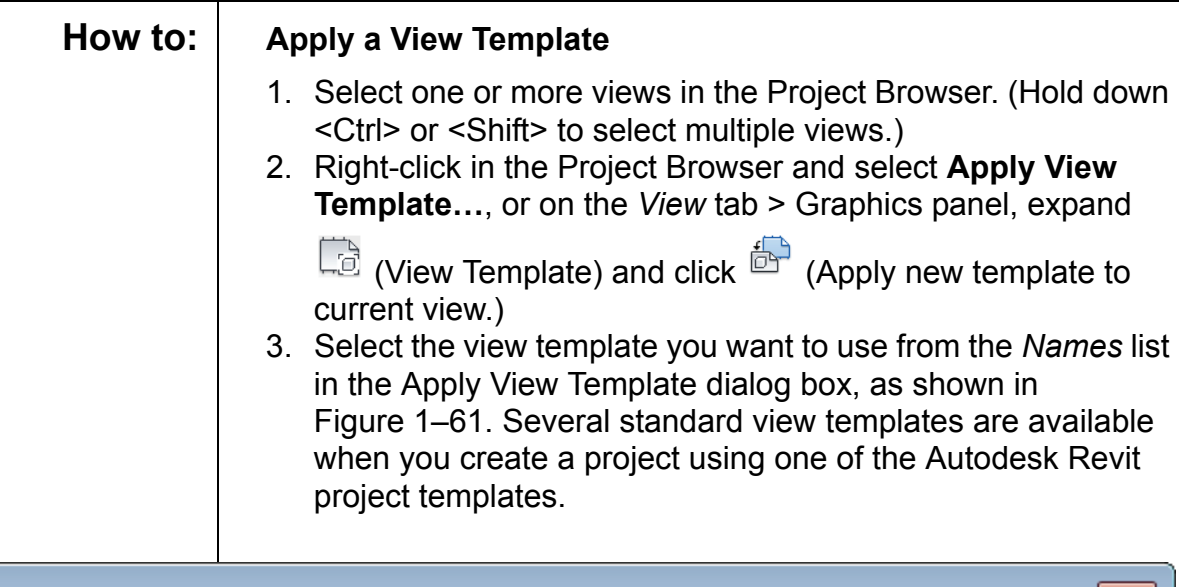

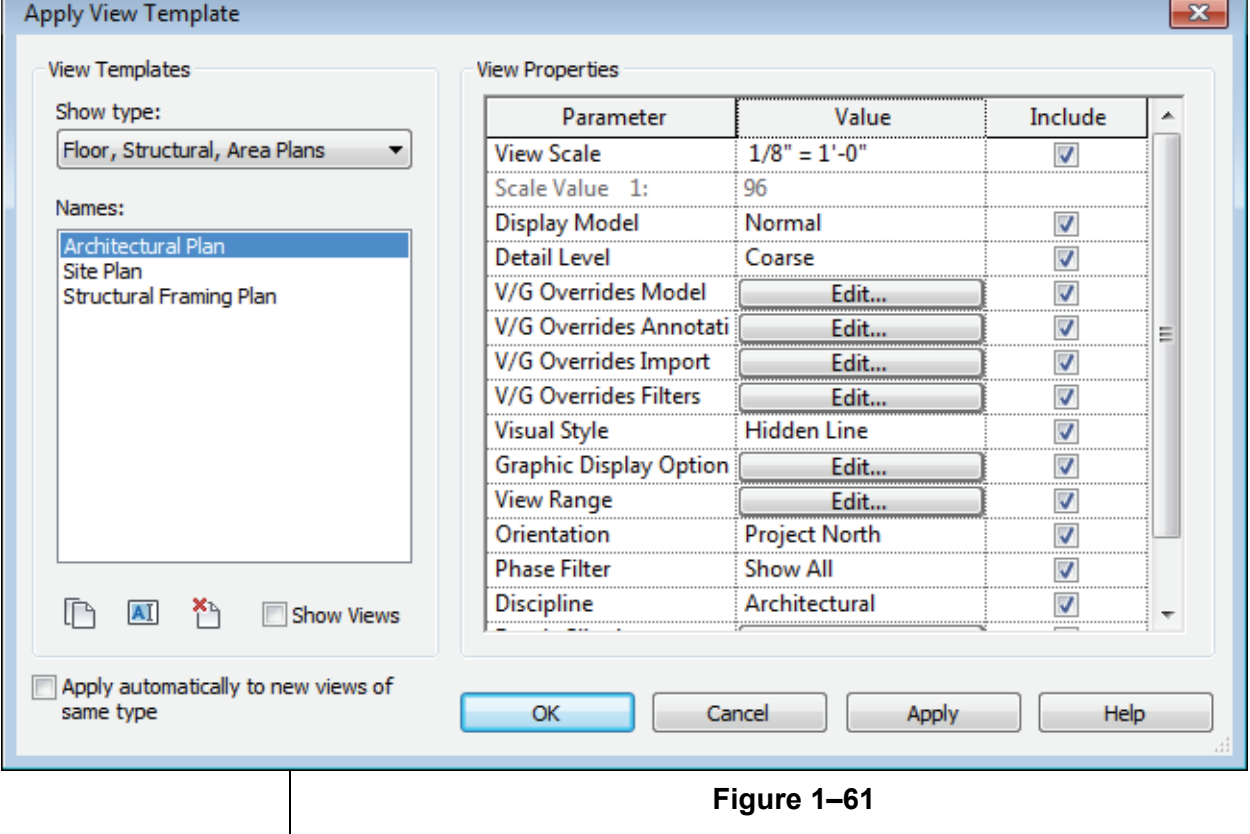

4. If you do not want the entire view template to be applied to the selected view, clear the check mark in the *Include* column for the parameters you do not want to include. You can also create overrides to the view template by changing parameter values.

5. Click  $\begin{array}{c} 5 \end{array}$  to finish.

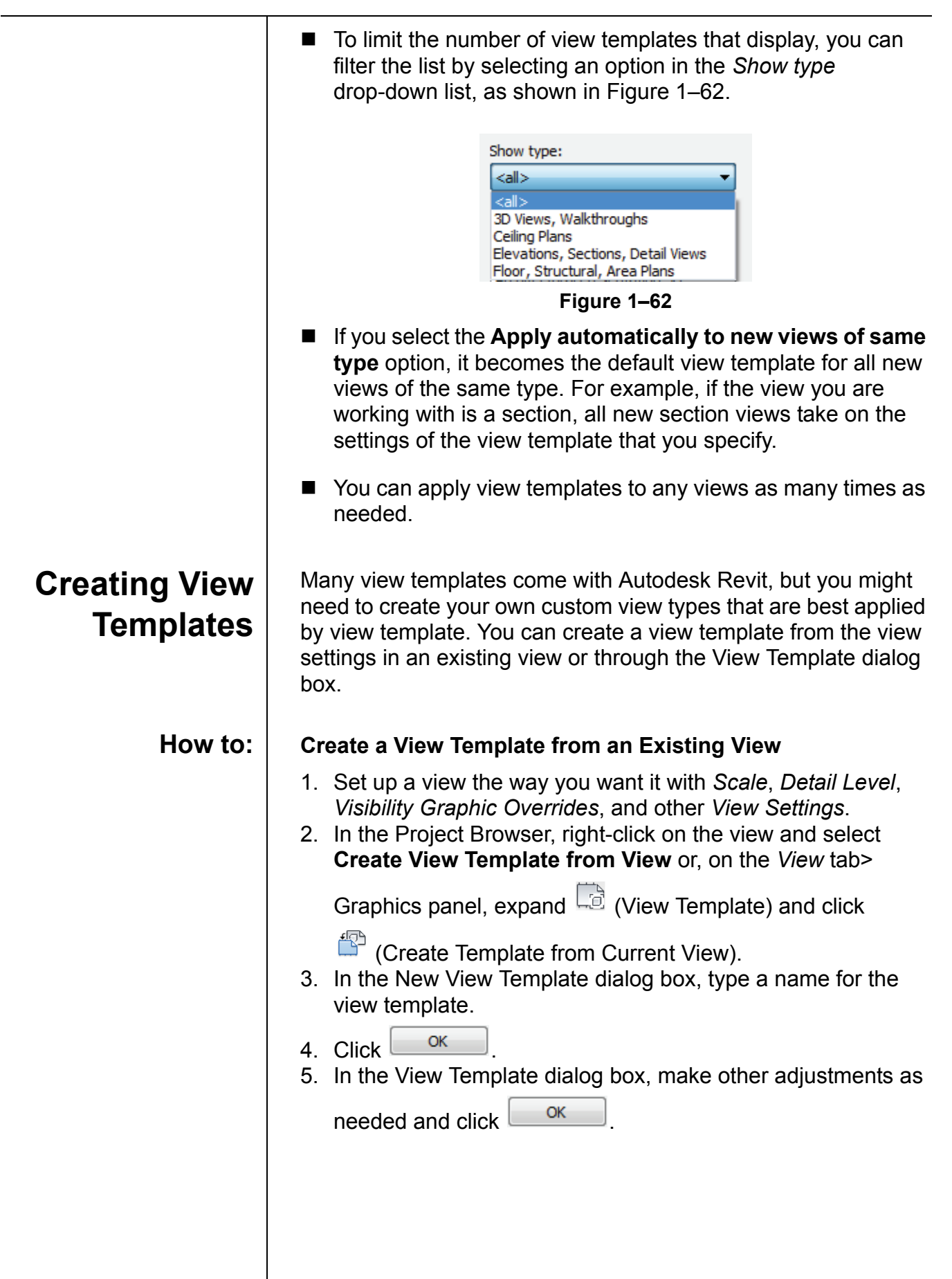

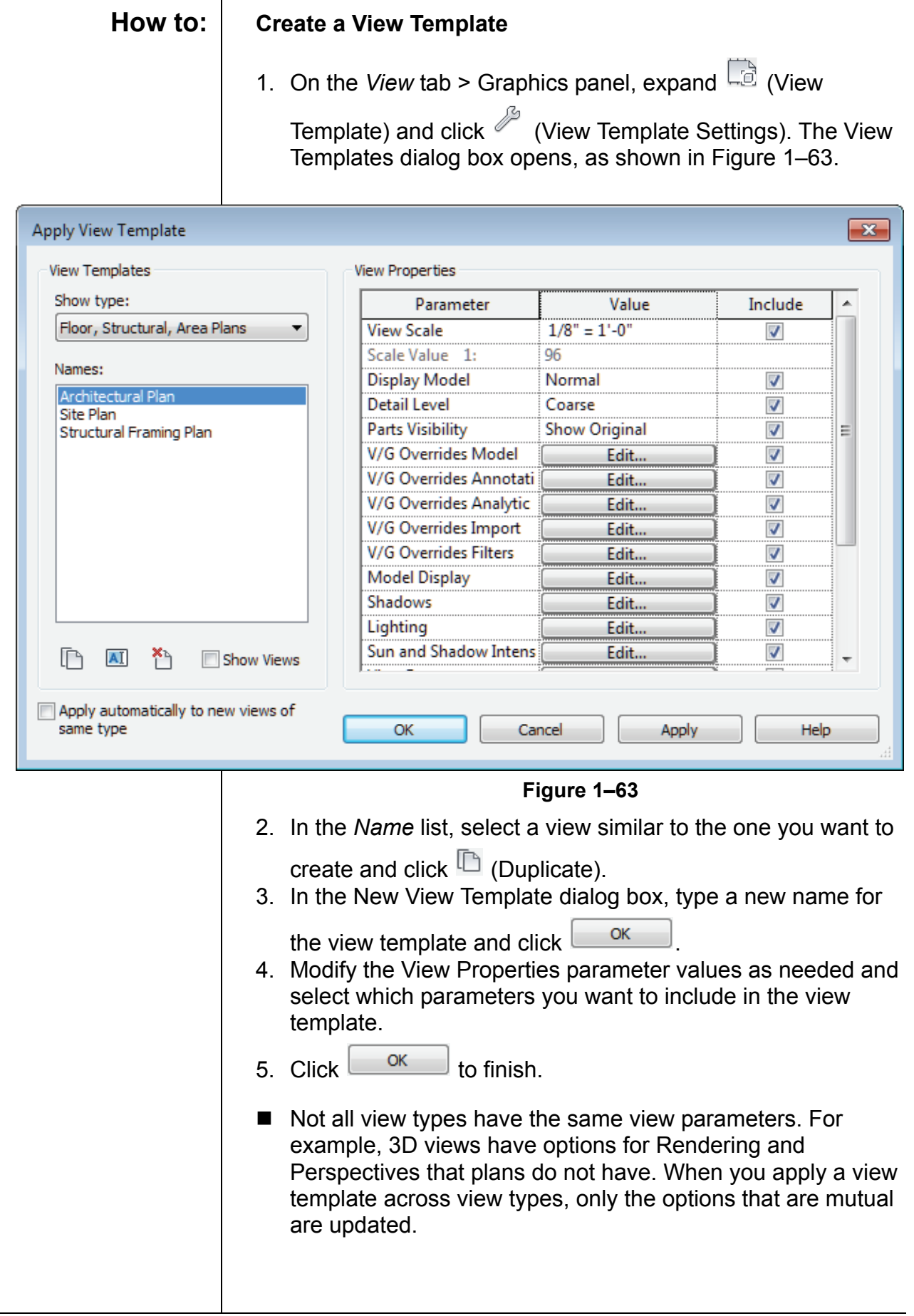

1–42*'RQRWGXSOLFDWH*

 One of the parameters in views is the *Detail Level*. There are three options: **Coarse**, **Medium**, and **Fine**. You can modify the table of scales that are related to the levels. On the

*Manage* tab > Project Settings panel, expand **(Additional**) Settings) and select **Detail Level**. The View scale-to-detail level correspondence dialog box opens, as shown in Figure 1–64.

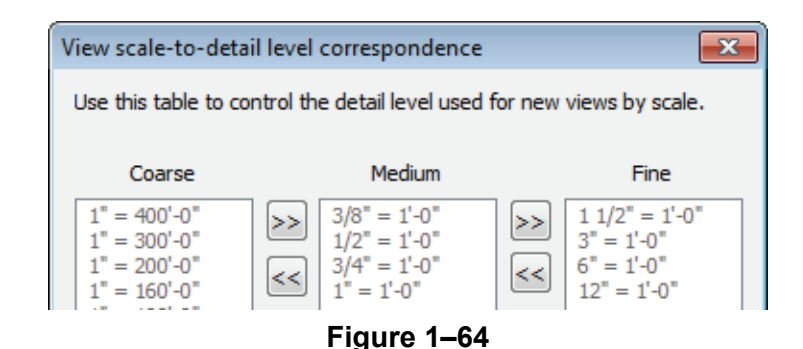

 The only parameter saved to a view template for schedule views is the appearance of the schedule.

## **Visibility/ Graphic Overrides Filters**

Visibility/Graphic Overrides filters can speed up the process of specifying categories that are modified in View Templates. Any view has is a filter for modifying the visibility of graphics by element type. You might want to display certain elements in halftone, or with a different color or lineweight in specific views. For example, a fire evacuation plan might have walls with different fire ratings that display with thicker lineweights, as shown in Figure 1–65. By creating these filters and then applying them in a view template, you can reuse them without having to recreate them each time.

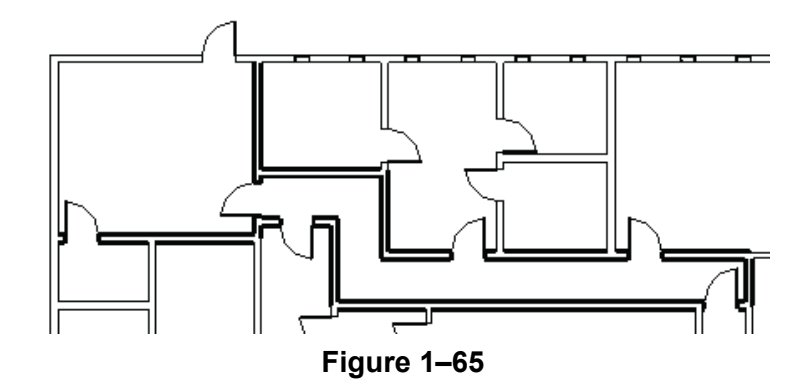

 Create the filters using the **Filters** command before applying them through the Visibility/Graphic Overrides dialog box. It is best to create filters in a project template.

#### **How to: Create Filters**

1. On the *View* tab > Graphics panel, click (Filters). The Filters dialog box opens, as shown in Figure 1–66.

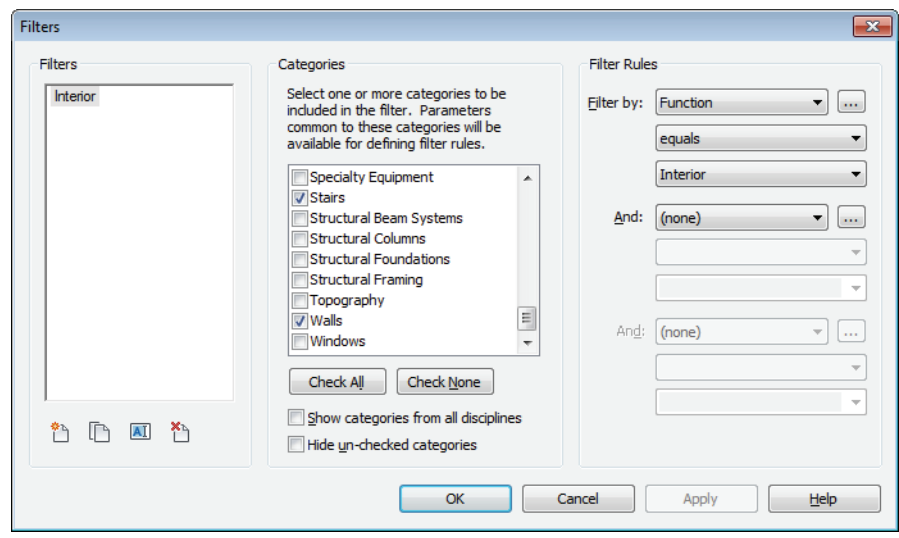

**Figure 1–66**

- 2. In the *Filters* area, click <sup><sup>2</sup> (New) or <sup>1</sup> (Duplicate). Name</sup> the new filter and click  $\frac{CK}{2}$
- 3. In the *Categories* area, select the categories to include in the

filter. Use **Check All** and **Check None** to help select the categories.

4. In the *Filter Rules* area, select what you what to *Filter by*, the filter operator(s), and the value for the filter. If more than one category is selected, the *Filter by* list is limited to parameters shared by the categories you selected. You can create more than one filter rule. They are applied in order. Set *Filter by* to **None** if you do not want to filter by parameters. Filter operators are shown in Figure 1–67.

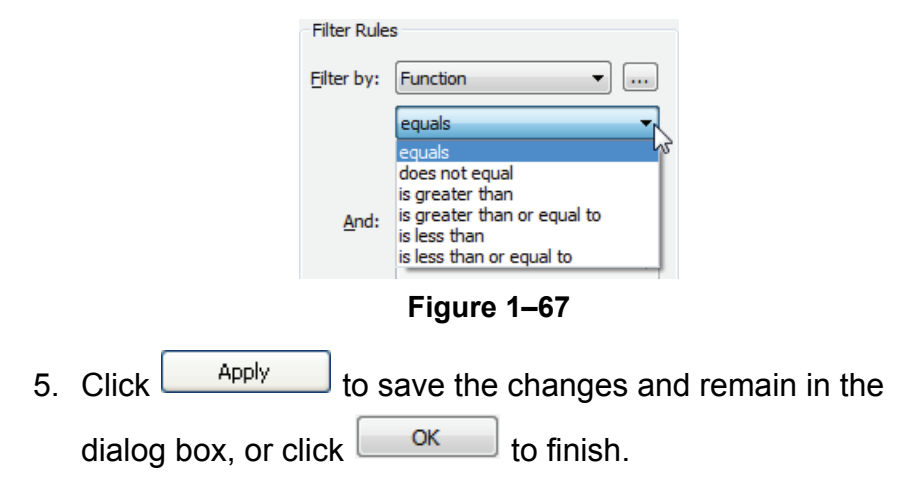

**How to: Apply Visibility/Graphic Overrides Filters**

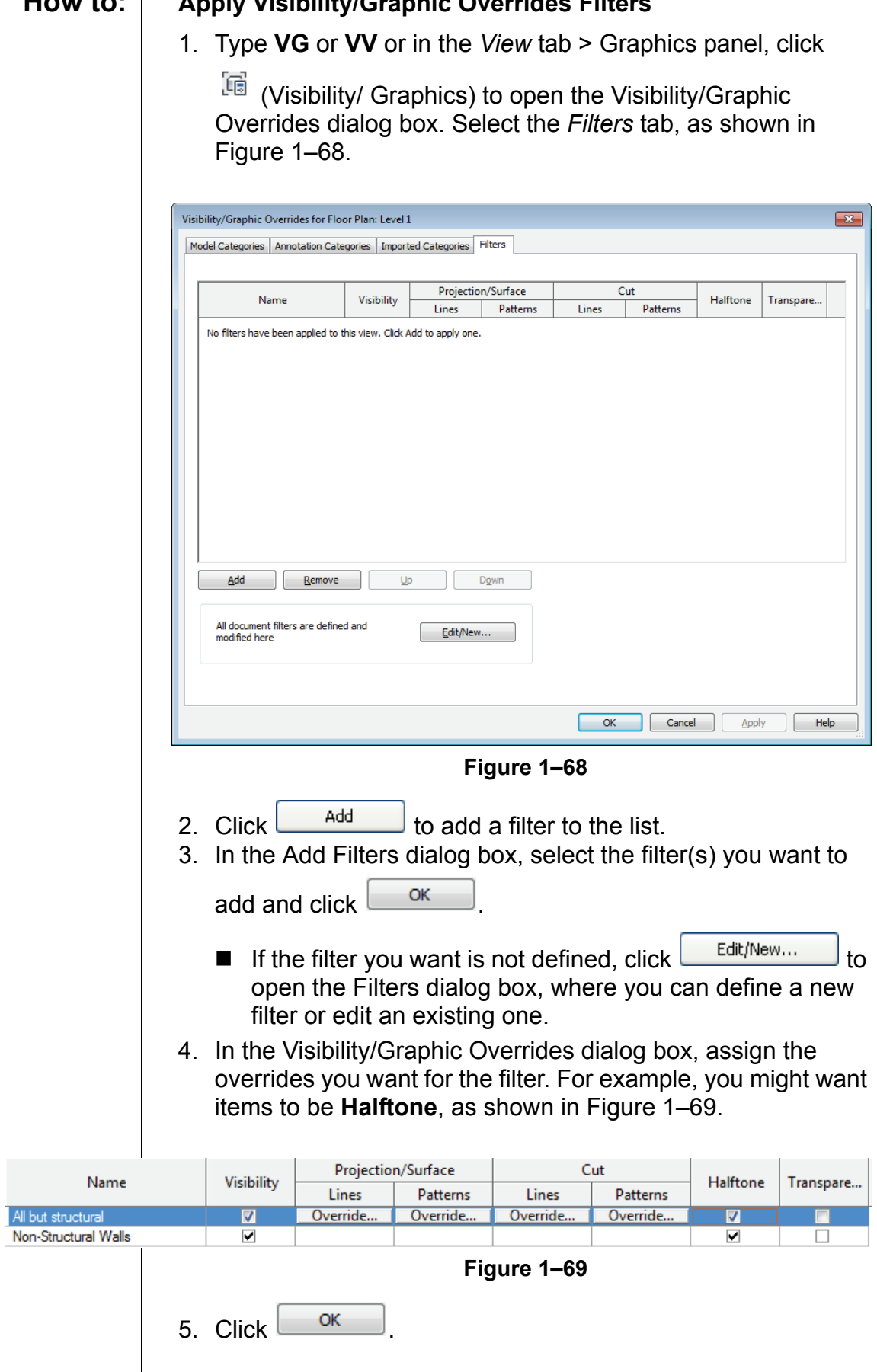

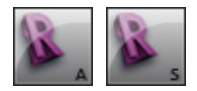

*Autodesk Revit Architecture and Autodesk Revit Structure*

*Estimated time for completion: 15 minutes.*

## **Practice 1c View Templates for Architectural and Structural Projects**

In this practice you will create filters that you will use in a structural view template, and apply the view template to several structural plan views, as shown in Figure 1–70. When the filter is working correctly you can add the same information to a project template file.

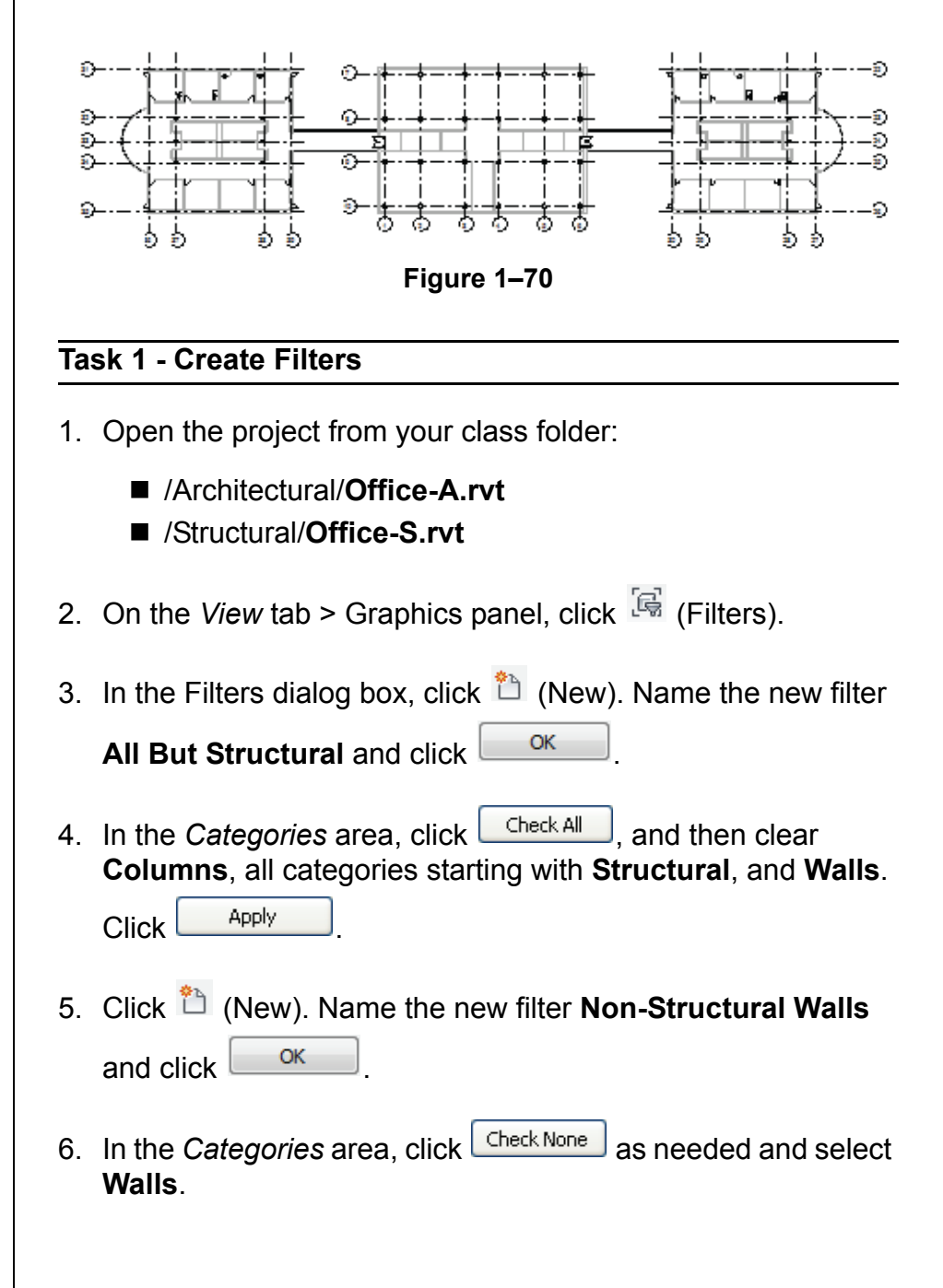

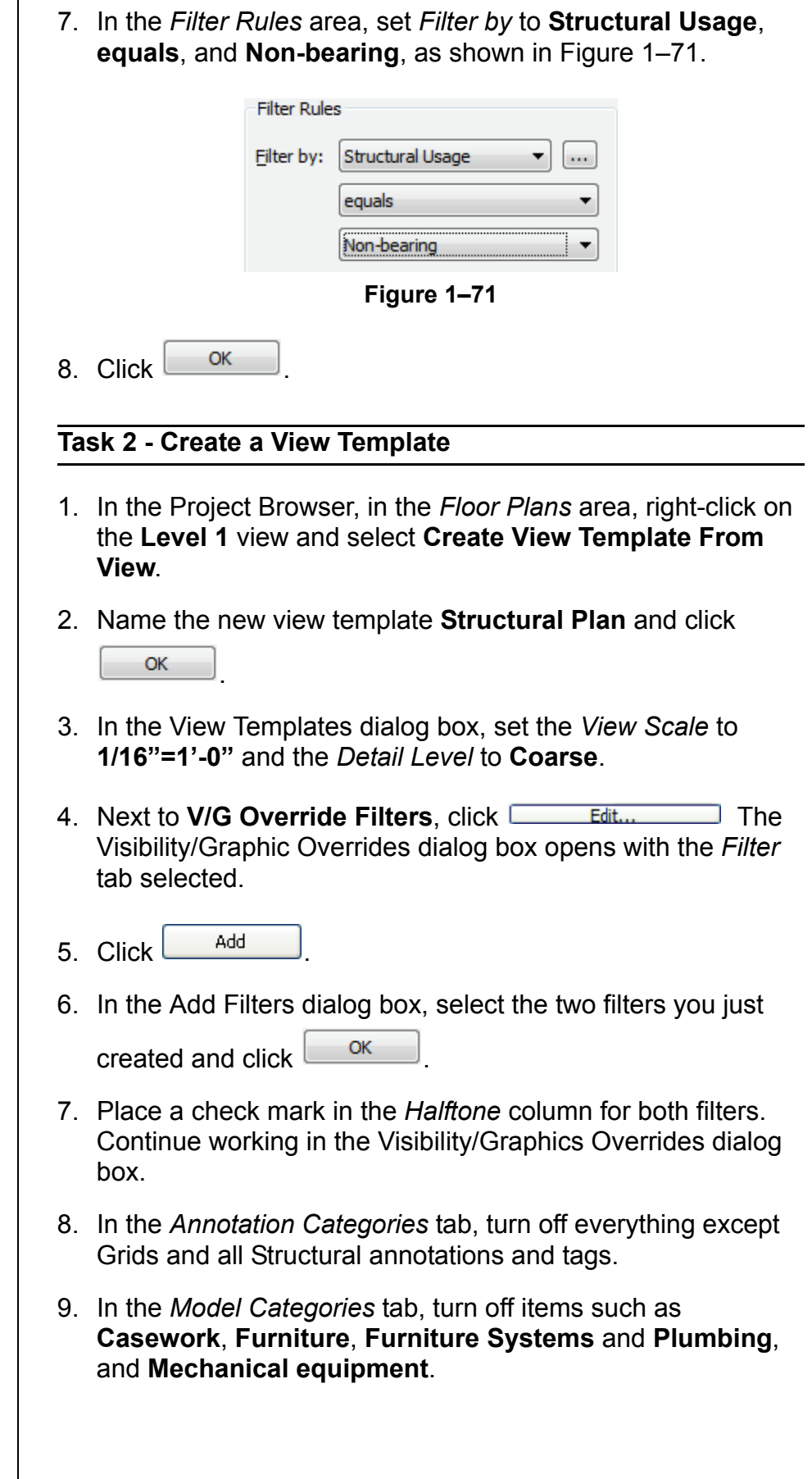

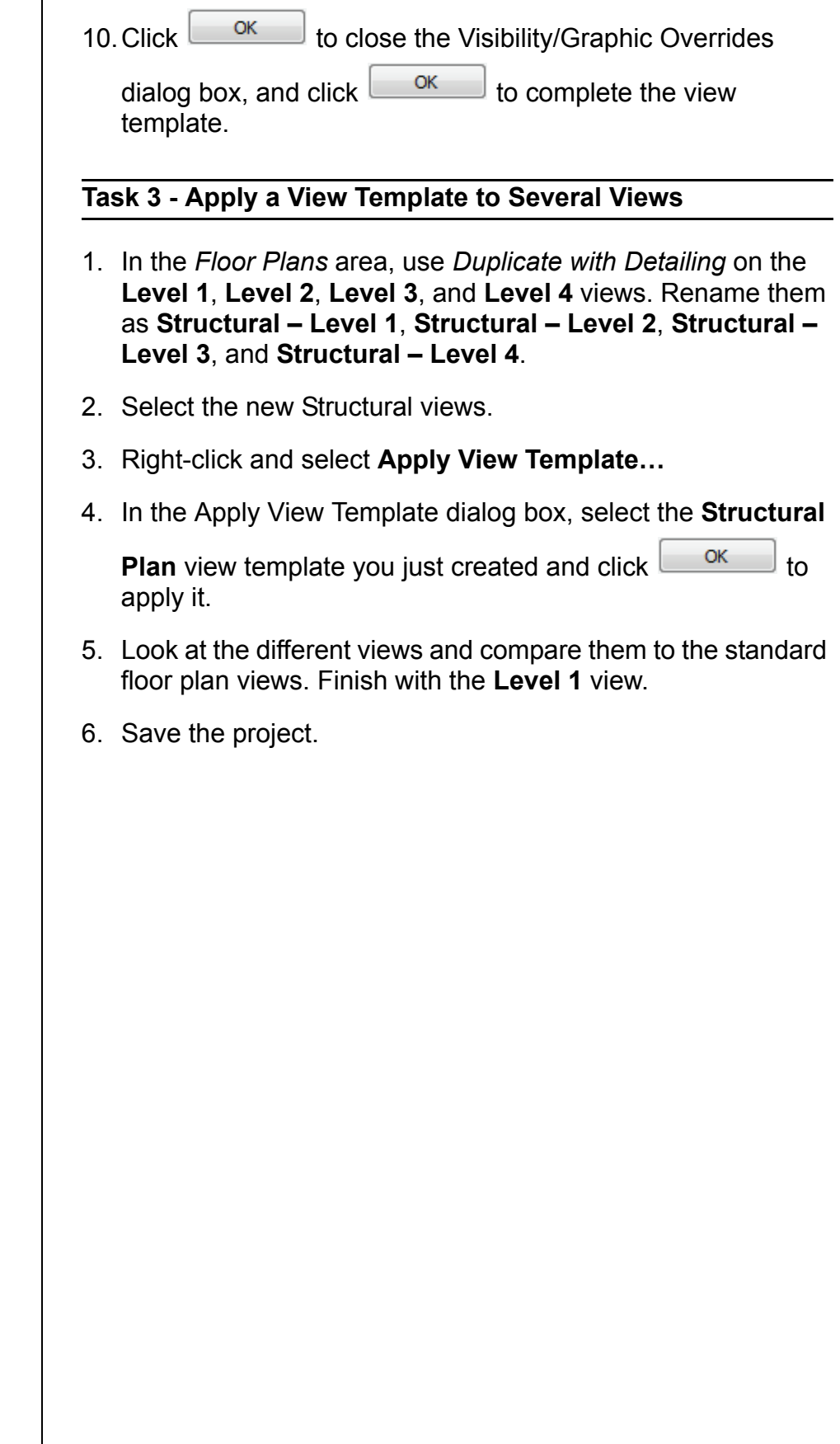

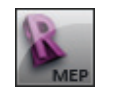

*Autodesk Revit MEP only*

*Estimated time for completion: 15 minutes.*

## **Practice 1d | View Templates for MEP Projects**

In this practice you will create velocity based filters for ductwork that you will use in a mechanical view template, and apply the view template to a duplicated plan view, as shown in Figure 1–72. When the filter is working correctly, you can add the same information to a project template file.

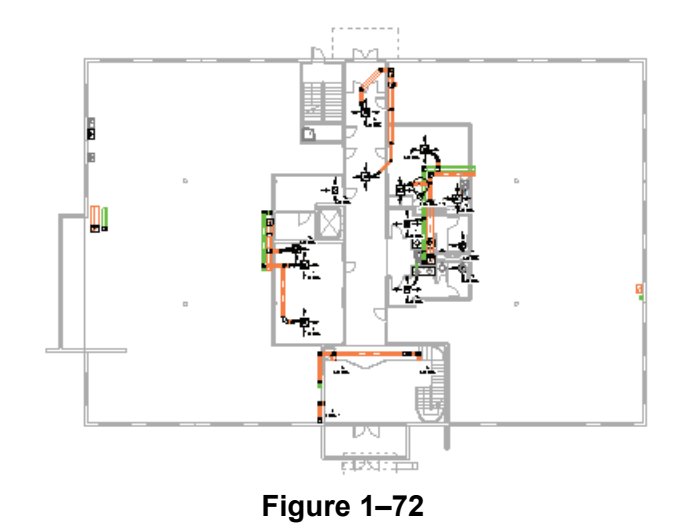

#### **Task 1 - Create Filters**

1. Open the project /MEP/**Office-MEP.rvt** from your class folder.

2. In the *View* tab > Graphics panel, click  $\left[\overline{\mathbb{G}}\right]$  (Filters).

3. In the Filters dialog box, click  $\hat{L}$  (New). Name the new filter

**Mechanical - Low Velocity** and click .

- 4. In the *Categories* area, select **Ducts** and click **.** Apply
- 5. In the *Filter Rules* area, set *Filter by* to **Velocity**, **is less than or equal to**, and **1660 FPM**, as shown in Figure 1–73.

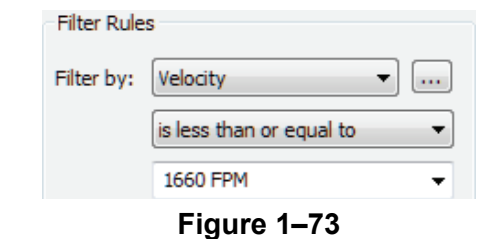

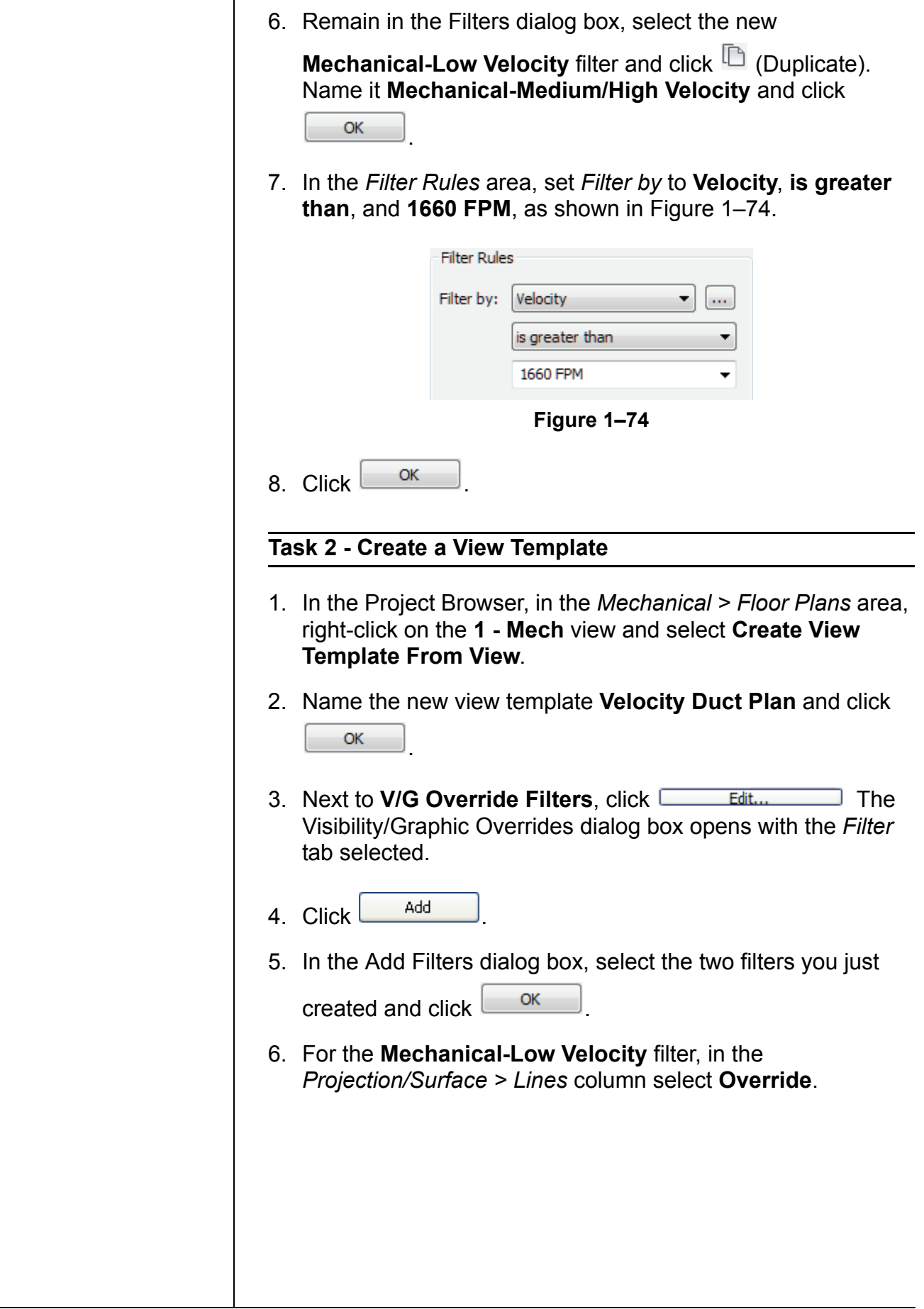

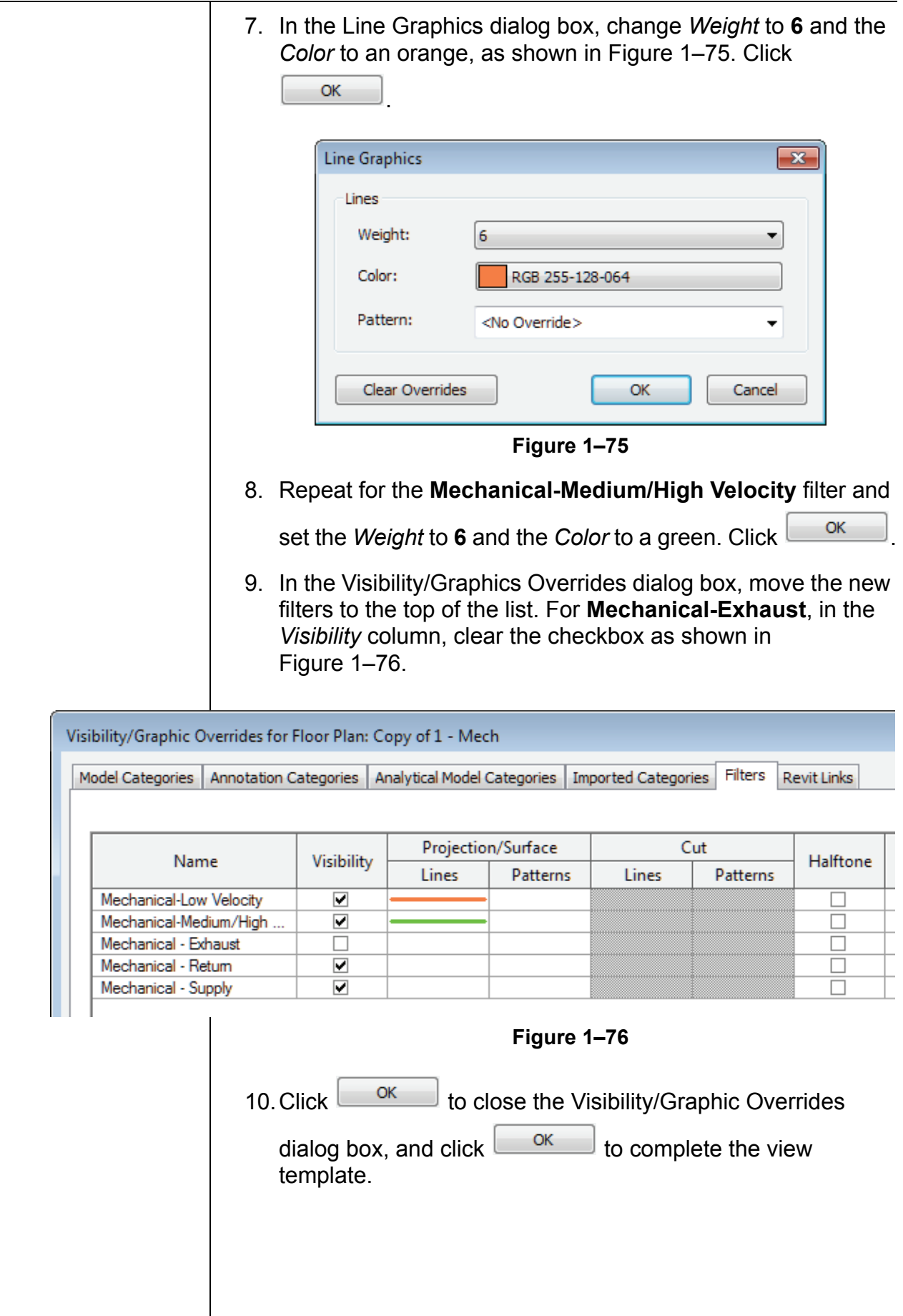

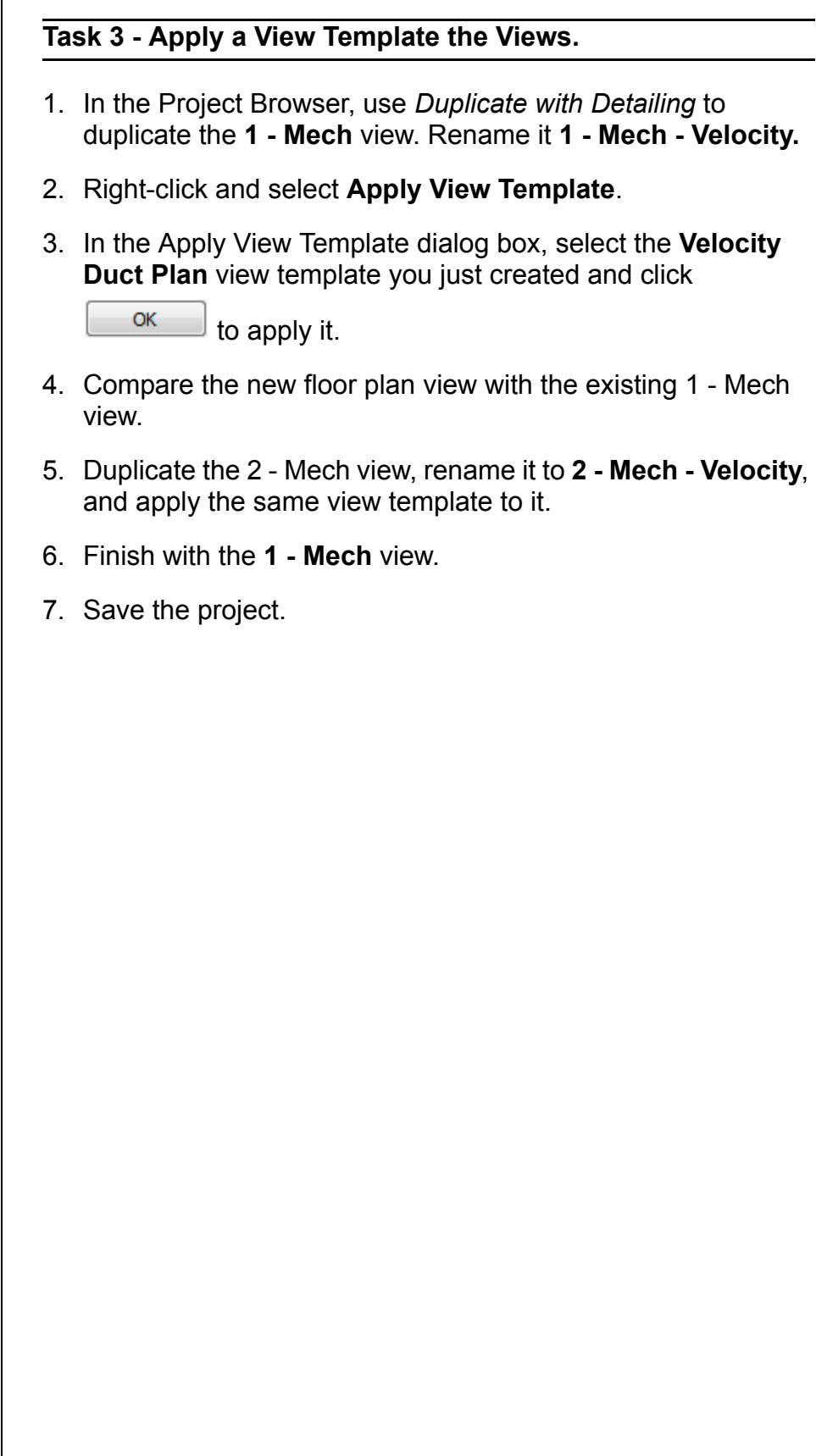

## **1.5 Settings for Mechanical and Electrical Projects**

In addition to the standard settings common to all Revit projects, Autodesk Revit MEP software also has specific Mechanical and Electrical settings that can be setup in a template or a project. *Autodesk Revit MEP only* ■ In Autodesk Revit MEP, the settings are found in the *Manage* tab > Project Settings panel. Expand  $\boxed{\mathbb{F}$  (MEP Settings) and click  $\boxed{\mathbb{F}}$  (Mechanical Settings) or  $\boxed{\mathbb{F}}$  (Electrical Settings). ■ Additional types of settings include Load Classifications, Demand Factors, and Building/Space Type Settings. **Mechanical** Mechanical settings enable you to preset many items relating to duct and pipe sizes, conversion settings, and other key defaults, **Settings** as shown in Figure 1–77. **Mechanical Settings**  $-x$ 

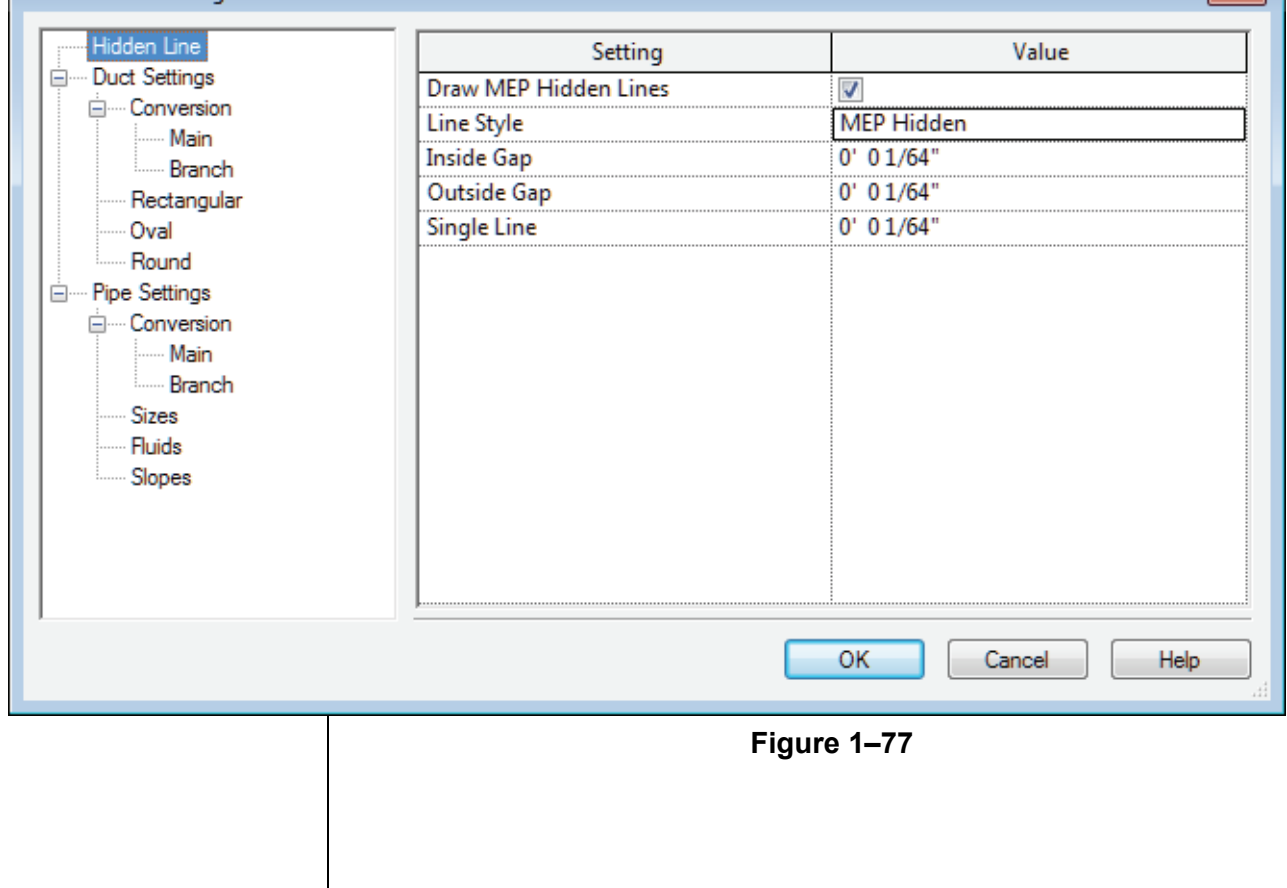

#### **Hidden Line**

If the **Draw MEP Hidden Lines** option is selected, hidden lines are displayed to indicate pipes and ducts that are below other pipes and ducts, as shown in Figure 1–78.

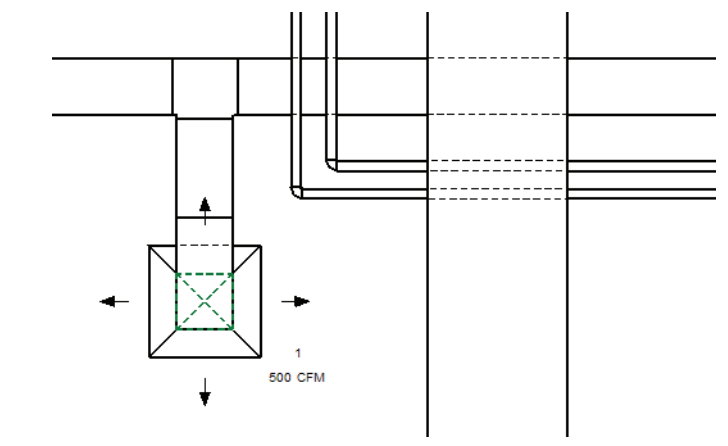

**Figure 1–78**

The **Line Style**, **Inside Gap**, and **Outside Gap** options enable you to specify how the hidden lines are displayed.

## **Duct Settings**

For the **Single Line Fittings** option, the first two settings relate to how fittings are displayed in a single line view, as shown in Figure 1–79. If the **Use Annot. Scale for Single Line Fittings** option is selected, the single line fittings are displayed at the same size on every sheet, regardless of the view scale. The **Duct Fitting Annotation Size** option enables you to specify the size at which the fittings should be displayed.

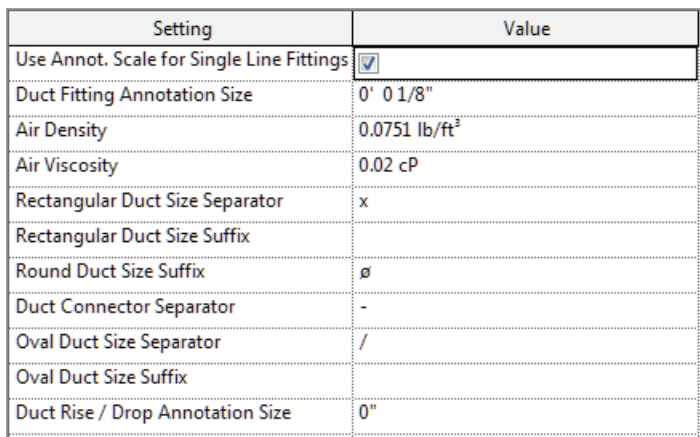

#### **Figure 1–79**

The **Air Density** and **Air Viscosity** options are used when sizing the ducts. The remaining options set the separators and suffixes that are used for duct objects.

#### **Conversion**

The *Conversion* area is used to set the routing solutions for ductwork. The **Elbow Angle Increment** option sets the angle that is used for elbows. The settings for the **Main** and **Branch**  options can be set separately for each system type. You can specify the **Duct Type**, **Offset** from level, and **Flex Duct Type** settings (this is only applicable to branches), as shown in Figure 1–80.

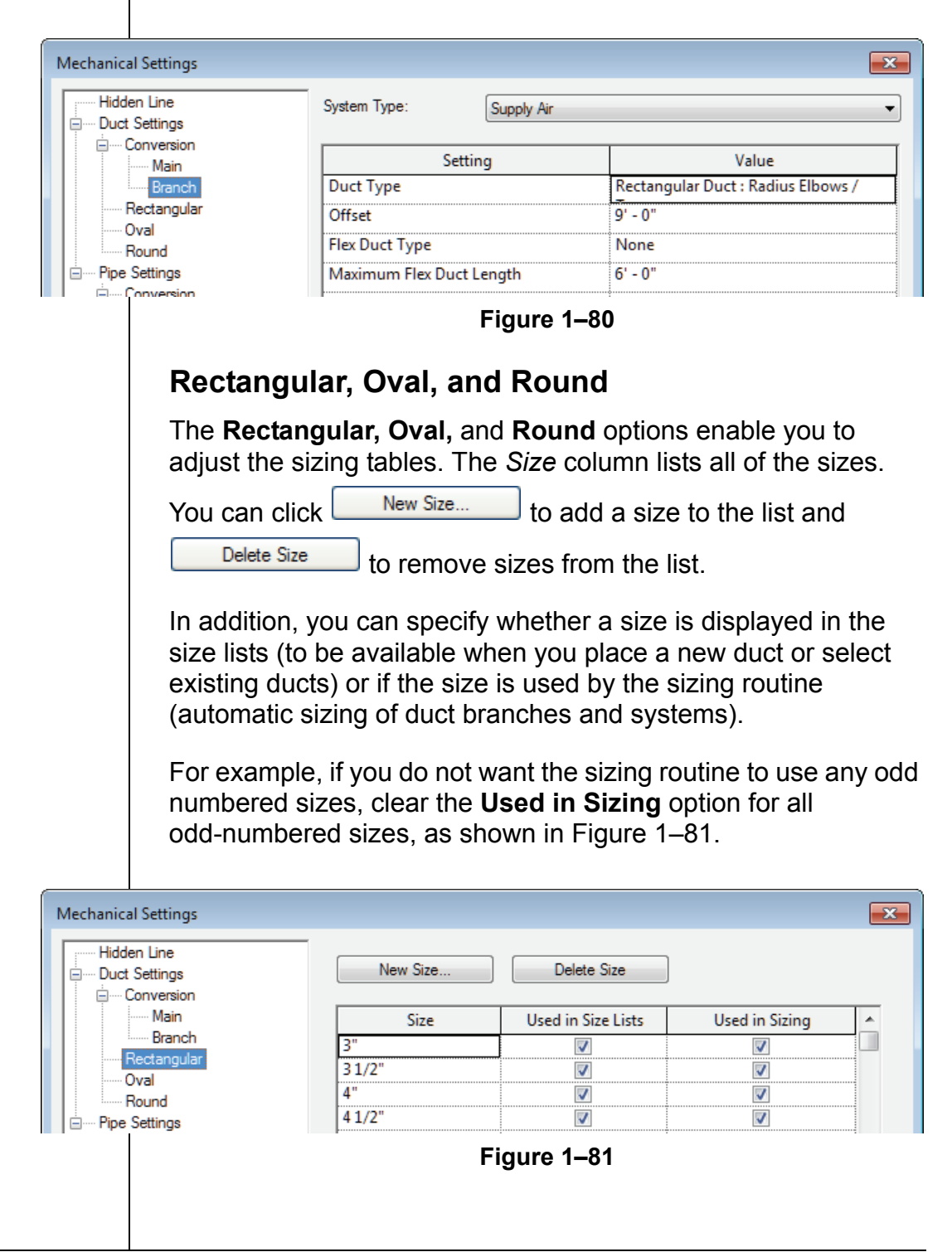

#### **Pipe Settings**

Most of the options in the *Pipe Settings* area are identical to or similar to those in the *Duct Settings* area.

#### **Pipe Sizes**

Pipe size settings are more complex due to the many different materials and connections available. Each material has its own roughness, connection types, schedule/types, and sizes that correspond to each combination, as shown in Figure 1–82. For example, Schedule 40 Carbon Steel with a Flanged Connection can have different sizes than Schedule 80 Carbon Steel with a Flanged Connection.

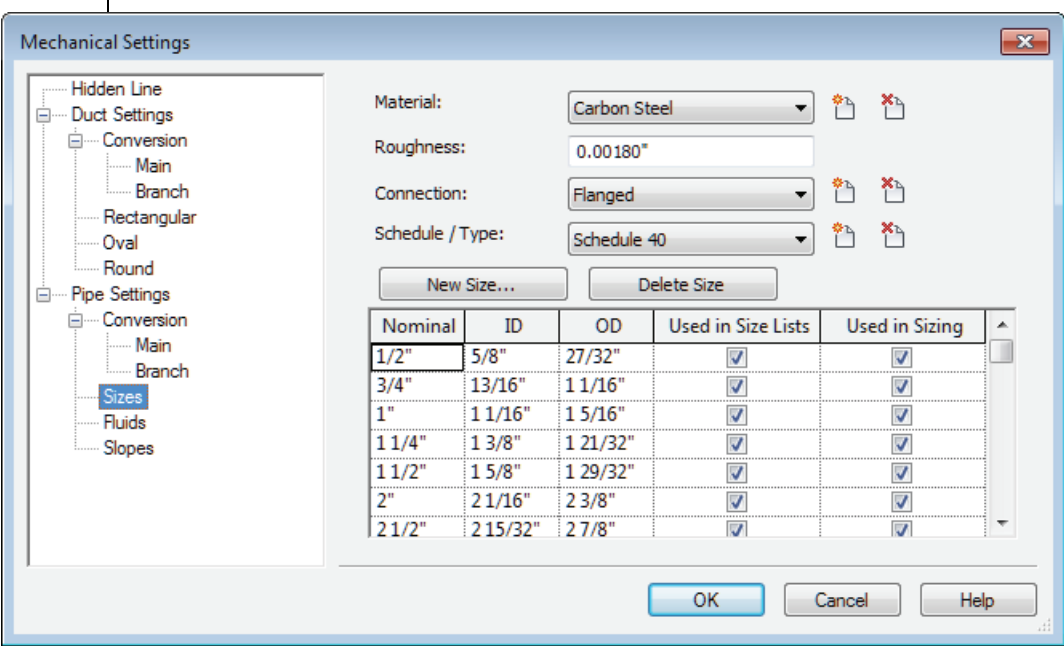

#### **Figure 1–82**

The actual size lists are identical in function to those for ducts, except for the inclusion of the ID (inside diameter) and OD (outside diameter) parameters.

■ To add a new material, connection, or schedule/type, click

(Add Material/Add Connection/Add Schedule).

■ To delete a material, connection or schedule, click

(Delete Material/Delete Connection/Delete Schedule).

#### **Fluids**

The *Fluids* area enables you to specify the viscosity and density of fluids at different temperatures, as shown in Figure 1–83. You can add or delete fluid types, and for each type, add or delete temperatures.

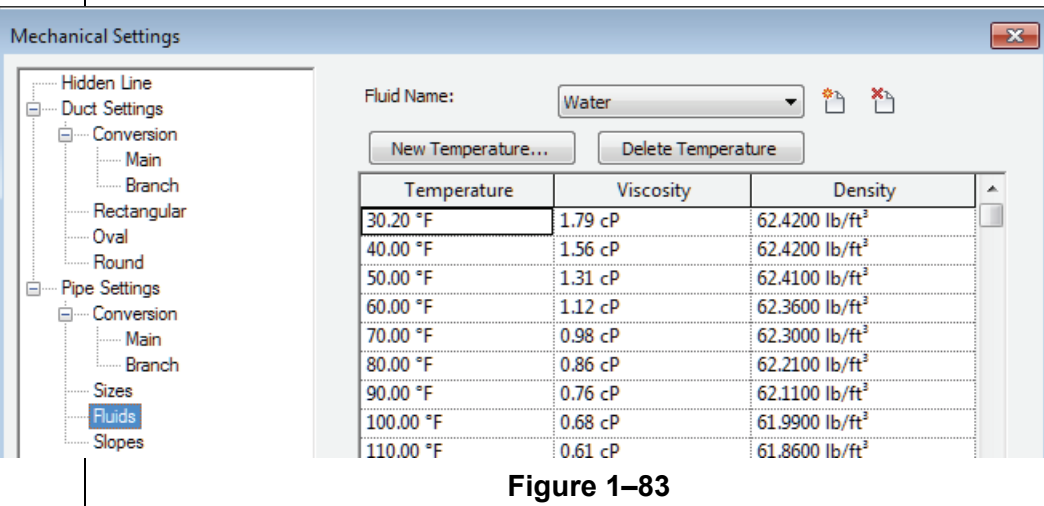

### **Slopes**

In the *Slopes* area, you can add or delete typical slopes used in a project, as shown in Figure 1–84.

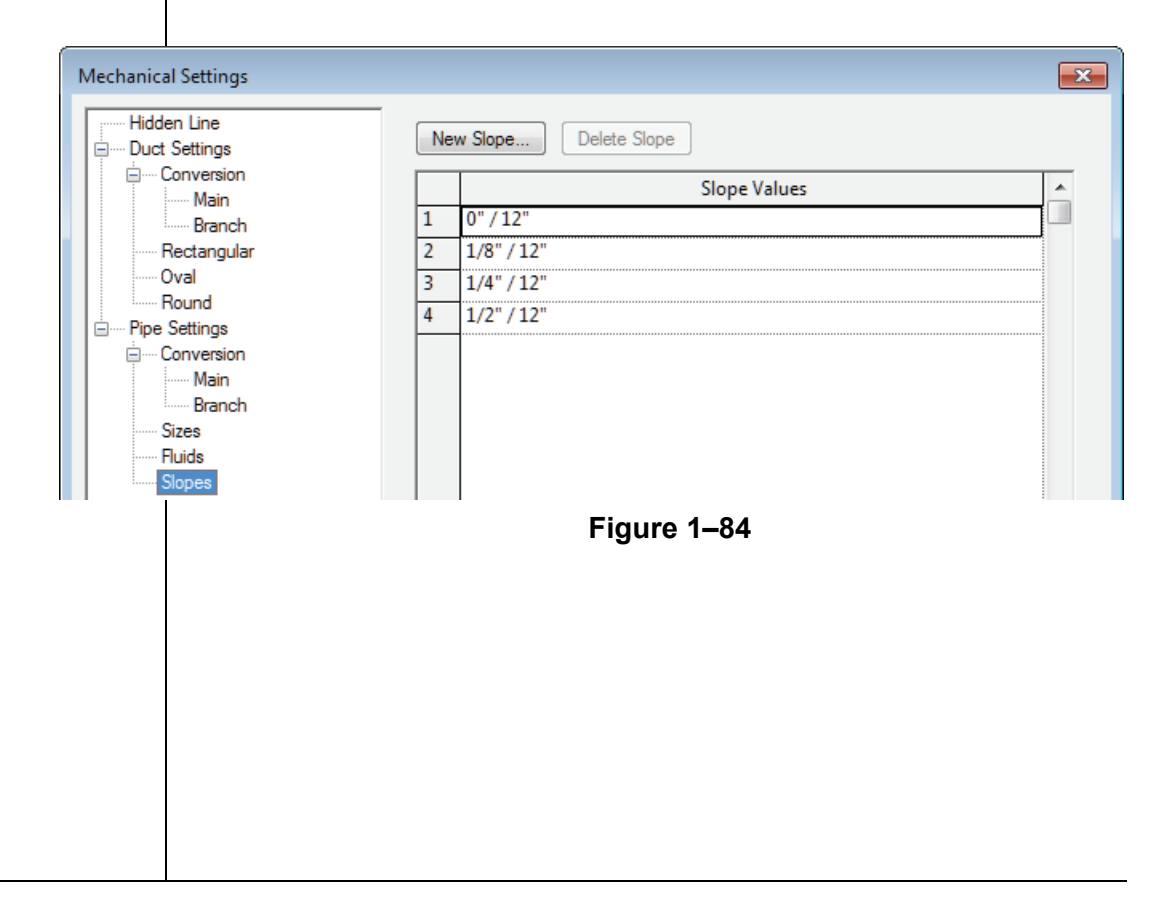

**Electrical Settings**

In the Electrical Settings dialog box, you can preset many options relating to wiring, voltage, cable trays and conduits as well as Load Calculations and Panel Schedules, as shown in Figure 1–85. Setting these up in the template for all of the commonly used electrical settings, saves time for individual projects and increases consistency.

| <b>Electrical Settings</b><br>$\mathbf{x}$           |                       |                          |
|------------------------------------------------------|-----------------------|--------------------------|
| Hidden Line                                          | Setting               | Value                    |
| General                                              | Draw MEP Hidden Lines | $\overline{\mathcal{J}}$ |
| Wiring<br>Θ<br><b>E</b> Wire Sizes                   | Line Style            | <b>MEP Hidden</b>        |
| Correction Factor                                    | <b>Inside Gap</b>     | 0' 01/64"                |
| <b>Email Ground Conductors</b>                       | Outside Gap           | 0' 01/64"                |
| <b>Winng Types</b>                                   | Single Line           | 0' 01/64"                |
| <b>Voltage Definitions</b>                           |                       |                          |
| Distribution Systems                                 |                       |                          |
| Cable Tray Settings<br>Θ<br><b>E</b> Rise Drop       |                       |                          |
| - Single Line Symbology                              |                       |                          |
| <b>Empty</b> Line Symbology                          |                       |                          |
| <b>Size</b>                                          |                       |                          |
| Conduit Settings<br>Ė                                |                       |                          |
| <b>E</b> Rise Drop                                   |                       |                          |
| Single Line Symbology<br><b>Empty</b> Line Symbology |                       |                          |
| <b>Ellistic</b> Size                                 |                       |                          |
| <b>Load Calculations</b>                             |                       |                          |
| Panel Schedules                                      |                       |                          |
|                                                      |                       |                          |
|                                                      |                       |                          |
| Help<br>OK<br>Cancel                                 |                       |                          |
|                                                      |                       |                          |

**Figure 1–85**

#### **General**

The parameters in the *General* area affect the display of electrical information. The **Electrical Data Style** option sets how the power information is displayed in the Electrical Data parameter in the Instance Properties of the electrical component. The **Circuit Description** option sets the formatting of the circuit description.

1–58*'RQRWGXSOLFDWH*

#### **Wiring**

The *Wiring* area enables you to specify the ambient temperature for wiring and some annotation settings related to wiring. The **Tick Mark** families need to be preloaded into the template so that they can be selected in this area, as shown in Figure 1–86.

#### **Electrical Settings**

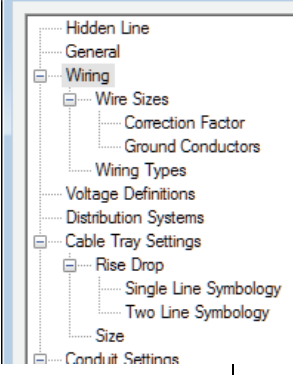

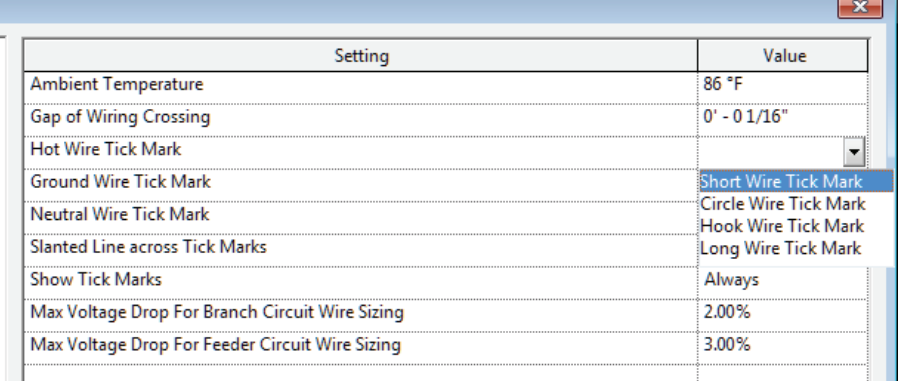

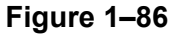

#### **Wire Sizes**

The Wire Size settings enable you to create new wire materials, temperature ratings, and insulation types. You can then specify the ampacity, size, diameter, and if the size is used by the wire sizing tools.

 The functionality in the *Wire Sizes* area is similar to that in the *Pipe Sizes* and *Fluids* areas.

#### **Correction Factor**

The *Correction Factor* area enables you to specify the correction factors for different temperatures and for each wire type, as shown in Figure 1–87.

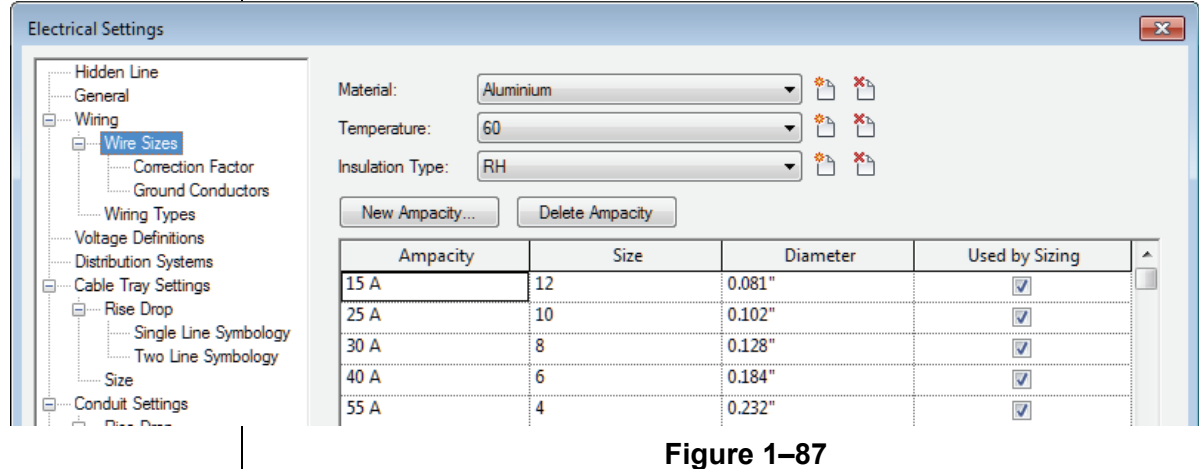

#### **Ground Conductors**

Autodesk Revit sizes ground conductors according to their circuit rating. The *Ground Conductors* area enables you to customize the sizes it uses for each wire material and ampacity, as shown in Figure 1–88.

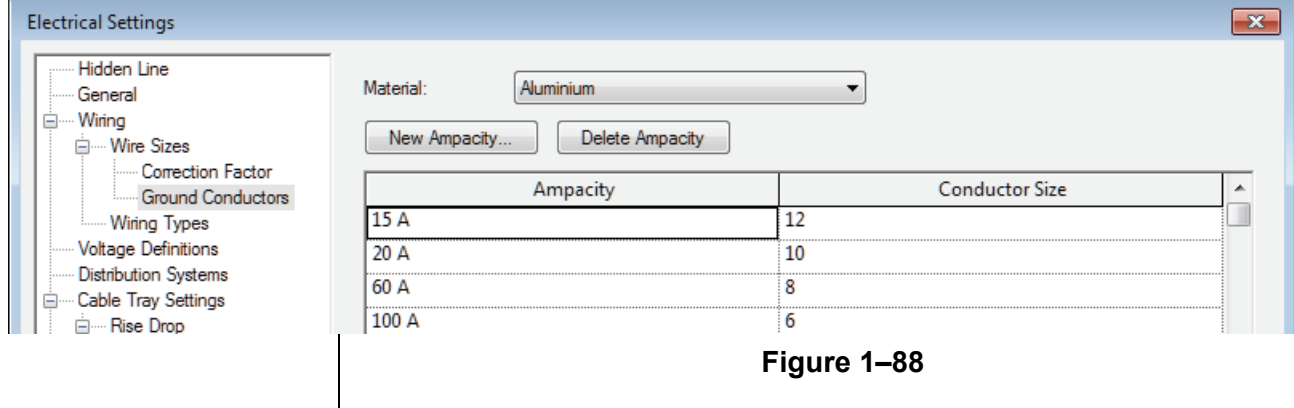

## **Wiring Types**

The *Wiring Types* area enables you to create wiring types by

clicking  $\begin{array}{|c|c|c|c|c|}\n\hline \text{Add} & \text{and to delete them by clicking} & \text{Delete} & \text{You} \\
\hline \end{array}$ can also specify their properties.

#### **Voltage Definitions**

In the *Voltage Definitions* area, you can specify the minimum and maximum voltages of devices that can be added to the distribution systems of a specified voltage. For example, Autodesk Revit permits devices ranging from 110V to 130V on a 120V distribution system, as shown in Figure 1–89. You can also add or delete definitions.

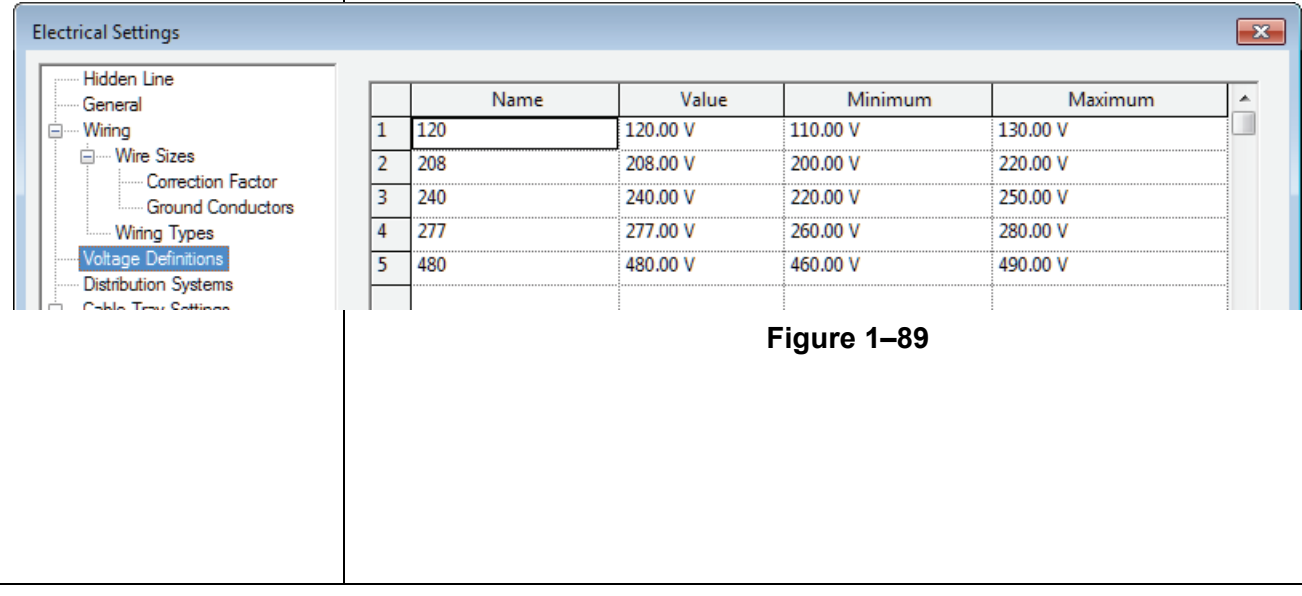

1–60*'RQRWGXSOLFDWH*

#### **Distribution Systems**

The *Distribution Systems* area sets the distribution systems that are available in your project, as shown in Figure 1–90. You can edit the names by selecting them. The options for *Phase* are preset and affect the options that are available in the *Configuration* and *Wires* columns and whether L-L Voltage is available. You can add more systems and delete existing systems if they are not assigned to devices in the current project.

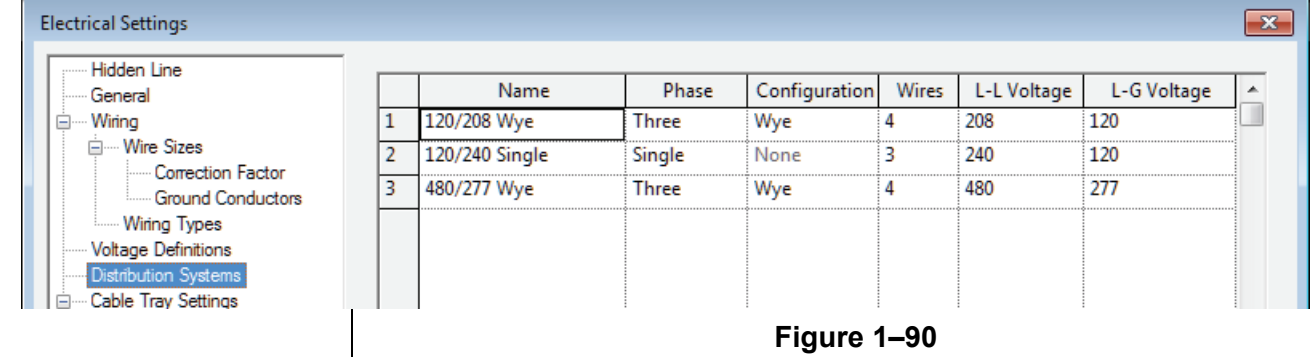

## **Cable Tray and Conduit Settings**

Cable Trays and Conduits settings include annotation, Rise Drop Symbology, and sizing, as shown in Figure 1–91.

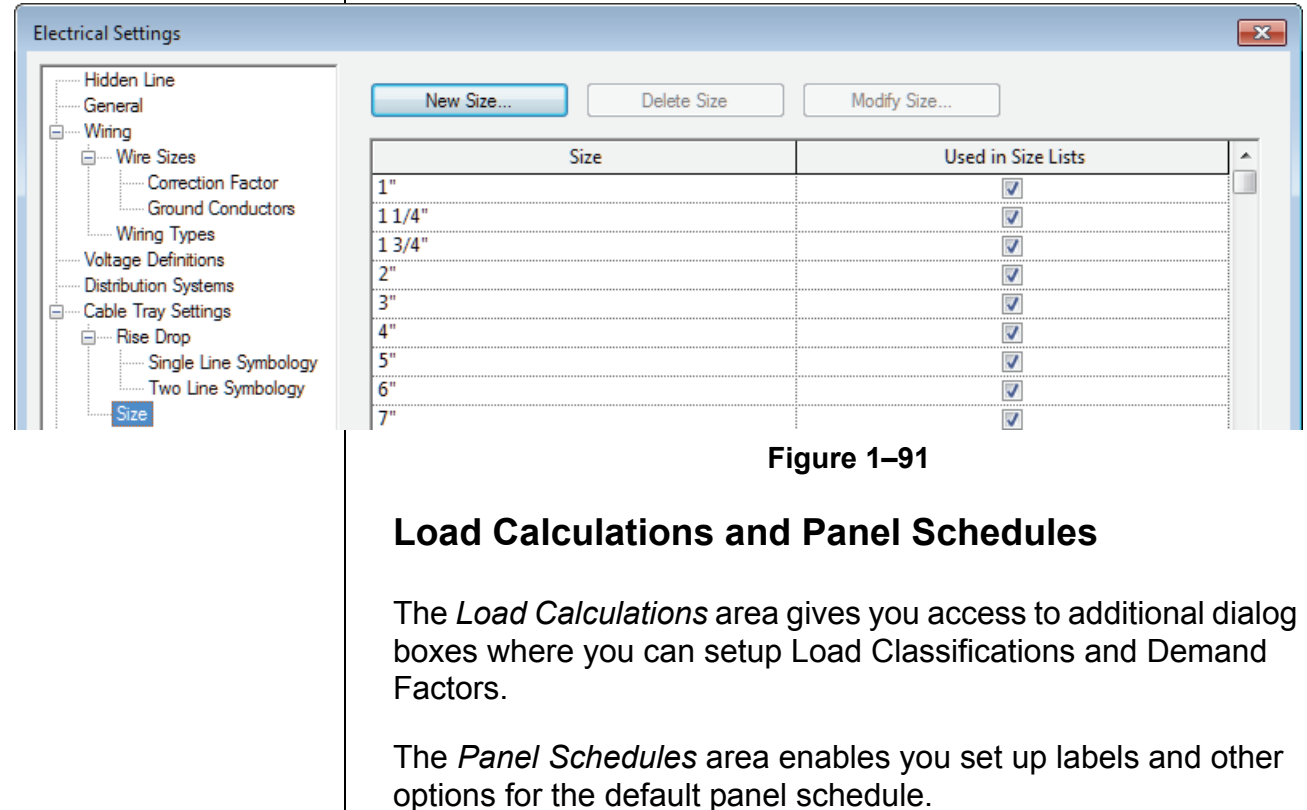

## **1.6 Settings for Structural Projects**

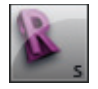

*Autodesk Revit Structure Only*

In addition to the standard settings common to all Revit products, Autodesk Revit Structure has structural settings that need to be

customized. To access them, click  $[[\cdot]]$  (Structural Settings) in the *Manage* tab > Project Settings panel.

#### **Symbolic Representation**

There are several tabs at the top of the Structural Settings dialog box as shown in Figure 1–92. The first tab, *Symbolic Representation Settings*, contains options that are mainly used for the graphical model and the common defaults.

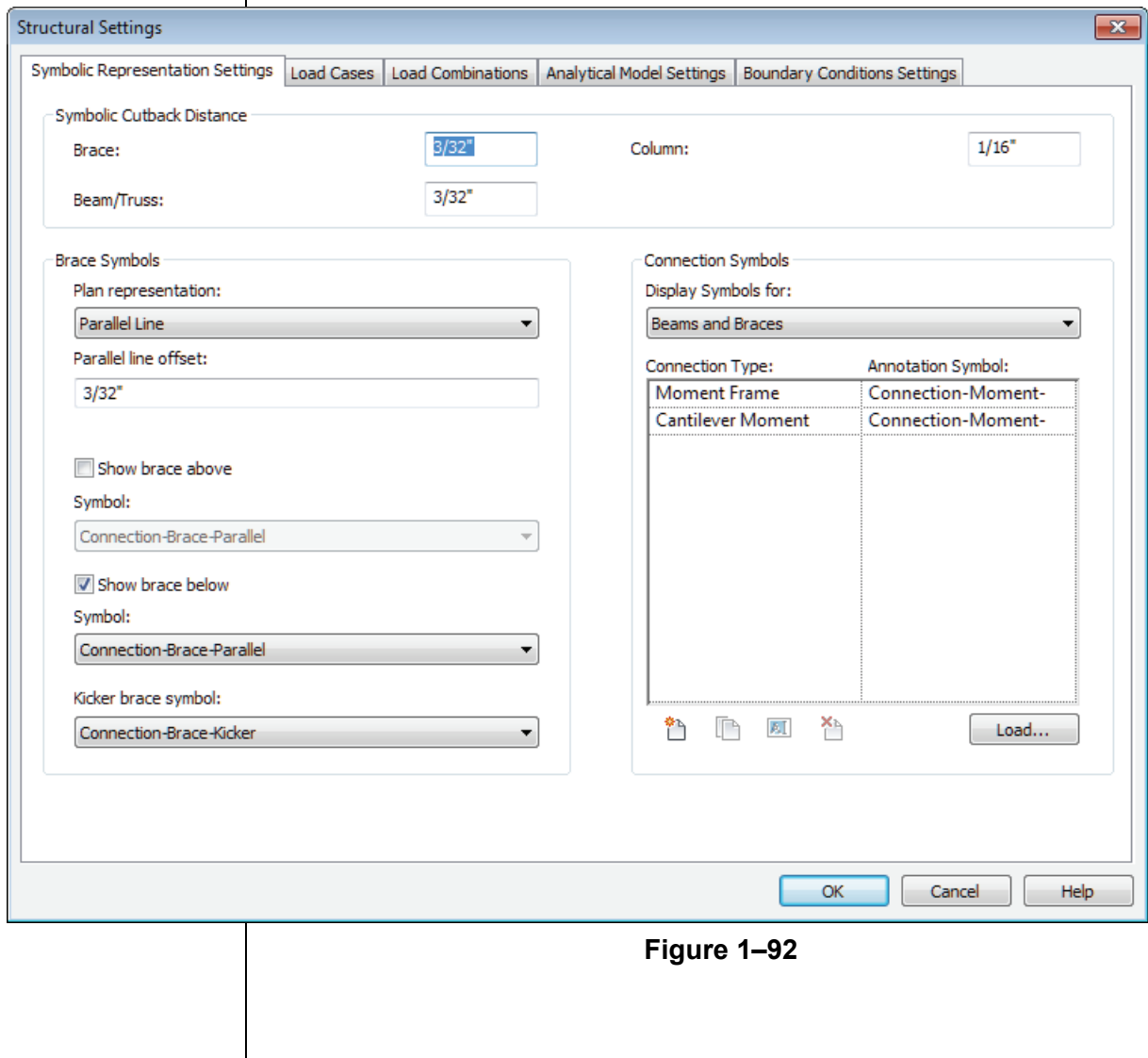

The **Symbolic Cutback Distance** setting represents the distance that cuts a framing member back from a column or into another framing member. This cutback distance is symbolic and does not affect the 3D view. For example, in plan, beams do not extend into the column and there is a gap between them, as shown in Figure 1–93. The same connection in 3D displays the beams 1" back from the column, which is more consistent with a real-world situation.

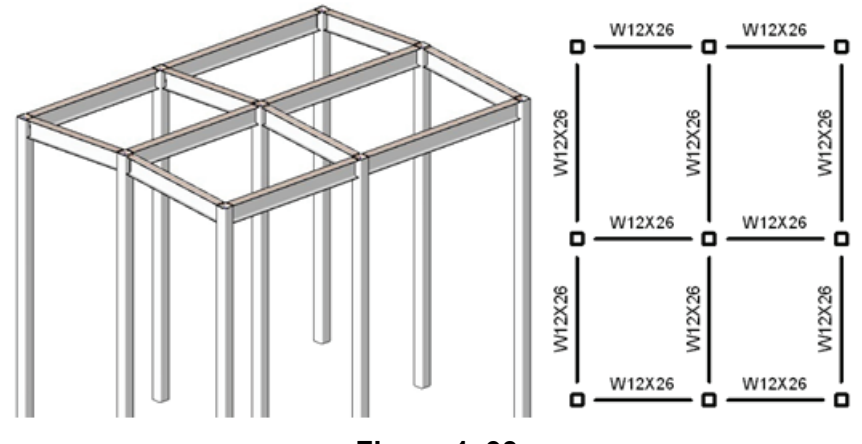

**Figure 1–93**

The *Brace Symbols* and *Connection Symbols* areas enable you to specify the kinds of symbols that are shown for the braces in plan, and for frame and shear connections. For many of these items, only one symbol is loaded into the default template.

### **Load Cases and Load Combinations**

Two tabs are related to setting up Load Cases and Load Combinations. These vary by project and by region and typically requires the input of a company's engineer.

#### **Analytical Model Settings**

The process of modeling a building simultaneously creates a digital model and its corresponding analytical model. As this is done, the software can check for consistency between these two models. The *Analytical Model Settings* tab contains settings for automatic checks, tolerances, and checks, as shown in Figure 1–94.

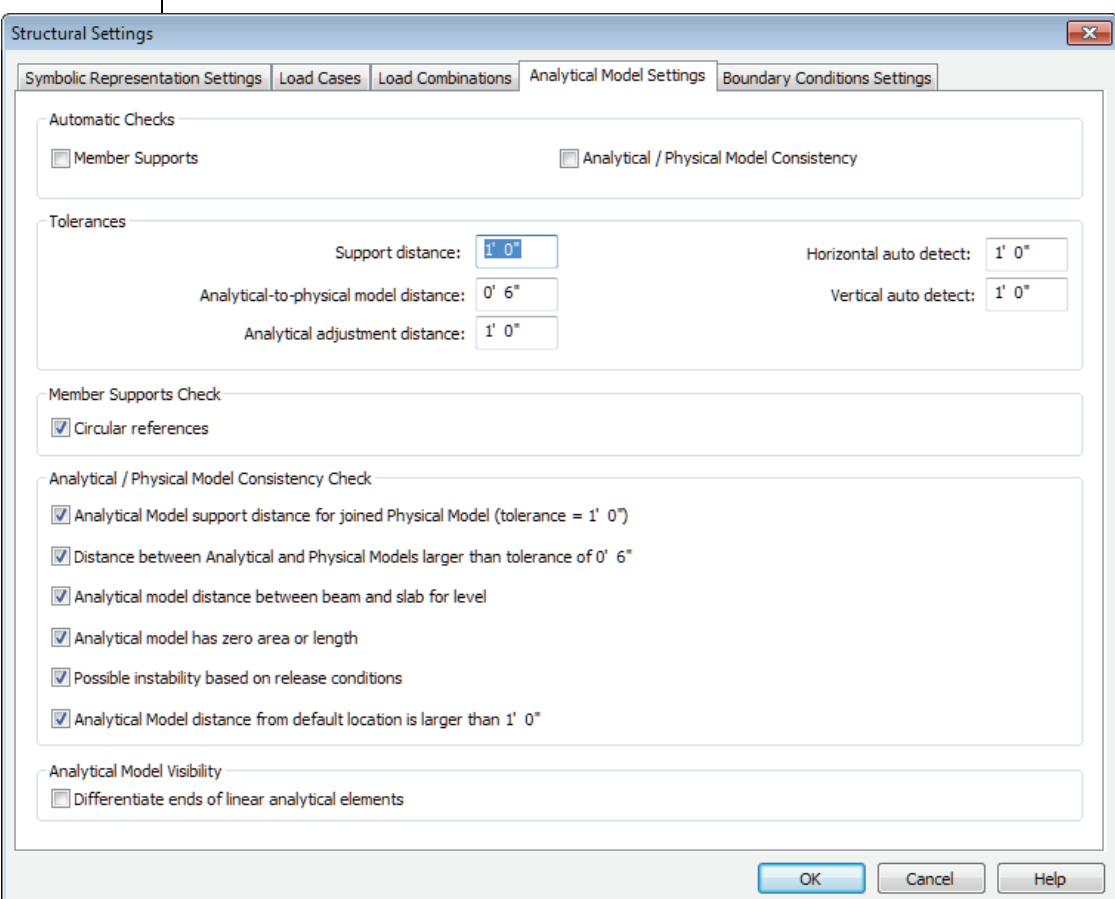

#### **Figure 1–94**

It is a best practice not to enable **Automatic Checks** in the template, as in the early stages of design there might be many elements that are not supported, causing many warning boxes to open. Automatic Checks are very useful when most of the structure has been modeled and should be enabled at that time.

The values in the *Tolerances* area informs the kind of tolerance that is permitted for supports, differences between the analytical and physical distance, adjusting, and auto-detects. For example, when the **Analytical Model** parameters for a wall are set to auto-detect, the software adjusts the analytical lines, provided it can do so within the specified tolerances.

The *Analytical/Physical Model Consistency Check* area enables you to specify the kinds of consistencies to be checked for.

#### **Boundary Condition Settings**

In the last tab, you can select the family symbols used for boundary conditions, as shown in Figure 1–95 (from left to right: **Fixed**, **Pinned**, **Roller**, and **User**).

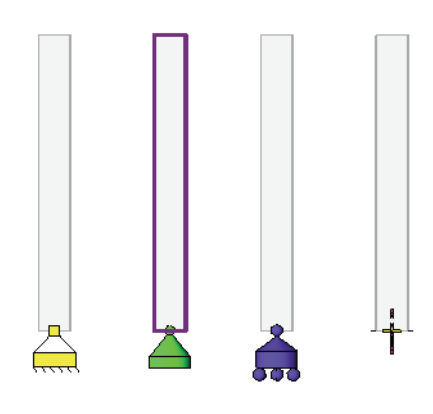

**Figure 1–95**

The structural templates typically include four boundary condition families: **Fixed**, **Pinned**, **Roller**, and **Variable**. They are assigned to the corresponding boundary conditions, as shown in Figure 1–96.

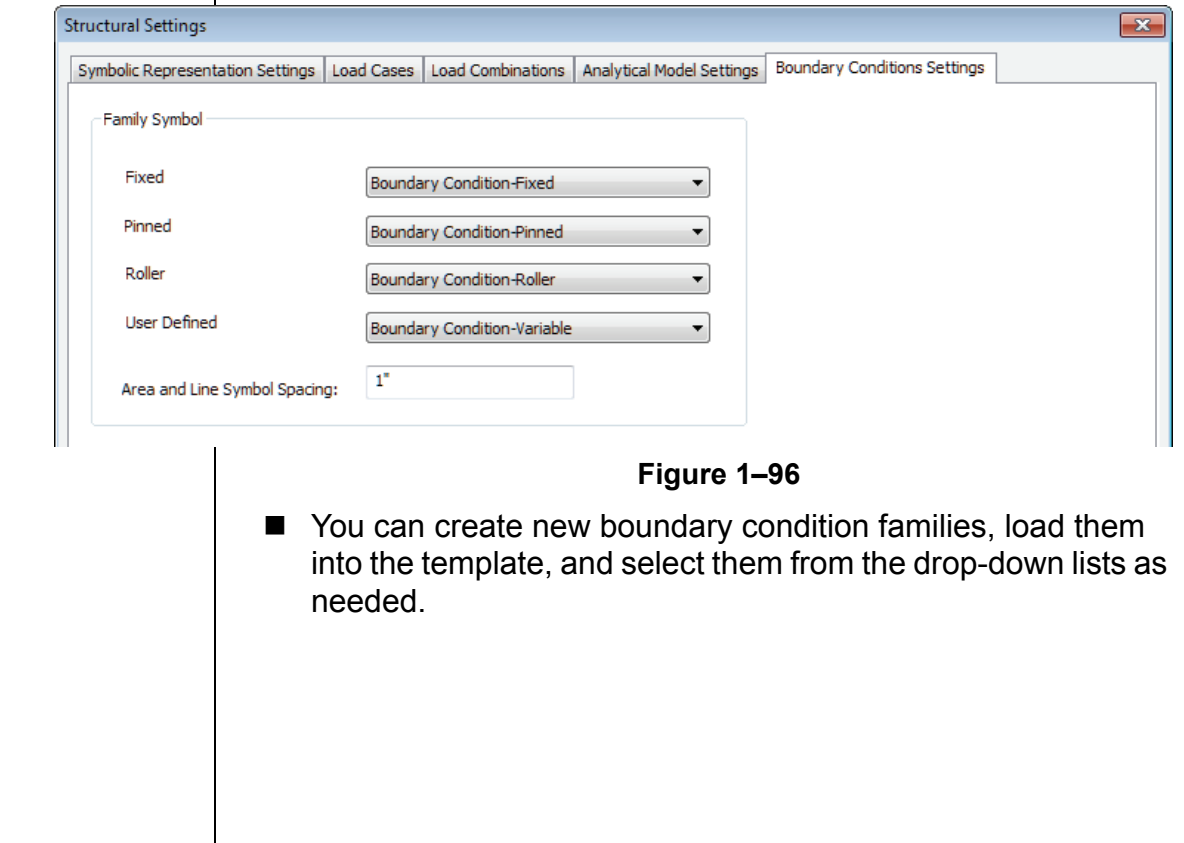

## **Chapter Review Questions**

- 1. What are the various types of units you can set up in a project template?
- 2. Where do you set up a new text type? A new dimension type?
- 3. What is a label?
- 4. Give several examples of what might be included in a View Template.

# **Command Summary**

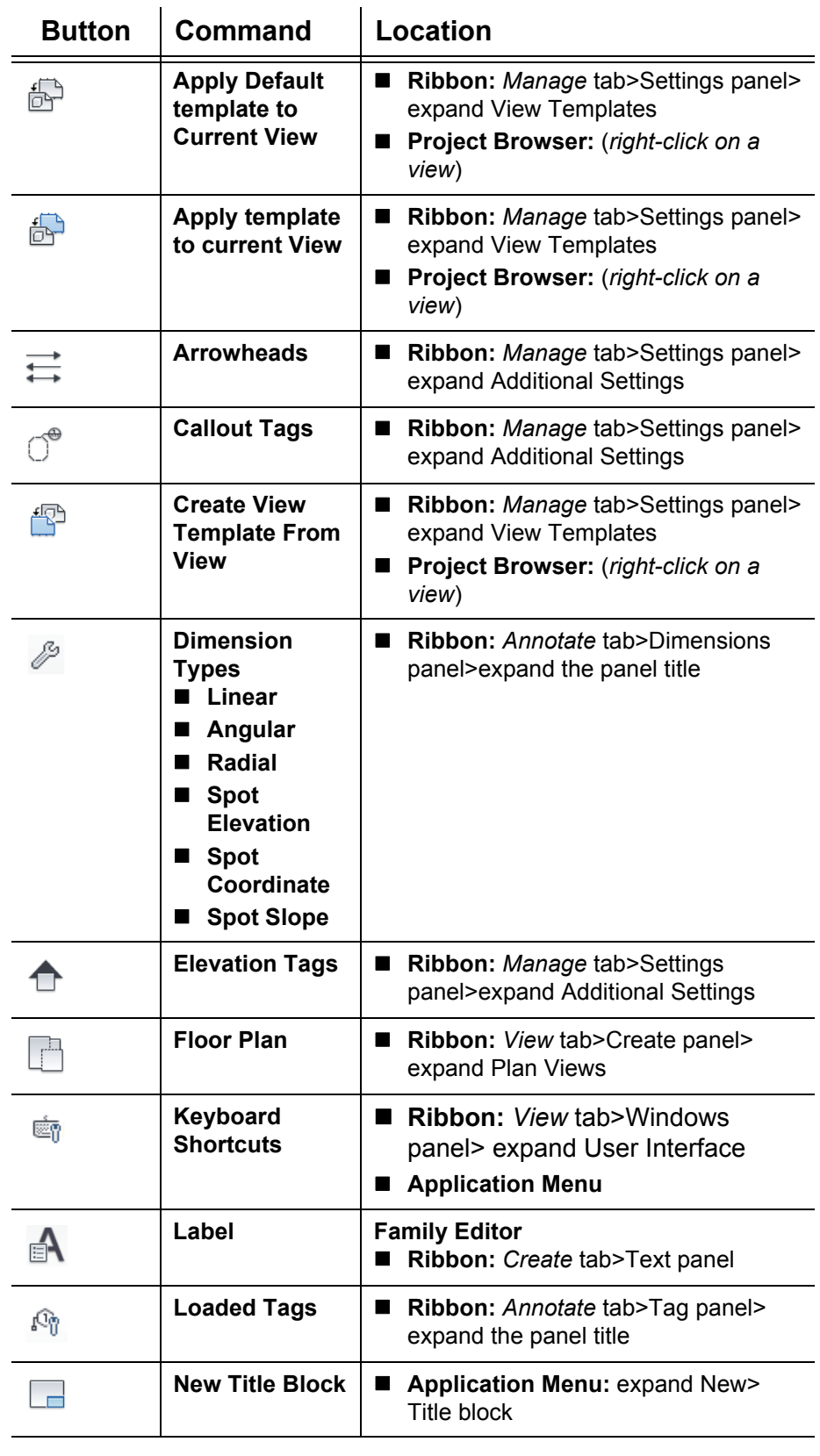

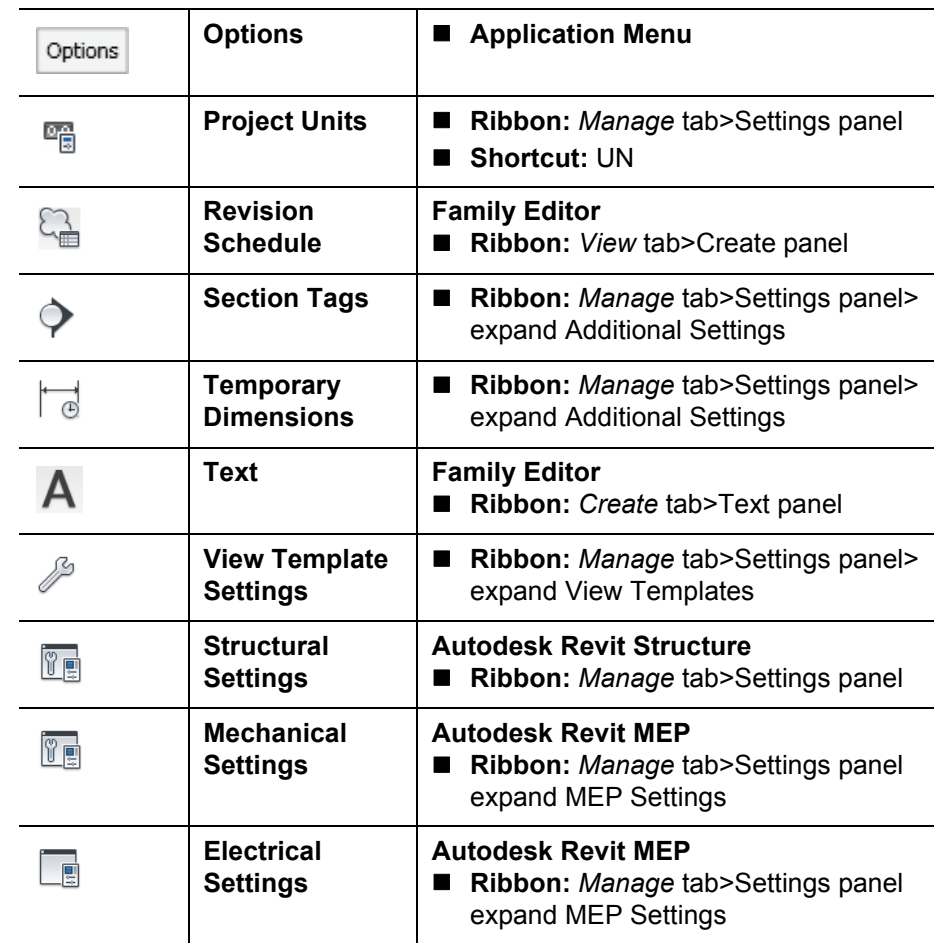